# **SONY**

4-267-458-01(1)

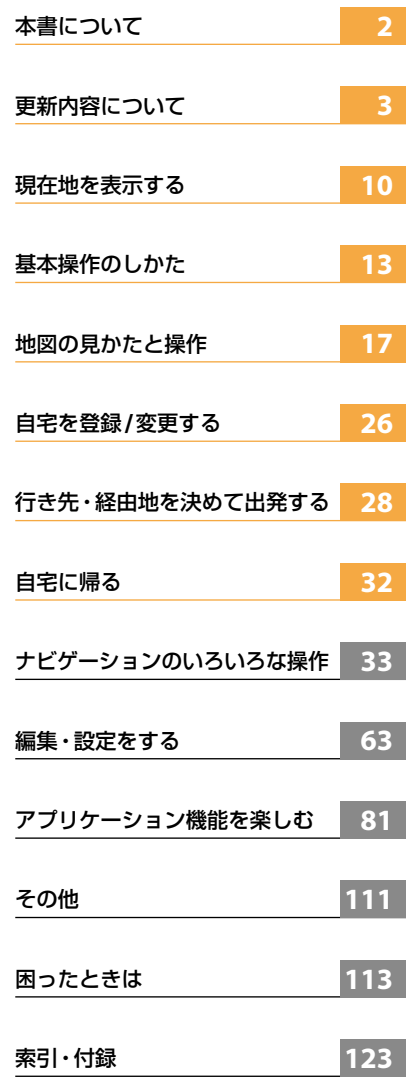

**NV-U75V/U75** ファームウェアバージョン**4.00 操作ガイド**

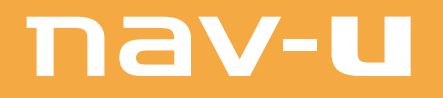

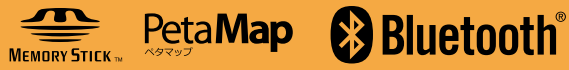

## <span id="page-1-0"></span>**本書について**

- 本書は、NV-U75V/U75ファームウェアバージョン4.00の操作ガイドです。 「地図更新ディスク NVD-U41J」で"nav-u"本体の地図データを更新し、ファームウェアをバージョ ン4.00に更新すると、操作のしかたが一部変更になります。 操作について詳しくは、本書の説明をご覧ください。 「重要なご注意」、「主な仕様」、"nav-u"本体とパソコンの接続など、操作以外について詳しくは、 お使いの"nav-u"に付属の取扱説明書をご覧ください。
- 表示はモデルにより異なります。本書では、特に断りがないものについては、NV-U75Vの画面で説 明しています。
- 本書で使用している画像は、実際の画面とは見えかたが異なる場合があります。
- 仕様は、改良のため予告なく変更することがありますがご了承ください。

## <span id="page-2-0"></span>**更新内容について**

ファームウェアをバージョン4.00に更新することにより、以下の内容が更新されます。 現在お使いのファームウェアバージョンにより、変更箇所が異なります。

## **ファームウェアバージョンを確認するには**

ファームウェアバージョンを確認するには、メニューボタン→[設定]タブ→「設定」→「システム設定」 →「バージョン情報」をタッチします。(71ページ)

#### ちょっと一言

Ver.3.00は、NV-U76VT/U76Vのバージョンです。NV-U75V/U75には該当しません。

○:今回(Ver.4.00)の更新項目 -:Ver.2.00で更新済み

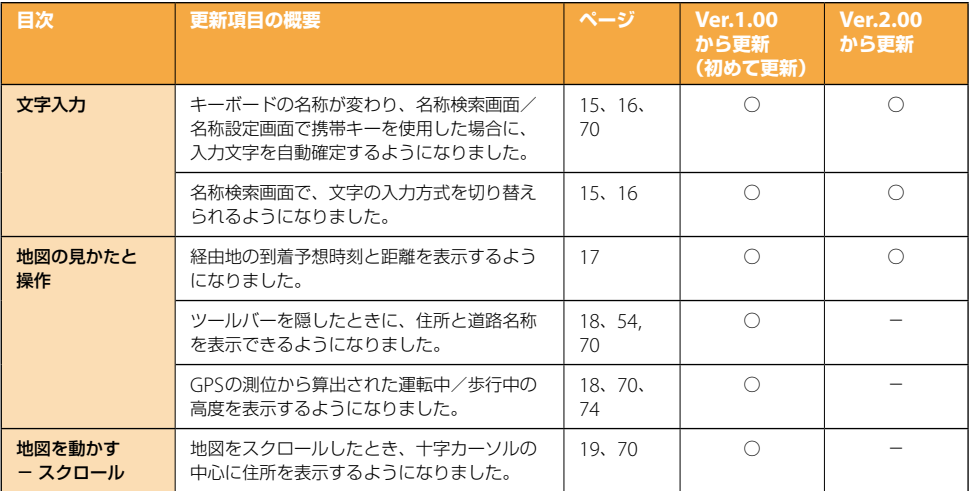

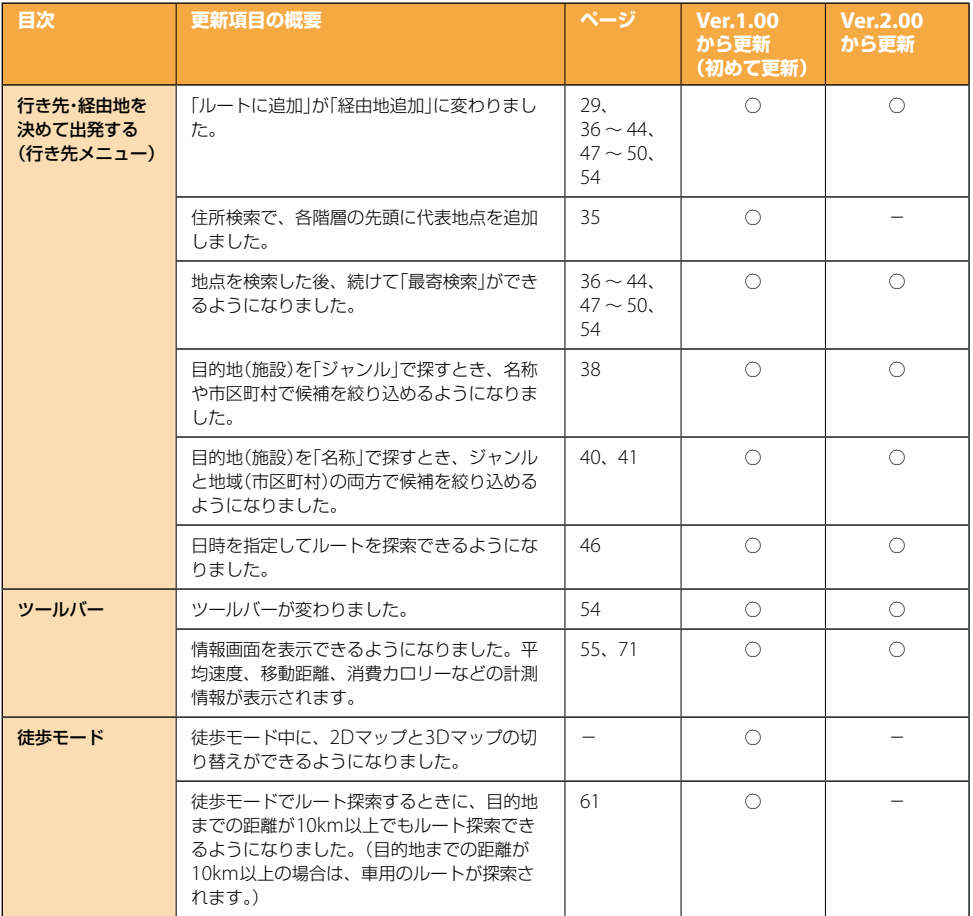

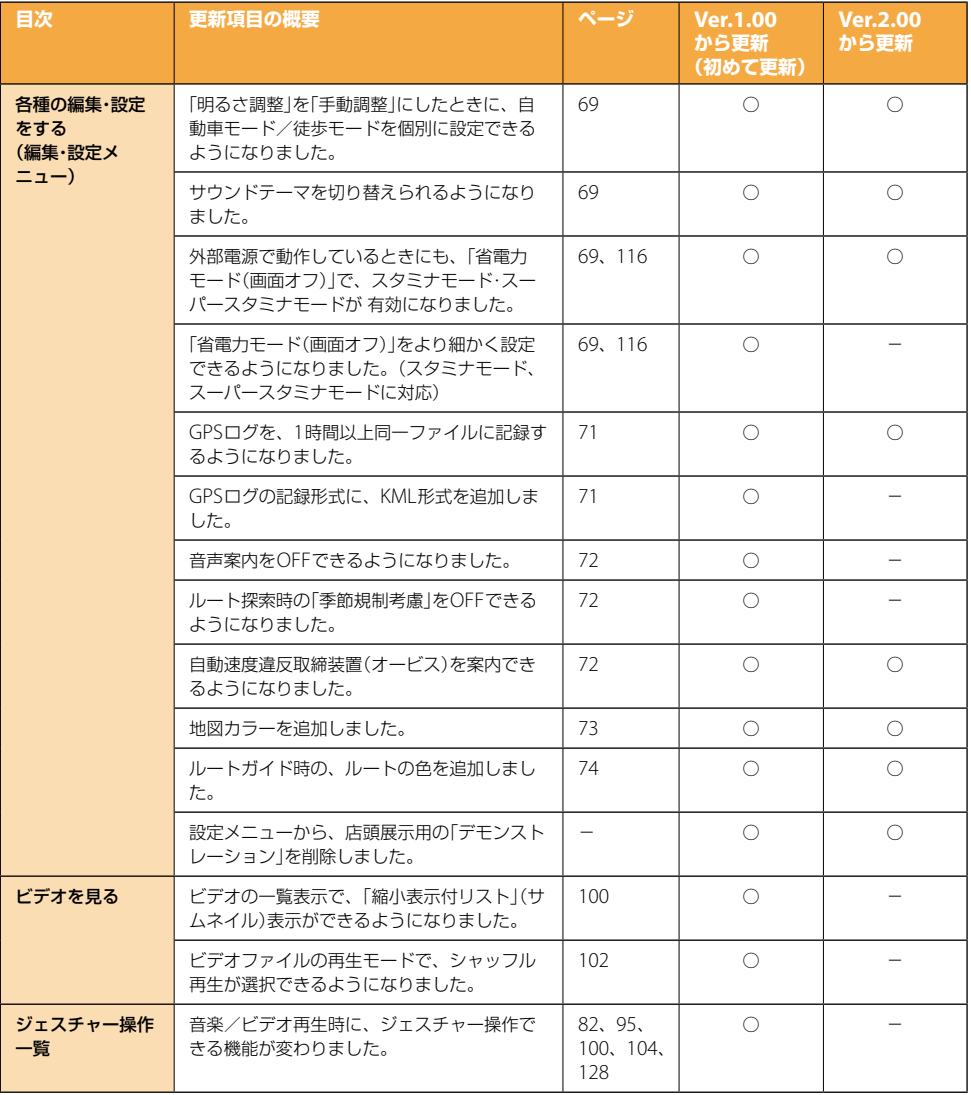

## 目次

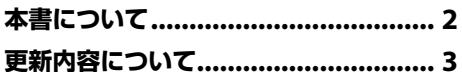

## 基本編(ここだけ読んでも使えます)

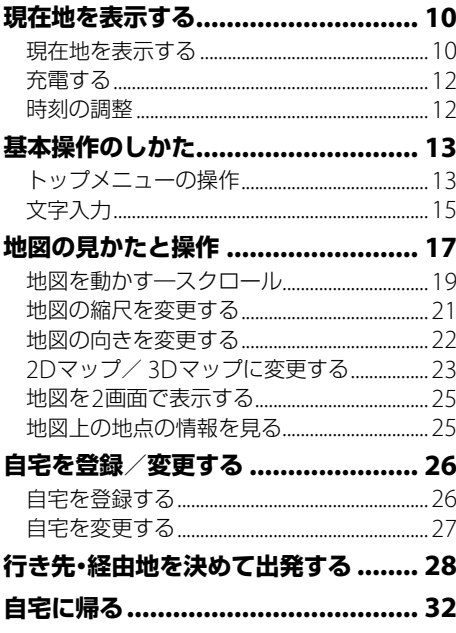

## ナビゲーションのいろいろな操作

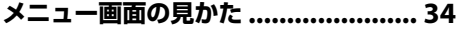

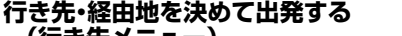

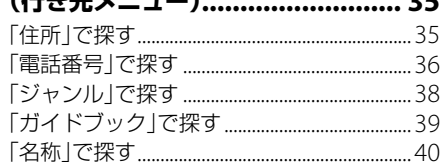

**- -**

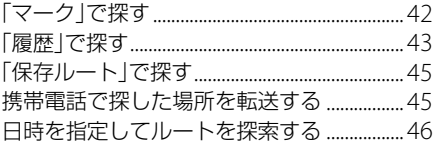

## 近くの施設を探して出発する

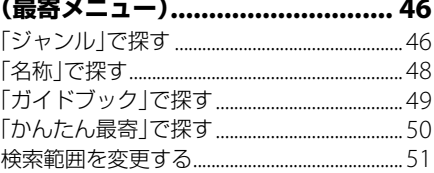

## よく行く場所へ出発する

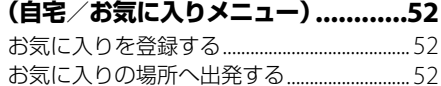

#### 携帯電話で探した場所へ出発する ....... 53 こんなことができます 53

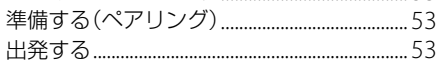

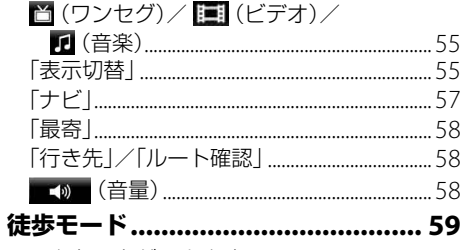

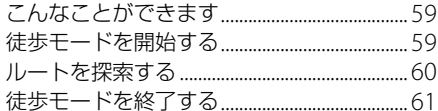

## ■<br>編集・設定をする

## 各種の編集・設定をする

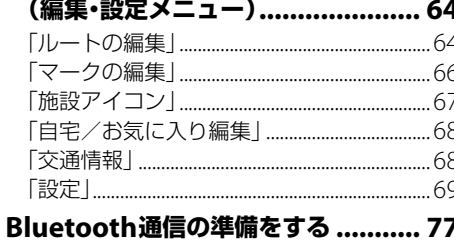

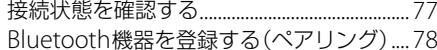

## アプリケーション機能を楽しむ

## ワンセグを見る/録画する

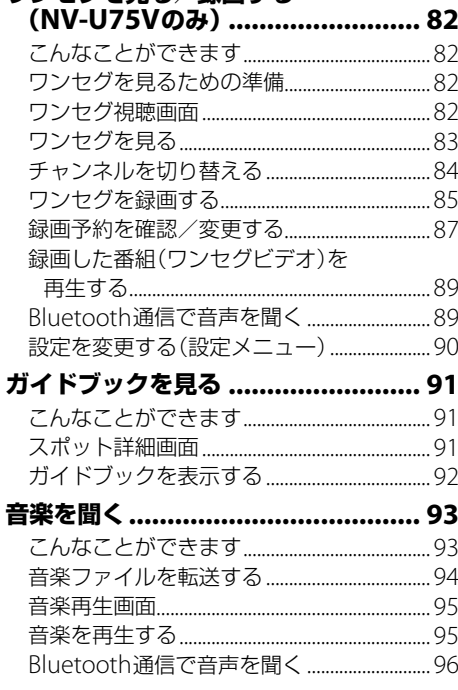

## 設定を変更する

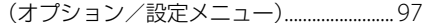

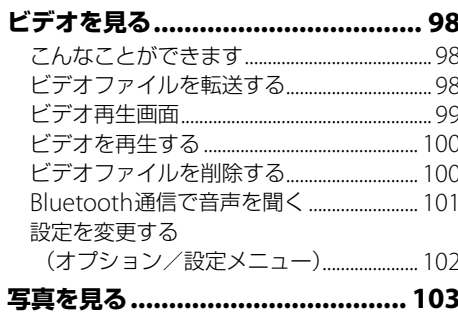

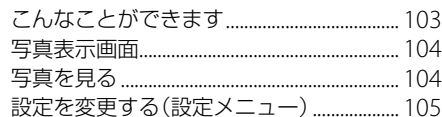

#### 電話をかける/受ける<br>(Rluetooth通信)  $105$

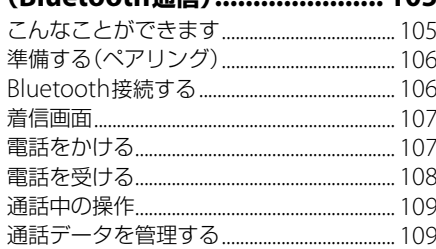

## その他

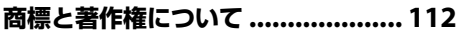

## 困ったときは

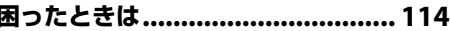

## 索引・付録

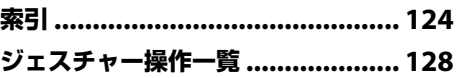

## <span id="page-8-0"></span>基本編(ここだけ読んでも使えます)

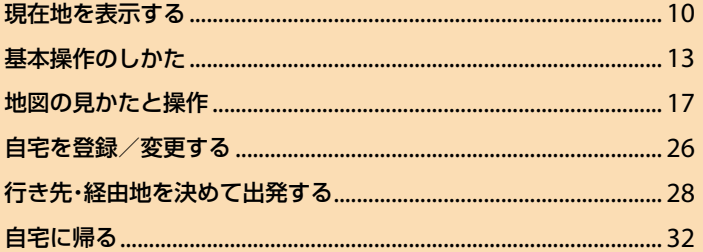

## <span id="page-9-0"></span>**現在地を表示する**

## **現在地を表示する**

## **1** 周りに高い建物や木などがない場所に停車する。

屋内ではGPSを受信できないため、現在地を表示できません。

#### ちょっと一言

走行中よりも停車中のほうが、より早く現在地を表示できます。

## 2 I/少ボタンを押す。

本機の電源が入り、GPSの受信を開始します。

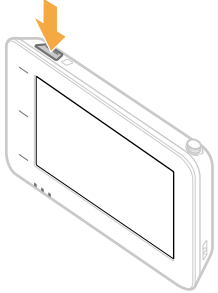

#### ちょっと一言

最初に電源を入れたときやリセットしたときなどに、品川付近が表示されますが、GPSの受信が完了すると現 在地の表示に変わります。

### ご注意

本機を初めてお使いになる場合、内蔵電池の残量が充分でなく、電源が入らないことがあります。このような 場合は、充電してからお使いください。充電方法について詳しくは、「充電する」(12ページ)をご覧ください。

## **3** GPSの受信が完了するのを待つ。

GPSの受信が完了すると現在地のアイコン( )が赤に変わり、現在地が表示されます。

GPSの受信状況により、現在地のアイコンの色が変わります。 赤色:GPSを受信し、現在地を表示している場合 オレンジ:GPSは受信していないが、現在地を推測して表示している場合(高架下やトンネル内など) グレー:GPSを受信できておらず、現在地を正しく表示していない場合 ちょっと一言

- GPSについて詳しくは、お使いの"nav-u"に付属の取扱説明書の「現在地表示について」をご覧ください。
- 以下の条件を満たす場合、地図画面にGPSの受信状況を示すインフォメーションバーが表示されます。
- 電源を入れてからGPSを受信するまでの間 – 地図をスクロールさせていない場合 地図のスクロールについて詳しくは、「地図を動かす―スクロール」(19ページ)をご覧ください。 また、インフォメーションバーをタッチすると測位情報画面が表示されます。 測位情報について詳しくは、「受信状況を確認するには」(11ページ)をご覧ください。
- インフォメーションバーの表示方法を、アイコン表示に切り替えることができます。 インフォメーションバーの表示方法は、メニューボタン→[設定]タブ→「設定」→「システム設定」→「GPS受 信確認」(70ページ)で変更できます。
- GPS衛星からの電波を受信したり、ワンセグ(NV-U75Vのみ)を受信すると、正しい時刻に自動で調整されま す。手動での時刻調整は必要ありません。

#### ご注意

以下のような場合には、現在地が表示されるまでに時間がかかることがあります。

- はじめてお使いになる場合
- リセットボタンを押した場合
- 空になった内蔵電池を充電して電源を入れた場合
- 電源を切った状態で3時間以上おいて、再度電源を入れた場合

## **受信状況を確認するには**

GPSの受信状況は、メニューボタン→[設定]タブ→「設定」→「システム設定」→「測位情報」(70ページ) で確認できます。

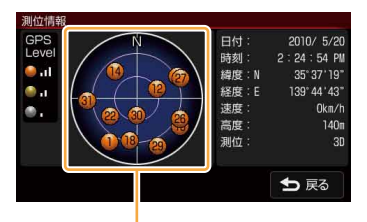

GPSの受信状況(現在地の測定には、目安として黄色とオレンジの受信が合わせて4個以上必要です)

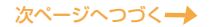

## <span id="page-11-0"></span>**現在地の表示に画面を戻すには**

現在地ボタンをタッチします。

#### こ注意

現在地を表示するには、GPS衛星を受信している必要があります。

## **電源を切るには**

I/(<sup>I</sup>)ボタンを押します。

## **充電する**

付属のACアダプターで充電してください。 シガー電源コード(付属)、USBケーブル(付属)を使っても充電できます。

#### ちょっと一言

- 購入直後やリセット直後、しばらくお使いにならなかった後は、充電が開始されない場合があります。ACアダプター (付属)を接続しても充電ランプが点灯しない場合は、/ボタンを押してください。充電が開始されます。
- シガー電源コードまたはACアダプターで充電を行う場合、本機は充電中も使用できます。
- USBケーブルを使用してパソコンで充電する場合は、本機とパソコンの電源を入れた状態で接続してください。 本機の電源が入っていないときや、パソコンがスタンバイ状態のときは、充電されません。
- 充電時間などについて詳しくは、お使いの"nav-u"に付属の取扱説明書の「主な仕様」をご覧ください。

#### ご注意

- 本機を使用しないときは、"nav-u"本体をクレードルからはずし、シガー電源コードを車から抜いてください。 エンジンを切ってもシガーソケットの電源が切れない車でシガー電源コードを差したままにすると、微小電力を 消費し、車のバッテリーあがりの原因になります。
- パソコンで充電する場合、本機の内蔵電池の残量が少ないと電源が入らないことがあります。充電ランプが赤色に 点灯していることを確認し、パソコンに接続したままお待ちください。しばらくすると、自動的に電源が入ります。

## **時刻の調整**

GPS衛星からの電波を受信したり、ワンセグ(NV-U75Vのみ)を受信すると、正しい時刻に調整されま す。

手動では時刻調整できません。

## <span id="page-12-0"></span>**基本操作のしかた**

本機の操作は、タッチパネルで行います。 タッチパネルを指先でタッチしてください。

#### ご注意

タッチパネルは指で強く押したり、ペンや爪、つまようじなどの先の鋭いもので触れないでください。タッチパネル の故障の原因になったり、正しく動作しないことがあります。詳しくは、お使いの"nav-u"に付属の取扱説明書の 「重要なご注意」にある「タッチパネル操作について」をご覧ください。

## **トップメニューの操作**

使いたいメニュー項目を表示するには、次のように操作します。

## **1** メニューボタンをタッチする。

メニュー画面が表示されます。

**2** タブをタッチし、使いたい項目を表示させる。

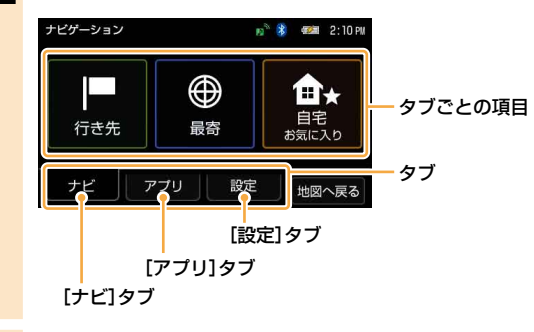

## **3** 使いたい項目をタッチする。

#### ちょっと一言

項目について詳しくは、「ナビゲーションのいろいろな操作」(33ページ)をご覧ください。

次ページへつづく→

## **操作の途中で地図画面に戻るには**

メニューボタンまたは現在地ボタンをタッチします。 メニューボタンをタッチすると、最後に表示していた地図画面が表示されます。 現在地ボタンをタッチすると、現在地の地図画面が表示されます。

## **1ステップ前に戻るには**

「戻る」をタッチします。

## **ツールバーについて**

よく使う機能をまとめたツールバーが画面下部にあります。 ツールバーの項目をタッチするとその機能を簡単に操作できます。 表示される項目については、「ツールバー」(54ページ)をご覧ください。

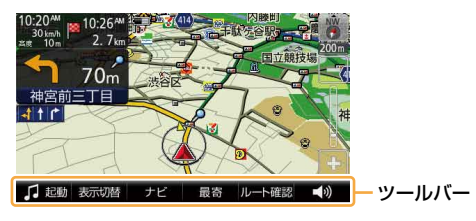

```
ご注意
```
安全のため走行中は以下の操作ができません。操作は安全な場所に停車して行ってください。

- メニュー →
- ツールバー →「ナビ」→
- –「マーク登録」の「名称」、「よみ」、「グループ」、「マークアイコン」、「サウンド設定」 –「マーク編集」
- –「徒歩モード開始」
- ツールバー →「最寄」
- ツールバー → 「行き先」

## <span id="page-14-0"></span>**文字入力**

文字や数字は、施設の名称や電話番号などを入力するときに使います。機能によって、文字入力画面 は異なります。ここでは代表的な文字入力画面を例に、文字入力のしかたを説明します。

### **名称検索画面**

行き先の名称を入力するときに使用します。

名称検索画面は、メニューボタン→「行き先」→「名称」で表示されます。

#### 携帯キー

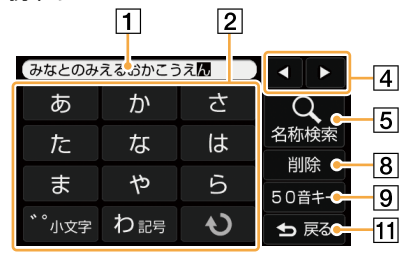

50音キー

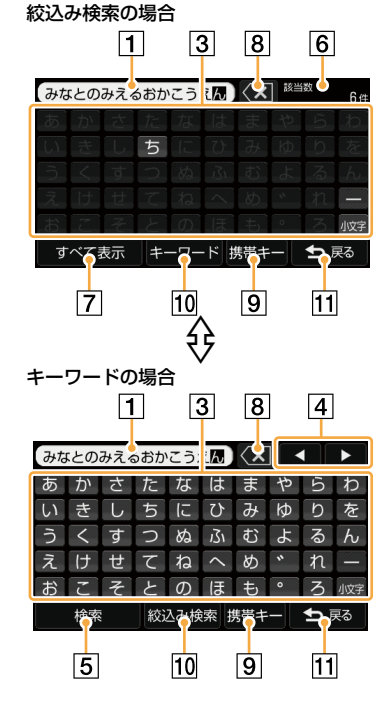

#### 文字入力領域

入力した文字を表示します。

## 2 携帯キー

タッチして文字を入力します。続けてタッチすると、 各行の文字が順次送られ、入力されます。 (例:「あ」→「い」→「う」→「え」→「お」)

#### ちょっと一言

- •「ー」は、「わ」を繰り返しタッチすると入力できます。
- 入力した文字は、しばらくすると自動で確定されます。確定 するまでの時間は、メニューボタン→[設定]タブ→「設定」→ 「システム設定」→「入力文字の自動確定」(70ページ)で変更 することもできます。
- 350音キー

タッチして文字を入力します。絞込み検索の場合、タッ チできない文字はグレー表示されます。

 $\sqrt{4/4}$ 

文字入力領域のカーソル位置を変更します。

名称検索/検索

文字入力後、検索を実行します。

6 該当数

絞込み検索の候補数が表示されます。

すべて表示

絞込み検索の候補をすべて表示します。

- **8 削除/ (xi (削除)** 文字を削除します。
- **[9] 50音キー/携帯キー** 50音キーと携帯キーを切り替えます。
- キーワード/絞込み検索 50音キーの検索方法をキーワード/絞込み検索に切り 替えます。
- 11 戻る

文字入力を中止して、前の画面に戻ります。

#### ちょっと一言

文字の入力方法は、メニューボタン→[設定]タブ→「設定」→「システム設定」→「キーボードの切替」(70ページ)で変 更することもできます。

#### **名称設定画面**

マークや保存ルートなどの名称を編集するときや、ルート探索でガイドブックの検索ワードを入力す るときに使用します。

## 例:マークの名称設定画面

メニューボタン→[設定]タブ→「マークの編集」→「マーク編集」→(編集するマークグループを選択)→ (編集するマークを選択)→「名称」で表示されます。

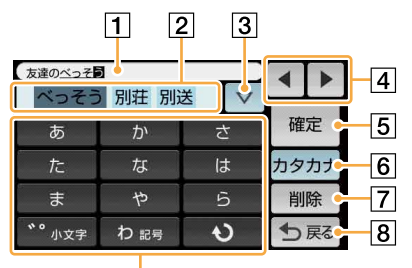

 $\overline{9}$ 

#### 文字入力領域

入力した文字を表示します。

- 変換候補表示領域 入力した文字の変換候補を表示します。 タッチすると、その候補を採用します。
- $\sqrt{3}$

更に多くの変換候補が表示されます。

 $\sqrt{4/4}$ 

文字入力領域のカーソル位置を変更します。

確定

文字を確定します。

- **60ひらがな、カタカナ、ABC、123** 入力する文字の種類を切り替えます。
- 削除

文字を削除します。

8展る

文字入力を中止して、前の画面に戻ります。

[9] 携帯キー

タッチして文字を入力します。 続けてタッチすると、各行の文字が順次送ら れ、入力されます。 (例:「あ」→「い」→「う」→「え」→「お」)

ちょっと一言

- •「・」、「、」、「ー」、「!」などの記号は、「わ」を繰り 返しタッチすると入力できます。
- 入力した文字は、しばらくすると自動で確定され ます。確定するまでの時間は、メニューボタン→ [設定]タブ→「設定」→「システム設定」→「入力文 字の自動確定」(70ページ)で変更することもでき ます。

## <span id="page-16-0"></span>**地図の見かたと操作**

地図画面を表示するには、現在地ボタンをタッチします。

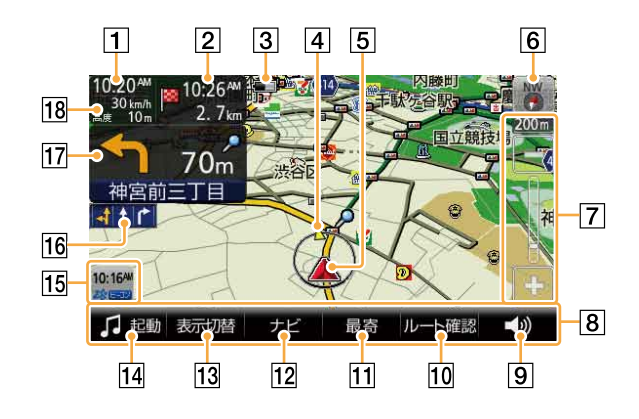

#### 1 現在時刻

現在時刻を表示します。

目的地/次の経由地までの距離、目的地/次の 経由地の到着予想時刻

ルートガイド時に、目的地/次の経由地まで の距離と目的地/次の経由地の到着予想時刻 を表示します。タッチすると、目的地/次の 経由地が切り替わります。目的地は赤い旗で、 経由地は黄色い旗で表示されます。

#### 3 内蔵電池の状態

- ■:残量表示(内蔵電池で動作している場合 に表示します。)
- :充電可能温度ではないため充電できな い場合
- :高温のため放電している場合
- 経由地方向/目的地方向

ルートガイド時に、次の経由地または目的地 の方向を示します。

#### 5 現在地

GPSの受信状況により色が変わります。

- 赤色:GPSを受信し、現在地を表示している 場合
- オレンジ:GPSは受信していないが、現在地 を推測して表示している場合(高架下や トンネル内など)
- グレー:GPSを受信できておらず、現在地を 正しく表示していない場合
- [6] 方位(22ページ) 地図の向きを変更します。
- 7 縮尺(21ページ) 地図の縮尺を変更します。

次ページへつづく→

8 ツールバー

表示されている項目をタッチすると、その機 能を使えます。

#### ちょっと一言

ツールバーを自動で隠し、住所と道路名称を表示す ることができます。

ツールバーの表示設定は、メニューボタン→[設定] タブ→「設定」→「システム設定」→「ツールバーを隠 す(地図)」(70ページ)で変更できます。

[9] 音量(58ページ)

音量を調整します。

10 行き先/ルート確認(58ページ)

目的地の設定や現在のルートを確認できます。

|11 最寄(46ページ)

ドライブ中、最寄の施設(ガソリンスタンド など)を探せます。

12 ナビ(57ページ)

ナビメニューを表示します。

- 13 表示切替(55ページ) 画面の表示を切り替えます。
- |14| ワンセグ(NV-U75Vのみ)/ビデオ/音楽  $(55 \times -3)$

ワンセグまたはビデオ、音楽を起動/終了し ます。

### **15 VICS情報**

別売のVICSユニットを接続し、VICS情報を 受信したときに表示されます。ルート上に渋 滞があるときは赤く表示されます。 別売のVICSユニットについてはお使いの "nav-u"に付属の取扱説明書の「主な仕様」を ご覧ください。

#### ご注意

別売のVICSユニットをお使いの場合は、必ずシガー 電源を接続してください。

#### 16 車線案内

次の交差点の車線情報を表示します。ルート ガイド時には、走行レーンを黄色で表示します。

#### 17 ガイド情報と距離

ルートガイド時に、次のガイド地点での曲が る方向と、その地点までの距離を表示します。

#### 移動速度と高度

GPSの測位から算出された運転中/歩行中の 移動速度と高度が表示されます。

#### ご注意

- 移動速度は、実際の速度と異なる場合があります。 運転中は必ず車のスピードメーターで速度を確認 してください。
- 高架下やトンネル内など、GPSの受信状況が悪い 場所では、移動速度が「---km/h」と表示されるこ とがあります。
- 高度は、GPSを測位した状態でしばらく走行/歩 行すると表示されます。
- 高架下やトンネル内など、GPSの受信状況が悪い 場所では、高度が「---m」と表示されることがあり ます。
- 高度は実際の高度と異なる場合があります。

## <span id="page-18-0"></span>**地図を動かす―スクロール**

スクロールには以下の2種類があります。

- 指の動きに合わせて地図が動く。 地図を細かく動かす場合にお使いください。
- 指をずらした方向に地図が動き続ける。 地図を遠くまで動かす場合にお使いください。

## **指の動きに合わせて地図を動かす**

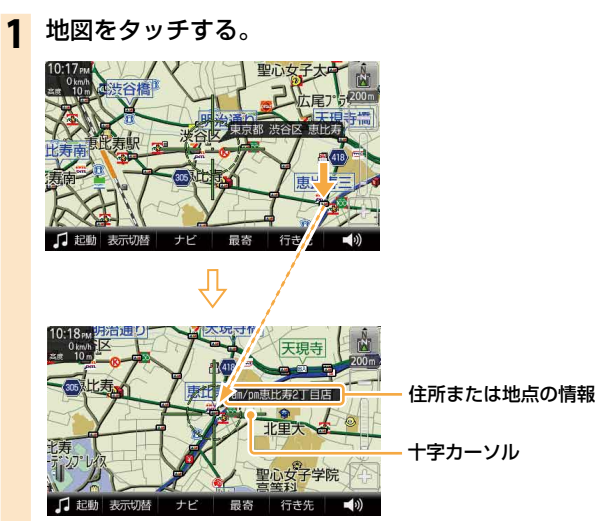

タッチした位置が地図画面の中心になり、十字カーソルと中心の住所または地点の情報が表示さ れます。

## **2** 指をずらす。

十字カーソルが表示された状態で、地図画面をタッチしたまま、動かしたい方向へ指をずらすと、 指の動きに合わせて地図が動きます。

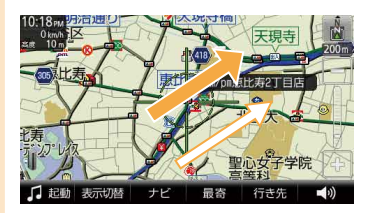

→:指の動き :地図の動き

次ページへつづく→

## **指をずらした方向に地図を大きく動かす**

- **1** 地図をタッチする。
- **2** 円の中心をしばらくタッチする。

→ かいに切り替わります。(1)

**3** タッチした指をずらす。

タッチした指をずらしている間、指をずらした方向に地図が動き続けます。(2)

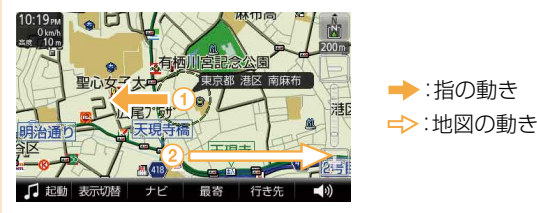

指をずらす長さによって、スクロール速度は3段階に変化します。 最速の状態では、ズームアウトしながらスクロールします。

### ちょっと一言

- 3Dマップでスクロールを行おうとすると、2Dマップに切り替わります。
- ズームアウトしないよう設定するには、メニューボタン→[設定]タブ→「設定」→「地図表示」→「ズームスクロール」 (73ページ)を「OFF」にします。

## **現在地の表示に画面を戻すには**

現在地ボタンをタッチします。

## <span id="page-20-0"></span>**地図の縮尺を変更する**

地図の縮尺は「-」(広域)または「+」(詳細)をタッチすると変更できます。

## **1** 地図画面上の「-」(広域)または「+」(詳細)をタッチする。

タッチしている間は縮尺が連続で変更されます。

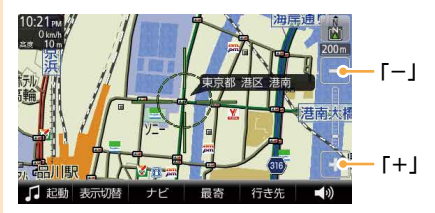

ようには たいじょう しょうしょう しょうしょう しょうかい こうきょう こうきょう こうきょう こうきょう こうきょう こうきょう こうきょう こうきょう こうきょう こうきょう こうきょう こうきょう こうきょう こうきょう こうきょう こうきょう こうきょう こうきょう こうきょう こうきょう こうきょう こうきょう こうきょう こくりょう こうきょう

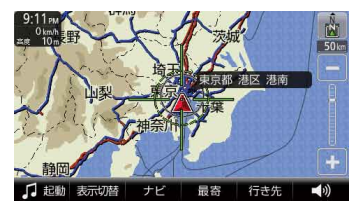

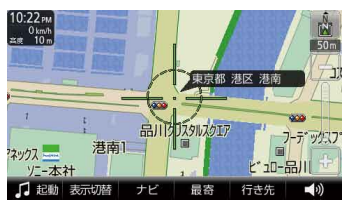

#### ちょっと一言

- 縮尺の範囲は25m ~ 800kmです。
- ジェスチャー操作で簡単に地図の縮尺を変更できます。ジェスチャー操作について詳しくは、「ジェスチャー操作 一覧」(128ページ)をご覧ください。
- ジェスチャー操作で変更される縮尺の設定は、メニューボタン→[設定]タブ→「設定」→「地図表示」→「プリセット スケール」(73ページ)で変更できます。
- 地図の縮尺が25m ~ 100mの場合、市街詳細地図を表示できます。市街詳細地図を表示させる縮尺は、メニュー ボタン→[設定]タブ→「設定」→「地図表示」→「市街詳細地図の表示」(74ページ)で変更できます。
- 自動縮尺変更を「ON」にして高速道路に入ると、前回高速道路を走行したときの地図の縮尺に自動的に変更されま す。「自動縮尺変更」は、メニューボタン→[設定]タブ→「設定」→「地図表示」→「自動縮尺変更」(74ページ)で変更 できます。

#### ご注意

十字カーソルが表示されているときは、ジェスチャー操作は使えません。ジェスチャー操作は、現在地ボタンをタッ チしてから行ってください。

## <span id="page-21-0"></span>**地図の向きを変更する**

地図の向きを変更できます。

地図の向きは方位アイコンで確認できます。

(常に北が上)または (進行方向が上)を切り替えるには、次のように操作します。

## **1** (常に北が上)または (進行方向が上)をタッチする。

地図の向きが変更されます。

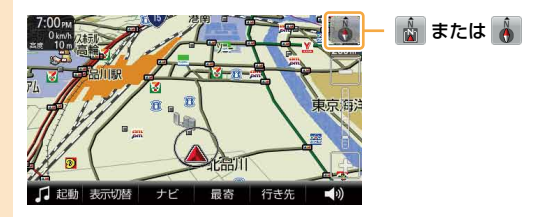

## ちょっと一言

- 3Dマップのときに & をタッチすると、2Dマップに切り替わります。
- スクロール中に変更した地図の向きは、スクロール中のみ有効です。

## <span id="page-22-0"></span>**2Dマップ/ 3Dマップに変更する**

2Dマップ(地図帳のような平面地図)と3段階の3Dマップ(斜め上から見たような地図)を切り替える ことができます。

- **1** メニューボタンをタッチする。
- **2** [設定]タブをタッチする。

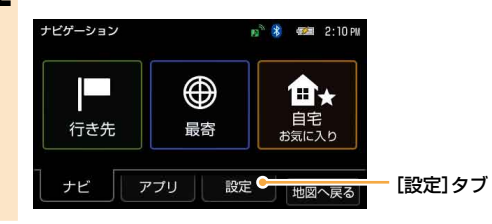

**3** 「設定」をタッチする。

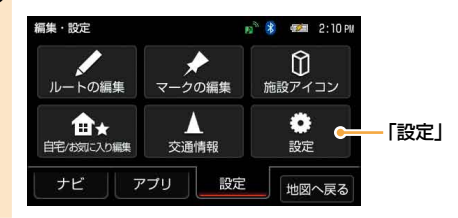

- **4** 「地図表示」をタッチする。
- **5** 「2D/3Dマップ切替(全画面)」をタッチする。
- **6** 「2D」または「3D」(3段階)をタッチする。

地図の種類が変更されます。

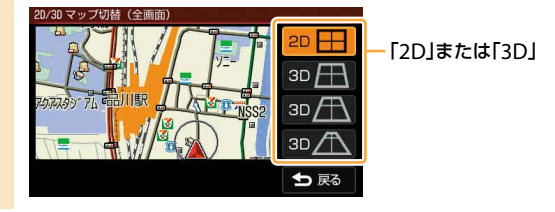

次ページへつづく→

### ちょっと一言

手順**5**で「2D/3Dマップ切替(2画面)」をタッチすると2画面表示時の「左画面」、「右画面」を個別に切り替えることが できます。

2Dマップ 3Dマップ

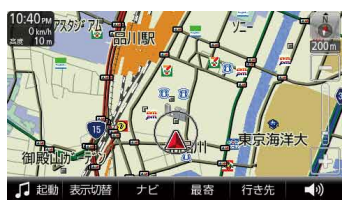

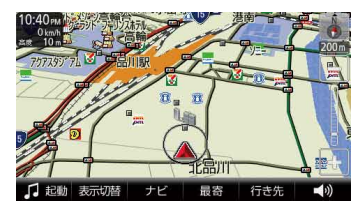

<span id="page-24-0"></span>**地図を2画面で表示する**

地図画面を1画面表示と2画面表示に切り替えることができます。

- **1** ツールバーの「表示切替」をタッチする。
- **2** 「地図+地図」をタッチする。

## **地図上の地点の情報を見る**

地図画面上のアイコンをタッチすると、タッチした地点が地図の中央に移動し、アイコンについての 情報が表示されます。

情報が表示されるアイコンは次のとおりです。

- 施設(67ページ)
- 立体ランドマーク(73ページ)
- 登録したマーク(73ページ)
- スポット(92ページ)
- 駐車場情報\*
- 交通規制情報\*
- サービスエリア・パーキングエリア情報\*
- \* 別売のVICSユニット接続時のみ。VICSユニットについて詳しくは、お使いの"nav-u"に付属の取扱説明書の「主な 仕様」をご覧ください。

## <span id="page-25-0"></span>**自宅を登録/変更する**

自宅を登録しておくと、帰宅時には自宅/お気に入りメニューの「自宅」をタッチするだけで、自宅へ のルートガイドを開始できます。(32ページ)

## **自宅を登録する**

**1** 自宅に駐車した状態で、メニューボタンをタッチする。

メニュー画面が表示されます。

**2** 「自宅/お気に入り」をタッチする。

### **3** 「自宅登録」をタッチする。

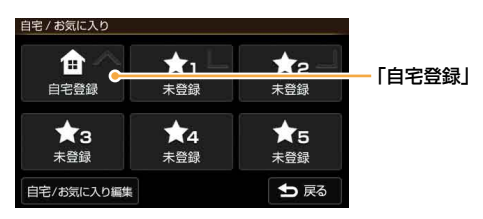

#### ちょっと一言

自宅登録をすると、「自宅登録」が「自宅」に変更されます。「自宅」をタッチすると、自宅へのルート探索を開始 します。

## **4** 「はい」をタッチする。

地点検索メニューが表示されます。

### **5** 地点検索の方法を選ぶ。

ここでは「現在地」をタッチします。

#### ちょっと一言

GPSを受信し、現在地が正しく表示されている必要があります。現在地の表示については「現在地を表示する」 (10ページ)をご覧ください。GPSを受信できない場合は、下記のいずれかの方法で、駐車場の位置を表示し てください。

–「最寄」、「住所」、「名称」、「ジャンル」、「電話番号」、「マーク」、「履歴」、「お気に入り」、「地図から」、「ガ イドブック」をタッチして地点検索をします。

**6** 自宅の位置が十字カーソルの中心にあることを確認し、「決定」をタッチする。

<span id="page-26-0"></span>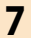

## **7** 「はい」をタッチする。

自宅登録が完了し、自宅/お気に入りメニューの「自宅登録」が「自宅」に変更されます。

#### ちょっと一言

「未登録」をタッチすると、よく行く場所などを登録することができます。 詳しくは、「お気に入りを登録する」(52ページ)をご覧ください。

## **自宅を変更する**

**1** メニューボタンをタッチする。

メニュー画面が表示されます。

- **2** 「自宅/お気に入り」をタッチする。
- **3** 「自宅/お気に入り編集」をタッチする。

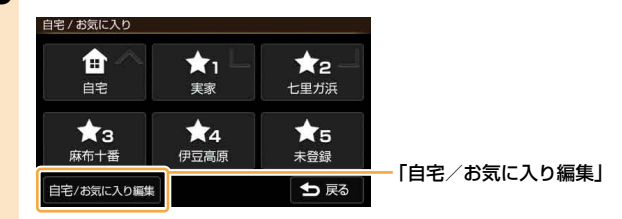

**4** 「自宅」をタッチする。

#### **5** 「地点変更」をタッチする。

#### ちょっと一言

「地点削除」をタッチすると、自宅登録を削除することができます。

## **6** 検索の方法を選び、自宅登録を変更する。

自宅登録が変更されます。

#### ちょっと一言

自宅の登録方法について詳しくは、「自宅を登録する」(26ページ)をご覧ください。

## <span id="page-27-0"></span>**行き先・経由地を決めて出発する**

行き先(目的地)を設定すれば、本機が適切なルートを探索し、ルートガイドを開始します。 ここでは住所から探す例で説明します。

- **1** メニューボタンをタッチする。
- **2** 「行き先」をタッチする。

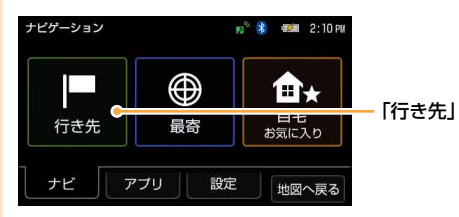

**3** 「住所」をタッチする。

ここでは住所から探す例で説明します。

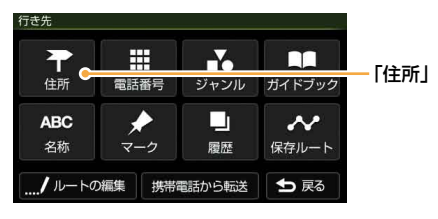

### ちょっと一言

目的地は、メニューボタン→「最寄」、「自宅 お気に入り」または、メニューボタン→「行き先」→「電話番号」、 「ジャンル」、「ガイドブック」、「名称」、「マーク」、「履歴」、「保存ルート」からも選べます。詳しくは「ナビゲー ションのいろいろな操作1(33ページ)をご覧ください。

## **4** 都道府県をタッチする。

選びたい都道府県が表示されていないときは、▲または▼をタッチします。

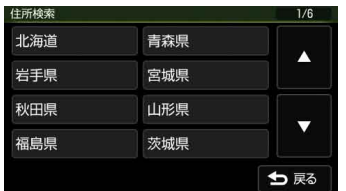

**5** 画面に従って住所をタッチする。

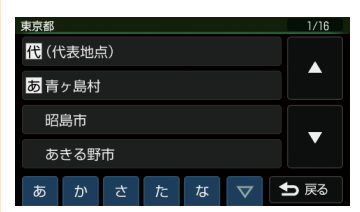

住所を最後まで指定すると、該当する場所周辺の地図が表示されます。

## **6** 目的地が表示されていることを確認し、「ここへ行く」をタッチする。

ルート探索結果画面が表示されます。一定時間操作がない場合は、画面が切り替わります。

#### ちょっと一言

ルート探索結果画面では、現在地から目的地までのルートを確認したり、探索条件を変更することができます。ルート探索 結果画面の表示設定は、メニューボタン→[設定]タブ→「設定」→「案内」→「案内前のルート確認」(73ページ)で変更できます。

#### ちょっと一言

詳しくは、「行き先・経由地を決めて出発する(行き先メニュー)」(35ページ)をご覧ください。

#### **経由地を追加するには**

目的地を設定後、いろいろな検索方法で経由地を追加することができます。 それぞれの検索方法で「ここへ行く」の代わりに「経由地追加」をタッチしてください。詳しくは、下記 の「経由地追加」をご覧ください。

•「行き先・経中地を決めて出発する(行き先メニュー)」(35ページ以降)

•「近くの施設を探して出発する(最寄メニュー)」(46ページ以降)

## **正しいルートが見つからないときは**

以下のような場合には、正しいルートが表示されなかったり、ルート探索できないことがあります。 ルートガイドの内容が実際の交通規則と異なる場合は、必ず実際の交通規則に従ってください。 • 以下のような場所に出発地/(経由地)/目的地を設定した場合

- 山岳部など、近くに道路のない地域
- 商店街の中など、細い道路しかない地域
- 道路データ上、道がつながっていない場合(離島など)
- ゴルフ場など、広い場所\*
- 近くに交通規制が存在する場合
- \* 目的地周辺の別の場所にルートが設定される場合があります。ルートガイドを開始する前に、目的地に正しくルー トが設定されているか確認してください。
- 通常のルート探索では対象にならない細い道が、探索されたルートに含まれる場合

## **ルートガイド中の運転サポート機能**

ルートに合わせて自動的に表示を切り替え、きめ細やかな案内で運転をサポートします。

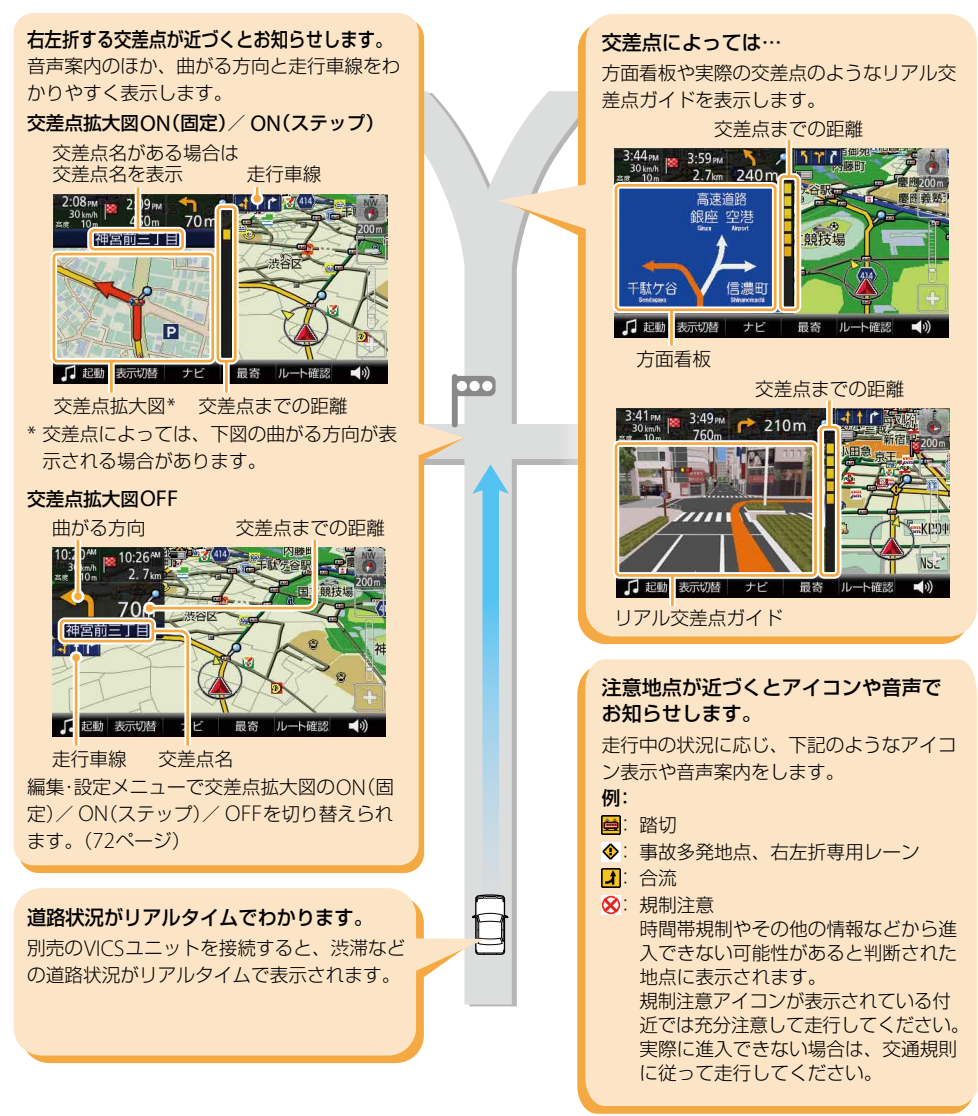

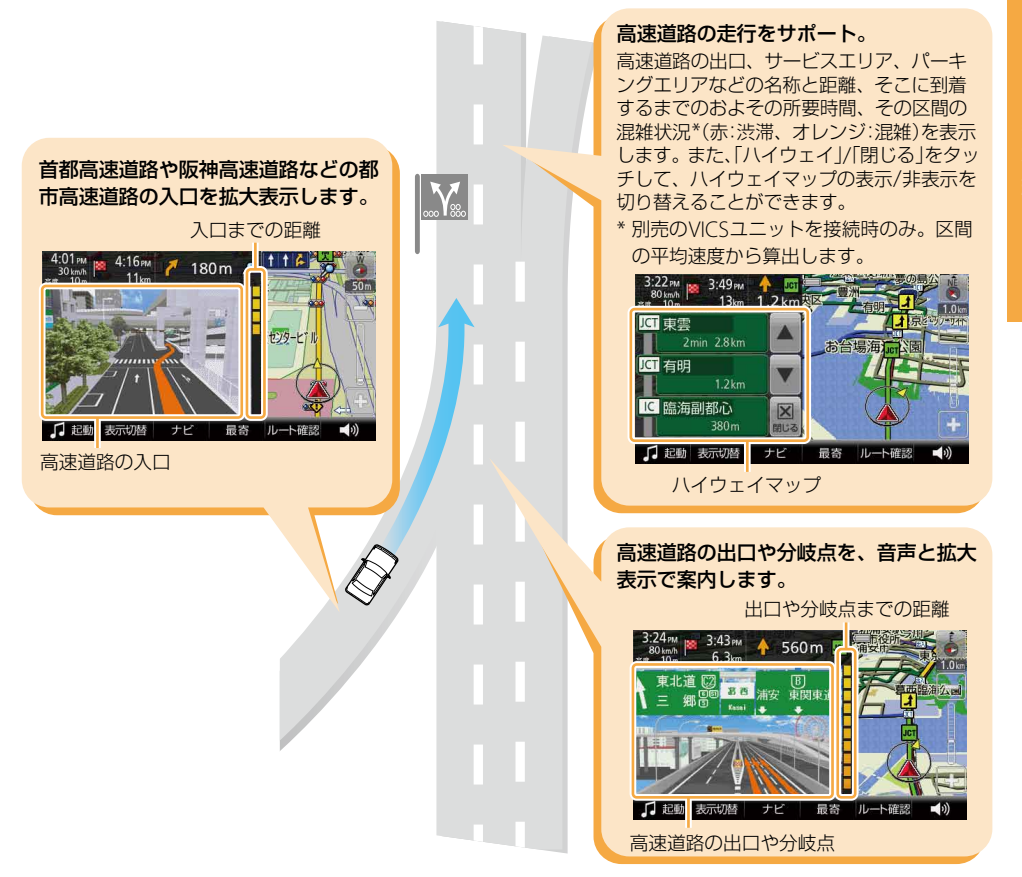

## <span id="page-31-0"></span>**自宅に帰る**

自宅を登録しておけば(26ページ)、簡単な操作で自宅へのルートガイドが開始されます。

**1** メニューボタンをタッチする。

**2** 「自宅/お気に入り」をタッチする。

**3** 「自宅」をタッチする。

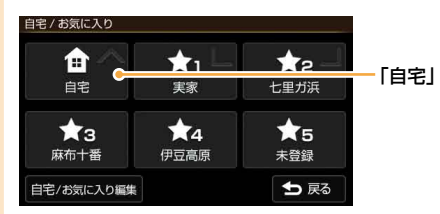

ルート探索結果画面が表示されます。

一定時間操作がない場合は、画面が切り替わります。

#### ちょっと一言

ルート探索結果画面では、現在地から目的地までのルートを確認したり、探索条件を変更することができます。 ルート探索結果画面の表示設定は、メニューボタン→[設定]タブ→「設定」→「案内」→「案内前のルート確認」(73 ページ)で変更できます。

### ちょっと一言

ジェスチャー操作で簡単に「自宅」へのルートガイドを開始できます。ジェスチャー操作について詳しくは、「ジェス チャー操作一覧」(128ページ)をご覧ください。

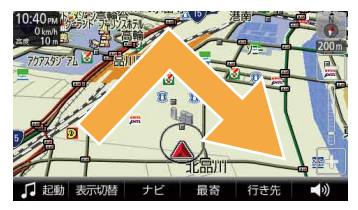

#### ご注意

十字カーソルが表示されているときは、ジェスチャー操作は使えません。ジェスチャー操作は、現在地ボタンをタッ チしてから行ってください。

## <span id="page-32-0"></span>ナビゲーションのいろいろな操作

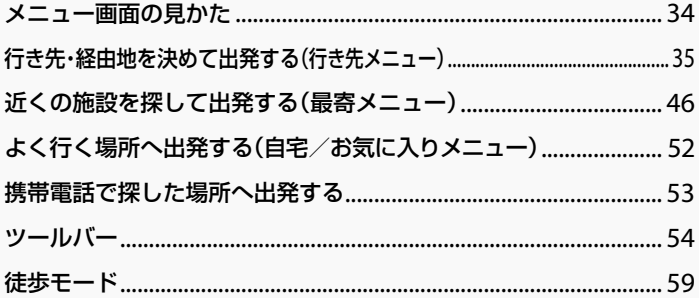

<span id="page-33-0"></span>**メニュー画面の見かた**

メニューボタンをタッチすると、メニュー画面が表示されます。

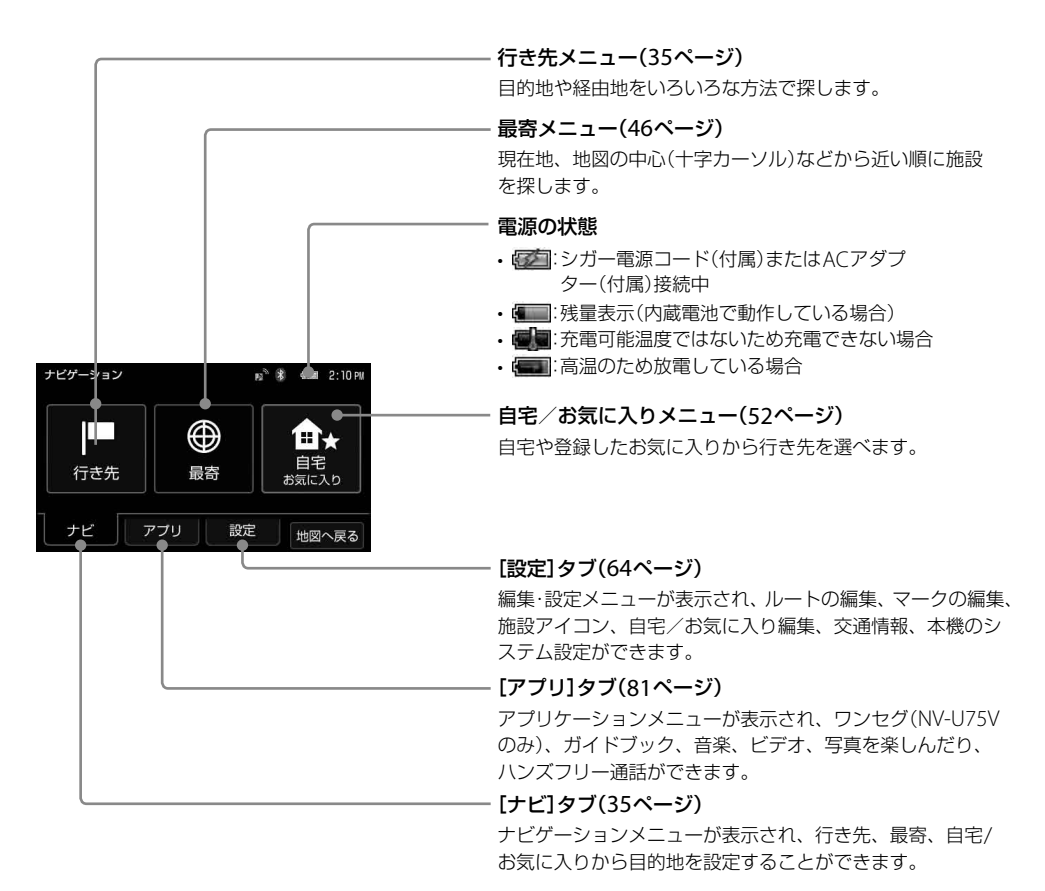

ご注意

安全のため、走行中はメニュー操作ができません。メニュー操作は安全な場所に停車して行ってください。

## <span id="page-34-0"></span>**行き先・経由地を決めて 出発する(行き先メニュー)**

住所や電話番号など、いろいろな方法で目的地 を探せます。

## ご注意

出発地と目的地の位置関係や、交通規制情報などによっ ては、正しいルートが表示されなかったり、ルート探 索できないことがあります。詳しくは、「正しいルート が見つからないときは」(29ページ)をご覧ください。

## **「住所」で探す**

都道府県や市区町村、大字、字、丁目などを選び、 行き先を探せます。

- **1** メニューボタンをタッチする。
- **2** 「行き先」をタッチする。

行き先メニューが表示されます。

**3** 「住所」をタッチする。

## **4** 都道府県をタッチする。

選びたい都道府県が表示されていないとき は、▲または▼をタッチします。

**5** 画面に従って住所をタッチする。

住所を最後まで指定すると、該当する場所 周辺の地図が表示されます。

#### ちょっと一言

- 画面下部の「あ」、「か」、「さ」、「た」、「な」をタッ チすると、その行の読みではじまる地名のリス トが表示されます。
- •「あ」、「か」、「さ」、「た」、「な」の横の▽をタッ チすると、「は」、「ま」、「や」、「ら」、「わ」に切 り替わります。
- •「あ」、「か」、「さ」、「た」、「な」の同じキーを続 けてタッチすると、画面表示されていない次の 読みに切り替わります。

(例:「あ」→「い」→「う」→「え」→「お」)

- 住所リスト先頭の「(代表地点)」をタッチすると、 都道府県/市区町村/番地単位の代表地点の地 図が表示されます。
- •「直接入力」をタッチすると、番地などの数字を 直接入力することができます。

次ページへつづく= 35

## <span id="page-35-0"></span>**6** 目的地が表示されていることを確認し、 「ここへ行く」をタッチする。

ルート探索結果画面が表示されます。 一定時間操作がない場合は、画面が切り替 わります。

手順**6**で「ここへ行く」の代わりに下記を選 ぶこともできます。

- •「マーク登録」:表示されている地点を マークとして登録することができます。 その地点にすでにマークが登録済みの場 合は表示されません。
- •「経由地追加」:立ち寄りたい地点をルー トに加えることができます。一度ルート 探索を行ったあと、改めて行き先を選ぶ と表示されます。
- •「日時指定」:出発または到着日時を指定 してルートを探索します。
- •「最寄検索」:表示されている地点を中心 に、さらに最寄検索します。

ちょっと一言

ルート探索結果画面では、現在地から目的地まで のルートを確認したり、探索条件を変更できます。 ルート探索結果画面の表示設定は、メニューボタ ン→[設定]タブ→「設定」→「案内」→「案内前の ルート確認」(73ページ)で変更できます。

### ご注意

- 一部の地域では、番地、号などが指定できません。
- 選びたい住所がリストにない場合には、近い住所 (数字)を選んでください。
- 実際の交通状況によっては、指定した日時に到着で きない場合があります。到着予想時刻は、おおよそ の目安としてお使いください。

## **「電話番号」で探す**

店舗や施設などの電話番号を入力して、行き先 を探せます。

個人宅の電話番号で探す場合について詳しくは、 「個人宅の電話番号で探す場合」(37ページ)をご 覧ください。

**1** メニューボタンをタッチする。

## **2** 「行き先」をタッチする。

行き先メニューが表示されます。

## **3** 「電話番号」をタッチする。

## **4** 数字をタッチして、電話番号を市外局 番から入力する。

#### ちょっと一言

電話番号の入力が途中の場合でも、およその地点 を検索することができます。

## **5** 「電話番号検索」をタッチする。

該当する場所の地図が表示されます。

#### ちょっと一言

検索した施設に駐車場や出入り口の情報がある場 合、駐車場や出入り口のリストが表示されます。
ルート探索結果画面が表示されます。 一定時間操作がない場合は、画面が切り替 わります。

手順**6**で「ここへ行く」の代わりに下記を選 ぶこともできます。

- •「マーク登録」:表示されている地点を マークとして登録することができます。 その地点にすでにマークが登録済みの場 合は表示されません。
- •「経由地追加」:立ち寄りたい地点をルー トに加えることができます。一度ルート 探索を行ったあと、改めて行き先を選ぶ と表示されます。
- •「日時指定」:出発または到着日時を指定 してルートを探索します。
- •「最寄検索」:表示されている地点を中心 に、さらに最寄検索します。
- •「詳細情報」:施設の住所や電話番号など を確認できます。詳細情報がある場合に 表示されます。

#### ちょっと一言

ルート探索結果画面では、現在地から目的地まで のルートを確認したり、探索条件を変更できます。 ルート探索結果画面の表示設定は、メニューボタ ン→[設定]タブ→「設定」→「案内」→「案内前の ルート確認」(73ページ)で変更できます。

#### ご注意

実際の交通状況によっては、指定した日時に到着でき ない場合があります。到着予想時刻は、おおよその目 安としてお使いください。

## **個人宅の電話番号で探す場合**

公開されている電話帳に登録されている個人宅 は、電話番号で探すことができます。

- **1** メニューボタンをタッチする。
- **2** 「行き先」をタッチする。 行き先メニューが表示されます。
- **3** 「電話番号」をタッチする。
- **4** 数字をタッチして、電話番号を市外局 番から入力する。

#### ちょっと一言

電話番号の入力が途中の場合でも、およその地点 を検索することができます。

## **5** 「電話番号検索」をタッチする。

#### こ注意

検索しようとした個人宅が公開されている電話帳 に登録されていない場合、名前入力画面が表示さ れず、検索できません。

## **6** 個人宅の名字を入力する。

## **7** 「名字を確認」をタッチする。

入力した電話番号と個人名が電話帳のデー タと一致する場合、該当する場所の地図が 表示されます。

#### ご注意

入力した電話番号と個人名が一致しない場合、「個 人名を確認できませんでした。」のメッセージが表 示されます。

次ページへつづく= 37

ルート探索結果画面が表示されます。 一定時間操作がない場合は、画面が切り替 わります。

手順**8**で「ここへ行く」の代わりに下記を選 ぶこともできます。

- •「マーク登録」:表示されている地点を マークとして登録することができます。 その地点にすでにマークが登録済みの場 合は表示されません。
- •「経由地追加」:立ち寄りたい地点をルー トに加えることができます。一度ルート 探索を行ったあと、改めて行き先を選ぶ と表示されます。
- •「日時指定」:出発または到着日時を指定 してルートを探索します。
- •「最寄検索」:表示されている地点を中心 に、さらに最寄検索します。

ちょっと一言

ルート探索結果画面では、現在地から目的地まで のルートを確認したり、探索条件を変更できます。 ルート探索結果画面の表示設定は、メニューボタ ン→[設定]タブ→「設定」→「案内」→「案内前の ルート確認」(73ページ)で変更できます。

#### ご注意

- 公開されている電話帳に登録されていない電話番号 は、検索できません。
- 公開されている電話帳に登録されている電話番号で も、地図に収録されていない場合は検索できません。
- 入力した電話番号によっては、施設リストが表示さ れることがあります。
- 実際の交通状況によっては、指定した日時に到着で きない場合があります。到着予想時刻は、おおよそ の目安としてお使いください。

## **「ジャンル」で探す**

食事や買い物、スポーツなど、目的(ジャンル) で行き先を探せます。

## **1** メニューボタンをタッチする。

- **2** 「行き先」をタッチする。 行き先メニューが表示されます。
- **3** 「ジャンル」をタッチする。
- **4** ジャンルをタッチする。 選びたい項目が表示されていないときは、 ▲または▼をタッチします。 ちょっと一言 ジャンルは、前回選択したものから順に表示され ます。
- **5** 画面に従ってジャンルをタッチする。

## **6** 画面に従って地域を選ぶ。

施設が一覧表示されます。 「絞込み」で名称や市区町村で候補を絞るこ とができます。

ここで「あかさたな▽」をタッチすると、下 記のことが行えます。

- 画面下部の「あ」、「か」、「さ」、「た」、「な」 をタッチすると、その行の読みではじま る施設名のリストが表示されます。
- •「あ」、「か」、「さ」、「た」、「な」の構の▽ をタッチすると、「は」、「ま」、「や」、「ら」、 「わ」に切り替わります。
- •「あ」、「か」、「さ」、「た」、「な」の同じキー を続けてタッチすると、画面表示されて いない次の読みに切り替わります。 (例:「あ」→「い」→「う」→「え」→「お」)

## **7** 行きたい施設をタッチする。

該当する場所の地図が表示されます。

#### ちょっと一言

タッチした施設に駐車場や出入り口の情報がある 場合、駐車場や出入り口のリストが表示されます。

## **8** 目的地が表示されていることを確認し、 「ここへ行く」をタッチする。

ルート探索結果画面が表示されます。 一定時間操作がない場合は、画面が切り替 わります。

手順**8**で「ここへ行く」の代わりに下記を選 ぶこともできます。

- •「マーク登録」:表示されている地点を マークとして登録することができます。 その地点にすでにマークが登録済みの場 合は表示されません。
- •「経由地追加1:立ち寄りたい地点をルー トに加えることができます。一度ルート 探索を行ったあと、改めて行き先を選ぶ と表示されます。
- •「日時指定」:出発または到着日時を指定 してルートを探索します。
- •「最寄検索」:表示されている地点を中心 に、さらに最寄検索します。
- •「詳細情報」:施設の住所や電話番号など を確認できます。詳細情報がある場合に 表示されます。

#### ちょっと一言

ルート探索結果画面では、現在地から目的地まで のルートを確認したり、探索条件を変更できます。 ルート探索結果画面の表示設定は、メニューボタ ン→[設定]タブ→「設定」→「案内」→「案内前の ルート確認」(73ページ)で変更できます。

#### ちょっと一言

該当件数が多い場合、検索の間「<検索中…>」と画面 上部に表示されます。

#### ご注意

実際の交通状況によっては、指定した日時に到着でき ない場合があります。到着予想時刻は、おおよその目 安としてお使いください。

## **「ガイドブック」で探す**

ガイドブックに登録されている場所(スポット) を行き先として選べます。

#### ちょっと一言

- トラベル、グルメ、レジャーなどドライブに役立つ情 報をまとめたものをガイドブックといいます。ガイド ブックに収録されている場所をスポットといいます。
- ガイドブックについて詳しくは、「ガイドブックを見 る」(91ページ)をご覧ください。

## **1** メニューボタンをタッチする。

## **2** 「行き先」をタッチする。

行き先メニューが表示されます。

## **3** 「ガイドブック」をタッチする。

## **4** 検索条件を選ぶ。

「ブックの選択」、「ジャンルの選択」、「検索 ワード」で検索の条件を選んでください。

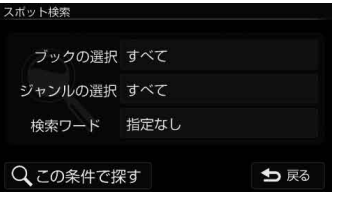

#### ちょっと一言

文字の入力方法について詳しくは、「名称設定画 面」(16ページ)をご覧ください。

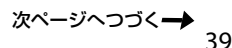

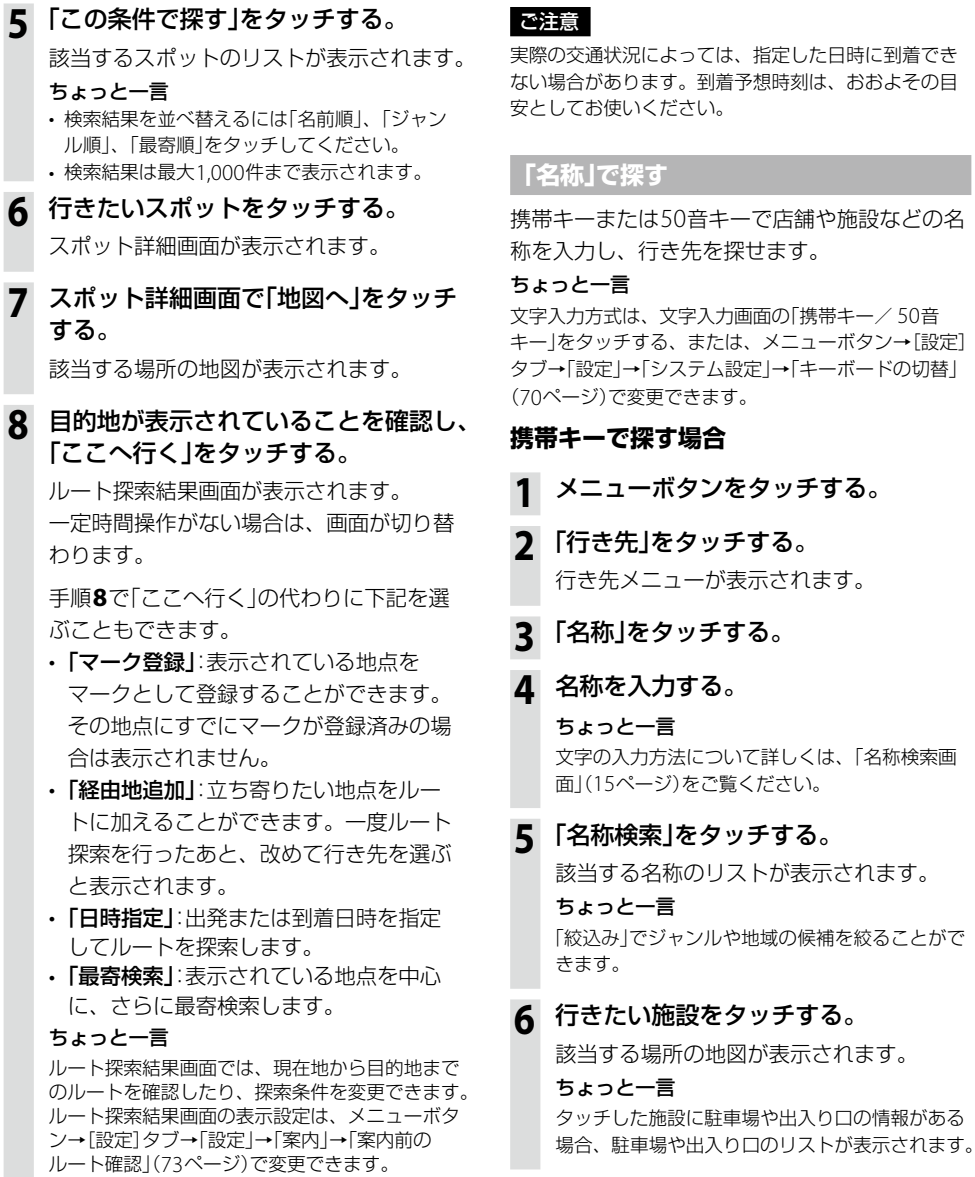

ルート探索結果画面が表示されます。 一定時間操作がない場合は、画面が切り替 わります。

手順**7**で「ここへ行く」の代わりに下記を選 ぶこともできます。

- •「マーク登録」:表示されている地点を マークとして登録することができます。 その地点にすでにマークが登録済みの場 合は表示されません。
- •「経由地追加」:立ち寄りたい地点をルー トに加えることができます。一度ルート 探索を行ったあと、改めて行き先を選ぶ と表示されます。
- •「日時指定」:出発または到着日時を指定 してルートを探索します。
- •「最寄検索」:表示されている地点を中心 に、さらに最寄検索します。
- •「詳細情報」:施設の住所や電話番号など を確認できます。詳細情報がある場合に 表示されます。

#### ちょっと一言

ルート探索結果画面では、現在地から目的地まで のルートを確認したり、探索条件を変更できます。 ルート探索結果画面の表示設定は、メニューボタ ン→[設定]タブ→「設定」→「案内」→「案内前の ルート確認」(73ページ)で変更できます。

#### ご注意

実際の交通状況によっては、指定した日時に到着でき ない場合があります。到着予想時刻は、おおよその目 安としてお使いください。

## **50音キーで探す場合**

- **1** メニューボタンをタッチする。
- **2** 「行き先」をタッチする。 行き先メニューが表示されます。
- **3** 「名称」をタッチする。
- **4** 名称を入力する。 ちょっと一言 文字の入力方法について詳しくは、「名称検索画 面」(15ページ)をご覧ください。

## **5** 「すべて表示」/「検索」をタッチする。

該当する名称のリストが表示されます。

#### ちょっと一言

「絞込み」でジャンルや地域の候補を絞ることがで きます。

## **6** 行きたい施設をタッチする。

該当する場所の地図が表示されます。

#### ちょっと一言

タッチした施設に駐車場や出入り口の情報がある 場合、駐車場や出入り口のリストが表示されます。

ン の

次ページへつづく━♪ 41

ルート探索結果画面が表示されます。 一定時間操作がない場合は、画面が切り替 わります。

手順**7**で「ここへ行く」の代わりに下記を選 ぶこともできます。

- •「マーク登録」:表示されている地点を マークとして登録することができます。 その地点にすでにマークが登録済みの場 合は表示されません。
- •「経由地追加」:立ち寄りたい地点をルー トに加えることができます。一度ルート 探索を行ったあと、改めて行き先を選ぶ と表示されます。
- •「日時指定」:出発または到着日時を指定 してルートを探索します。
- •「最寄検索」:表示されている地点を中心 に、さらに最寄検索します。
- •「詳細情報」:施設の住所や電話番号など を確認できます。詳細情報がある場合に 表示されます。

#### ちょっと一言

ルート探索結果画面では、現在地から目的地まで のルートを確認したり、探索条件を変更できます。 ルート探索結果画面の表示設定は、メニューボタ ン→[設定]タブ→「設定」→「案内」→「案内前の ルート確認」(73ページ)で変更できます。

#### ちょっと一言

- 名称はすべて「かな」で入力します。
- 該当する施設が表示されない場合は、別の読みかた でもお試しください。 たとえば、「A」が"えー"で表示されない場合は、"えい" でもお試しください。
- 名称は途中まで入力しても検索できます。
- 登録されている名称は通称と異なる場合があります。
- 該当件数が多い場合、検索の間「<検索中…>」と画 面上部に表示されます。

### ご注意

実際の交通状況によっては、指定した日時に到着でき ない場合があります。到着予想時刻は、おおよその目 安としてお使いください。

## **「マーク」で探す**

登録してあるマークから行き先を選べます。 よく行く場所などをマークに登録しておくと、 マークで簡単に探せるので、毎回住所や電話番 号を入力する必要がありません。

#### ちょっと一言

- マークを登録するには、ツールバーの「ナビ」→「マー ク登録」(57ページ)をタッチしてください。
- マークを編集するには、メニューボタン→[設定]タ ブ→「マークの編集」(66ページ)をタッチするか、ツー ルバーの「ナビ」→「マーク編集」(57ページ)をタッチ してください。

## **1** メニューボタンをタッチする。

## **2** 「行き先」をタッチする。

行き先メニューが表示されます。

## **3** 「マーク」をタッチする。

#### |ご注意|

マークの登録が0件の場合は、「マークが登録さ れていません」と表示されます。

## **4** マークのグループをタッチする。

選びたいグループが表示されていないとき は、▲または▼をタッチします。

## **5** マークをタッチする。

選びたい項目が表示されていないときは、 ▲または▼をタッチします。

該当する場所の地図が表示されます。

ルート探索結果画面が表示されます。 一定時間操作がない場合は、画面が切り替 わります。

手順**6**で「ここへ行く」の代わりに下記を選 ぶこともできます。

- •「経由地追加」:立ち寄りたい地点をルー トに加えることができます。一度ルート 探索を行ったあと、改めて行き先を選ぶ と表示されます。
- •「日時指定」:出発または到着日時を指定 してルートを探索します。
- •「最寄検索」:表示されている地点を中心 に、さらに最寄検索します。

#### ちょっと一言

ルート探索結果画面では、現在地から目的地まで のルートを確認したり、探索条件を変更できます。 ルート探索結果画面の表示設定は、メニューボタ ン→[設定]タブ→「設定」→「案内」→「案内前の ルート確認」(73ページ)で変更できます。

#### ご注意

実際の交通状況によっては、指定した日時に到着でき ない場合があります。到着予想時刻は、おおよその目 安としてお使いください。

## **「履歴」で探す**

以前に設定した目的地/経由地の履歴(最大36 件)から行き先を選べます。

## **1** メニューボタンをタッチする。

- **2** 「行き先」をタッチする。 行き先メニューが表示されます。
- **3** 「履歴」をタッチする。

#### ちょっと一言

地点履歴を並べ替えるには「並べ替え(回数)」、 「並べ替え(日時)」をタッチしてください。

## **4** 地点履歴リストの項目をタッチする。

選びたい項目が表示されていないときは、 ▲または▼をタッチします。

該当する場所の地図が表示されます。

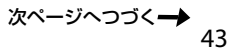

ルート探索結果画面が表示されます。 一定時間操作がない場合は、画面が切り替 わります。

手順**5**で「ここへ行く」の代わりに下記を選 ぶこともできます。

- •「マーク登録」:表示されている地点を マークとして登録することができます。 その地点にすでにマークが登録済みの場 合は表示されません。
- •「経由地追加」:立ち寄りたい地点をルー トに加えることができます。一度ルート 探索を行ったあと、改めて行き先を選ぶ と表示されます。
- •「日時指定」:出発または到着日時を指定 してルートを探索します。
- •「最寄検索」:表示されている地点を中心 に、さらに最寄検索します。

ちょっと一言

ルート探索結果画面では、現在地から目的地まで のルートを確認したり、探索条件を変更できます。 ルート探索結果画面の表示設定は、メニューボタ ン→[設定]タブ→「設定」→「案内」→「案内前の ルート確認」(73ページ)で変更できます。

#### ご注意

実際の交通状況によっては、指定した日時に到着でき ない場合があります。到着予想時刻は、おおよその目 安としてお使いください。

## **履歴を消去するには**

- **1** 前記の手順**3**で「履歴消去」をタッチす る。
- **2** 削除したい地点履歴をタッチする。

選んだ地点履歴にはチェックマークが表示 されます。

もう一度タッチすると、チェックマークを 解除することができます。

以下をタッチすると複数を同時に選ぶこと ができます。

- •「全選択」:すべての地点履歴が選ばれ、す べてにチェックマークが表示されます。
- •「クリア」:地点履歴のチェックマークを すべて解除します。
- **3** 「消去実行」をタッチする。 確認画面が表示されます。
- **4** 「はい」をタッチする。

選んだ地点履歴が消去されます。

## **「保存ルート」で探す**

保存してあるルートから行き先を選べます。

#### ちょっと一言

ルートを保存するには、ルートガイド中に「ルート確認」 →[ルート保存|をタッチし、保存先をタッチしてくだ さい(最大8件)。また、「ルートの編集」(64ページ)か らも保存できます。

**1** メニューボタンをタッチする。

## **2** 「行き先」をタッチする。

行き先メニューが表示されます。

**3** 「保存ルート」をタッチする。

## **4** 保存ルート呼出リストの項目をタッチ する。

選びたい項目が表示されていないときは、 ▲または▼をタッチします。

## **5** 「ガイド開始」をタッチする。

ルート探索結果画面が表示されます。 一定時間操作がない場合は、画面が切り替 わります。

#### ちょっと一言

•「ガイド開始」以外にも、以下の項目を選ぶこと ができます。

–「ルート名称変更」:ルート名称を変更します。 –「ルート編集」:ルート編集画面になります。

- –「ルート消去」:ルートを消去します。
- ルート探索結果画面では、現在地から目的地ま でのルートを確認したり、探索条件を変更する ことができます。

ルート探索結果画面の表示設定は、メニューボ タン→[設定]タブ→「設定」→「案内」→「案内前 のルート確認」(73ページ)で変更できます。

## **携帯電話で探した場所を転送する**

Bluetooth通信を使用して、携帯電話で検索した 場所や施設の情報を本機に転送します(携帯電話 目的地転送機能)。

本機が受信した施設や地点を目的地にして、ルー トガイドを開始できます。

携帯電話目的地転送機能について詳しくは、 「携帯電話で探した場所へ出発する」(53ページ) をご覧ください。

#### ちょっと一言

携帯電話目的地転送機能に対応した携帯電話の機種に ついて詳しくは、下記のホームページの「サポート・お 問い合わせ」からご確認いただけます。 http://www.sony.co.jp/nav-u/

## **日時を指定してルートを探索する**

本機では、現在時刻でのルート探索の他に、出 発または到着の日時を指定してルートを探索す ることもできます。その場合は、ルート探索を 行う際に、「ここへ行く」の代わりに画面下部の 「日時指定」を選びます。

### **出発日時を指定してルート探索する場合**

出発日時を指定した後、「探索開始」をタッチし ます。

### **到着日時を指定してルート探索する場合**

「出発/到着切替」をタッチして(画面左上の表示 が「到着」に変わります)、到着日時を指定した後、 「探索開始」をタッチします。

#### ちょっと一言

- 交通情報(渋滞)を考慮した所要時間は、ルート探索 後に計算されます。計算中はルート探索結果画面に 「更新中…」と表示されます。
- ルート探索の結果は「ルート保存」で保存できますが、 出発日時/到着日時は保存されません。
- 日時指定で探索したルートが保存してある場合、メ ニューボタン→[行き先]→「保存ルート」から選んで お使いいただけます。
- ルート探索結果画面で、「ガイド開始」をタッチする と、現在時刻でルートを再探索します。

#### ご注意

本機でルート探索したときに表示される到着予想時刻 /出発予想時刻は、おおよその目安としてお使いくだ さい。実際の交通状況により、表示/指定した日時に 到着できない場合があります。

# **近くの施設を探して 出発する(最寄メニュー)**

現在地または地図の中心(十字カーソル)から近 い順に行きたい施設を探します。

#### ちょっと一言

現在地以外で最寄検索したい場合は、地図をスクロー ルするなどして十字カーソルを表示させると、その地 点を中心に周辺の施設やスポットを探すことができま す。

## ご注意

出発地と目的地の位置関係や、交通規制情報などによっ ては、正しいルートが表示されなかったり、ルート探 索できないことがあります。詳しくは、「正しいルート が見つからないときは」(29ページ)をご覧ください。

## **「ジャンル」で探す**

食事や買い物、スポーツなど、目的(ジャンル) で行き先を探せます。

- **1** メニューボタンをタッチする。
- **2** 「最寄」をタッチする。 最寄メニューが表示されます。
- **3** 「ジャンル」をタッチする。

## **4** 画面に従ってジャンルをタッチする。

選びたい項目が表示されていないときは、 ▲または▼をタッチします。

#### ちょっと一言

ジャンルは、前回選択したものから順に表示され ます。

## **5** 行きたい施設をタッチする。

該当する場所の地図が表示されます。

#### ちょっと一言

- タッチした施設に駐車場や出入り口の情報があ る場合、駐車場や出入り口のリストが表示され ます。
- •「地図表示」をタッチすると、地図画面を見なが ら施設を選ぶことができます。前の画面に戻る には、「リスト表示」をタッチします。
- •「名称検索」をタッチすると、検索結果を名称で 絞り込むことができます。
- •「かんたん最寄登録」をタッチすると、「かんた ん最寄」を登録することができます。「かんたん 最寄」について詳しくは、「「かんたん最寄」で探 す」(50ページ)をご覧ください。
- •「検索範囲」をタッチすると、検索条件を変更す ることができます。「検索範囲」はルートガイド 中のみ選べます。「検索範囲」について詳しくは、 「検索範囲を変更する」(51ページ)をご覧くださ い。

## **6** 目的地が表示されていることを確認し、 「ここへ行く」をタッチする。

ルート探索結果画面が表示されます。 一定時間操作がない場合は、画面が切り替 わります。

手順**6**で「ここへ行く」の代わりに下記を選 ぶこともできます。

- •「マーク登録」:表示されている地点を マークとして登録することができます。 その地点にすでにマークが登録済みの場 合は表示されません。
- •「経由地追加」:立ち寄りたい地点をルー トに加えることができます。一度ルート 探索を行ったあと、改めて行き先を選ぶ と表示されます。
- •「日時指定」:出発または到着日時を指定 してルートを探索します。
- •「最寄検索」:表示されている地点を中心 に、さらに最寄検索します。
- •「詳細情報」:施設の住所や電話番号など を確認できます。詳細情報がある場合に 表示されます。

#### ちょっと一言

ルート探索結果画面では、現在地から目的地まで のルートを確認したり、探索条件を変更できます。 ルート探索結果画面の表示設定は、メニューボタ ン→[設定]タブ→「設定」→「案内」→「案内前の ルート確認」(73ページ)で変更できます。

#### ご注意

## **「名称」で探す**

携帯キーまたは50音キーで店舗や施設などの名 称を入力し、行き先を探せます。

#### ちょっと一言

文字入力方式は、文字入力画面の「携帯キー/ 50音 キー」をタッチする、または、メニューボタン→[設定] タブ→「設定」→「システム設定」→「キーボードの切替」 (70ページ)で変更できます。

**1** メニューボタンをタッチする。

#### **2** 「最寄」をタッチする。

最寄メニューが表示されます。

**3** 「名称」をタッチする。

## **4** 名称を入力する。

#### ちょっと一言

文字の入力方法について詳しくは、「名称検索画 面」(15ページ)をご覧ください。

#### **5** 「検索」/「名称検索」をタッチする。

該当する名称のリストが表示されます。

## **6** 行きたい施設をタッチする。

該当する場所の地図が表示されます。

#### ちょっと一言

- タッチした施設に駐車場や出入り口の情報があ る場合、駐車場や出入り口のリストが表示され ます。
- •「地図表示」をタッチすると、地図画面を見なが ら施設を選ぶことができます。前の画面に戻る には、「リスト表示」をタッチします。
- •「ジャンル」をタッチすると、検索結果をジャン ルで絞り込むことができます。
- •「検索範囲」をタッチすると、検索条件を変更す ることができます。「検索範囲」はルートガイド 中のみ選べます。「検索範囲」について詳しくは、 「検索範囲を変更する」(51ページ)をご覧くださ い。

## **7** 目的地が表示されていることを確認し、 「ここへ行く」をタッチする。

ルート探索結果画面が表示されます。 一定時間操作がない場合は、画面が切り替 わります。

手順**7**で「ここへ行く」の代わりに下記を選 ぶこともできます。

- •「マーク登録」:表示されている地点を マークとして登録することができます。 その地点にすでにマークが登録済みの場 合は表示されません。
- •「経由地追加」:立ち寄りたい地点をルー トに加えることができます。一度ルート 探索を行ったあと、改めて行き先を選ぶ と表示されます。
- •「日時指定」:出発または到着日時を指定 してルートを探索します。
- •「最寄検索」:表示されている地点を中心 に、さらに最寄検索します。
- •「詳細情報」:施設の住所や電話番号など を確認できます。詳細情報がある場合に 表示されます。

#### ちょっと一言

ルート探索結果画面では、現在地から目的地まで のルートを確認したり、探索条件を変更できます。 ルート探索結果画面の表示設定は、メニューボタ ン→[設定]タブ→「設定」→「案内」→「案内前の ルート確認」(73ページ)で変更できます。

#### ご注意

## **「ガイドブック」で探す**

ガイドブックに登録されている場所(スポット) を行き先として選べます。

#### ちょっと一言

- トラベル、グルメ、レジャーなどドライブに役立つ情 報をまとめたものをガイドブックといいます。ガイド ブックに収録されている場所をスポットといいます。
- ガイドブックについて詳しくは、「ガイドブックを見 る」(91ページ)をご覧ください。
	- **1** メニューボタンをタッチする。

### **2** 「最寄」をタッチする。

最寄メニューが表示されます。

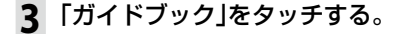

#### **4** 検索条件を選ぶ。

「ブックの選択」、「ジャンルの選択」、「検索 ワード」で検索の条件を選びます。

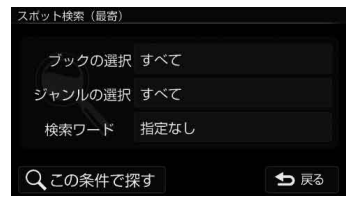

#### ちょっと一言

文字の入力方法について詳しくは、「名称設定画 面」(16ページ)をご覧ください。

## **5** 「この条件で探す」をタッチする。

該当するスポットのリストが表示されます。 ちょっと一言

- 検索結果を並べ替えるには「名前順」、「ジャン ル順」、「最寄順」をタッチしてください。
- 検索結果は最大100件まで表示されます。

## **6** 行きたいスポットをタッチする。

スポット詳細画面が表示されます。

## **7** スポット詳細画面で「地図へ」をタッチ する。

該当する場所の地図が表示されます。

## **8** 目的地が表示されていることを確認し、 「ここへ行く」をタッチする。

ルート探索結果画面が表示されます。 一定時間操作がない場合は、画面が切り替 わります。

手順**8**で「ここへ行く」の代わりに下記を選 ぶこともできます。

- •「マーク登録」:表示されている地点を マークとして登録することができます。 その地点にすでにマークが登録済みの場 合は表示されません。
- •「経中地追加1:立ち寄りたい地点をルー トに加えることができます。一度ルート 探索を行ったあと、改めて行き先を選ぶ と表示されます。
- •「日時指定」:出発または到着日時を指定 してルートを探索します。
- •「最寄検索」:表示されている地点を中心 に、さらに最寄検索します。

#### ちょっと一言

ルート探索結果画面では、現在地から目的地まで のルートを確認したり、探索条件を変更できます。 ルート探索結果画面の表示設定は、メニューボタ ン→[設定]タブ→「設定」→「案内」→「案内前の ルート確認」(73ページ)で変更できます。

#### こ注意

## **「かんたん最寄」で探す**

あらかじめ登録されているジャンルで行き先を 探せます。

**1** メニューボタンをタッチする。

## **2** 「最寄」をタッチする。

最寄メニューが表示されます。

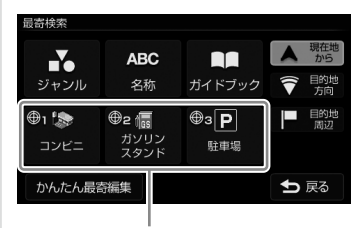

「かんたん最寄」

**3** 検索したい「かんたん最寄」をタッチす る。

## **4** 行きたい施設をタッチする。

該当する場所の地図が表示されます。

#### ちょっと一言

- タッチした施設に駐車場や出入り口の情報があ る場合、駐車場や出入り口のリストが表示され ます。
- •「地図表示」をタッチすると、地図画面を見なが ら施設を選ぶことができます。前の画面に戻る には、「リスト表示」をタッチします。
- •「検索範囲」をタッチすると、検索条件を変更す ることができます。「検索範囲」はルートガイド 中のみ選べます。「検索範囲」について詳しくは、 「検索範囲を変更する」(51ページ)をご覧くださ い。

## **5** 目的地が表示されていることを確認し、 「ここへ行く」をタッチする。

ルート探索結果画面が表示されます。 一定時間操作がない場合は、画面が切り替 わります。

手順**5**で「ここへ行く」の代わりに下記を選 ぶこともできます。

- •「マーク登録」:表示されている地点を マークとして登録することができます。 その地点にすでにマークが登録済みの場 合は表示されません。
- •「経由地追加」:立ち寄りたい地点をルー トに加えることができます。一度ルート 探索を行ったあと、改めて行き先を選ぶ と表示されます。
- •「日時指定」:出発または到着日時を指定 してルートを探索します。
- •「最寄検索」:表示されている地点を中心 に、さらに最寄検索します。
- •「詳細情報」:施設の住所や電話番号など を確認できます。詳細情報がある場合に 表示されます。

#### ちょっと一言

ルート探索結果画面では、現在地から目的地まで のルートを確認したり、探索条件を変更できます。 ルート探索結果画面の表示設定は、メニューボタ ン→[設定]タブ→「設定」→「案内」→「案内前の ルート確認」(73ページ)で変更できます。

#### ご注意

## **「かんたん最寄」を変更するには**

- **1** メニューボタンをタッチする。
- **2** 「最寄」をタッチする。 最寄メニューが表示されます。
- **3** 「かんたん最寄編集」をタッチする。

**4** 変更したい「かんたん最寄」をタッチする。

**5** 画面に従ってジャンルをタッチする。 選びたい項目が表示されていないときは、 ▲または▼をタッチします。

「かんたん最寄」が変更されます。

## **検索範囲を変更する**

最寄検索の検索範囲を変更します。

- **1** メニューボタンをタッチする。
- **2** 「最寄」をタッチする。

最寄メニューが表示されます。

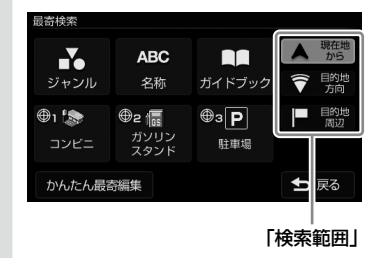

## **3** 「検索範囲」を選ぶ。

最寄検索の検索範囲をタッチしてください。

- •「現在地から」/「この地点から」:現在地、 または十字カーソルの地点を中心に最寄 検索します。
- •「目的地方向」\*:現在地を中心に、目的地 の方向に最寄検索します。ルートガイド 中のみ選べます。
- •「目的地周辺」\*:目的地を中心に最寄検索 します。ルートガイド中のみ選べます。
- \*「ガイドブック」で探す場合には適用されません。

# **よく行く場所へ出発する (自宅/お気に入りメニュー)**

自宅やよく行く場所などを自宅/お気に入りメ ニューに登録しておくと、自宅/お気に入りメ ニューから行き先を選べます。

#### ご注意

出発地と目的地の位置関係や、交通規制情報などによっ ては、正しいルートが表示されなかったり、ルート探索 できないことがあります。詳しくは、「正しいルートが見 つからないときは」(29ページ)をご覧ください。

## **お気に入りを登録する**

## **1** メニューボタンをタッチする。

- **2** 「自宅/お気に入り」をタッチする。 自宅/お気に入りメニューが表示されます。
- **3** 「未登録」をタッチする。

## **4** 「はい」をタッチする。

地点検索メニューが表示されます。

## **5** 検索方法をタッチする。

検索方法は次の方法から選べます。 「最寄」、「住所」、「名称」、「ジャンル」、 「電話番号」、「マーク」、「履歴」、「自宅」、 「地図から」、「現在地」、「ガイドブック」

## **6** 選んだ検索方法に従って登録したい 地点を探す。

該当する場所の地図が表示されます。

## **7** 登録したい地点が表示されていること を確認し、「決定」をタッチする。

お気に入りに登録されます。

#### ちょっと一言

お気に入りの編集方法は、「自宅/お気に入り編集」 (68ページ)をご覧ください。

## **お気に入りの場所へ出発する**

## **1** メニューボタンをタッチする。

- **2** 「自宅/お気に入り」をタッチする。 自宅/お気に入りメニューが表示されます。
- **3** 自宅/お気に入りメニューの項目を タッチする。

ルート探索結果画面が表示されます。 一定時間操作がない場合は、画面が切り替 わります。

#### ちょっと一言

ルート探索結果画面では、現在地から目的地まで のルートを確認したり、探索条件を変更すること ができます。

ルート探索結果画面の表示設定は、メニューボタ ン→[設定]タブ→「設定」→「案内」→「案内前のルー ト確認(」73ページ)で変更できます。

#### ちょっと一言

ジェスチャー操作で簡単に「自宅」、「★1」(お気に入り 1)、「★2」(お気に入り2)へのルートガイドを開始でき ます。ジェスチャー操作について詳しくは、「ジェス チャー操作一覧」(128ページ)をご覧ください。

# **携帯電話で探した 場所へ出発する**

## **こんなことができます**

Bluetooth通信を使用して、携帯電話で検索した 場所や施設の情報を本機に転送します(携帯電話 目的地転送機能)。

本機が受信した施設や地点を目的地にして、ルー トガイドを開始できます。

#### ちょっと一言

携帯電話目的地転送機能に対応した携帯電話の機種に ついて詳しくは、下記のホームページの「サポート・お 問い合わせ」からご確認いただけます。 http://www.sony.co.jp/nav-u/

## **準備する(ペアリング)**

Bluetooth接続するには、対応機器同士をあら かじめ登録しておく必要があります。 この登録のことをペアリングといいます。

ペアリングについて詳しくは、「Bluetooth機器 を登録する(ペアリング)」(78ページ)をご覧く ださい。

## **出発する**

携帯電話目的地転送機能に対応した携帯電話か ら場所や施設の情報を受信し、行き先として設 定できます。

## ご注意

本機の操作をする前に以下のことを確認してください。

- 接続する携帯電話の電源が入っている。
- 本機と、接続する携帯電話のペアリングが完了して いる。(78ページ)
- 接続する携帯電話のプロファイルが、本機のプロファ イルに対応している。(お使いの"nav-u"に付属の取 扱説明書の「Bluetooth無線技術について」をご覧くだ さい。)
- **1** 「現在地」をタッチする。

地図画面が表示されます。

**2** 携帯電話の携帯電話目的地転送機能対 応コンテンツで場所や施設を検索する。

## **3** 携帯電話から本機に場所や施設の情報 を送信する。

該当する場所や施設の地図が表示されます。

次ページへつづく 53

ルート探索結果画面が表示されます。 一定時間操作がない場合は、画面が切り替 わります。

手順**4**で「ここへ行く」の代わりに下記を選 ぶこともできます。

- •「経由地追加」:立ち寄りたい地点をルー トに加えることができます。一度ルート 探索を行ったあと、改めて行き先を選ぶ と表示されます。
- •「日時指定」:出発または到着日時を指定 してルートを探索します。
- •「最寄検索」:表示されている地点を中心 に、さらに最寄検索します。

#### ちょっと一言

• ルート探索結果画面では、現在地から目的地ま でのルートを確認したり、探索条件を変更でき ます。

ルート探索結果画面の表示設定は、メニューボ タン→[設定]タブ→「設定」→「案内」→「案内前 のルート確認」(73ページ)で変更できます。

• メニューボタン→[行き先」→「携帯電話から転 送」の画面でも、携帯電話から場所や施設の情 報を受信することができます。

#### ご注意

実際の交通状況によっては、指定した日時に到着でき ない場合があります。到着予想時刻は、おおよその目 安としてお使いください。

# **ツールバー**

画面下部のツールバーの項目をタッチすると、 目的に応じた機能を簡単に使えます。

#### ちょっと一言

- 現在地が表示されている状態で、一定時間操作がな い場合、ツールバーの表示を隠すことができます。 ツールバーを隠すには、メニューボタン →[設定]タ ブ →「設定」→「システム設定」→「ツールバーを隠 す(地図)」(70ページ)で、設定を「ON(表示なし)」ま たは「ON(住所/道路名称を表示)」にします。
- ツールバーが隠れた状態で画面下部(ツールバーが表 示される部分)をタッチすると、ツールバーが表示さ れます。
- 地図をスクロールモードにしている間は、ツールバー は隠れません。
- 徒歩モード中は、ツールバーの項目が一部異なります。 徒歩モードについて詳しくは、「徒歩モード」(59ペー ジ)をご覧ください。

#### ご注意

- 安全のため走行中は以下の操作ができません。 – メニュー
	- ツールバー →「ナビ」→
	- –「マーク登録」の「名称」、「よみ」、「グループ」、 「マークアイコン」、「サウンド設定」
	- –「マーク編集」
	- –「徒歩モード開始」
	- ツールバー →「最寄」
	- ツールバー →「行き先」
- 操作は安全な場所に停車して行ってください。

**(ワンセグ)/ (ビデオ)/ (音楽)**

ナビゲーションと同時に使用可能なアプリケー ションの起動/終了を切り替えます。

#### **前回ワンセグを使用していた場合 (NV-U75Vのみ)**

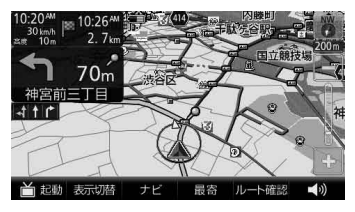

· 首起動

ワンセグを起動します。

• 首終了

ワンセグを終了し、地図画面に切り替わります。

## **前回ビデオを使用していた場合**

• 由起動

ビデオを再生します。

• EI終了 ビデオの再生を終了し、地図画面に切り替わります。

## **前回音楽を使用していた場合**

• 日起動

音楽を再生します。

• 1 終了

音楽の再生を終了します。

## **「表示切替」**

地図画面の表示や起動中のアプリケーション(ワ ンセグ(NV-U75Vのみ)またはビデオ、音楽)画 面を切り替えます。

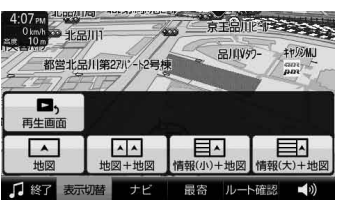

#### • 情報(小)+地図

平均速度や移動距離などの計測情報と地図画面が表 示されます。(画面は自動車モードの画面です。)

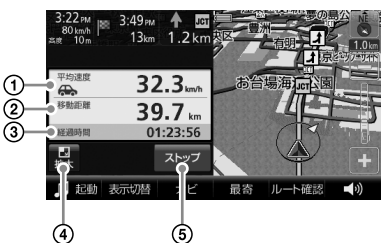

- 計測中の平均速度が表示されます。
- 計測中の移動距離が表示されます。
- 3 経過時間が表示されます。
- 情報(大)+地図の表示に切り替えます。
- 計測をスタート/ストップします。

#### ちょっと一言

- 情報画面をタッチすると、「平均速度」が「速度」に 切り替わります。もう一度タッチすると「平均速度」 に戻ります。
- 徒歩モード時は「徒歩モード終了」アイコンが表示 されます。タッチすると徒歩モードを終了します。

次ページへつづく=

#### • 情報(大)+地図

平均速度や移動距離などの計測情報が表示されます。 (画面は自動車モードの画面です。)

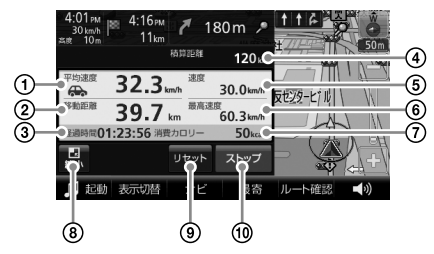

- 計測中の平均速度が表示されます。
- 計測中の移動距離が表示されます。
- 3)経過時間が表示されます。
- 積算距離(ナビモードごとの総移動距離)が 表示されます。
- GPSの測位から算出された移動速度が表示 されます。
- 計測中の最高速度が表示されます。
- 計測中の消費カロリーが表示されます。
- 情報(小)+地図の表示に切り替えます。
- 平均速度、移動距離、経過時間、最高速度、 消費カロリーをリセットします。
- 計測をスタート/ストップします。

#### ちょっと一言

- 情報画面をタッチすると、「平均速度」、「速度」の 表示位置が入れ替わります。
- 徒歩モード時は「徒歩モード終了」アイコンが表示 されます。タッチすると徒歩モードを終了します。
- 身体活動の強さを、安静時の何倍に相当するかで 表す単位をMFTs(メッツ)値といいます。座って安 静にしている状態が1 METs、普通歩行が3 METs に相当します。
	- 本機のナビモードのMETs値は次の通りです。
	- 自動車モード:1 METs
	- 徒歩モード:1 MFTs ~ 18 MFTs (速度による)

• 消費カロリーは、次の式で算出されます。 消費カロリー(kcal)= 1.05 × 身体活動の強さ (METs値)× 経過時間(時 間)× 体重(kg)

消費カロリーを正しく算出するには、メニューボ タン→[設定]タブ→「設定」→「システム設定」→「カ ロリー計算設定」(71ページ)で体重を設定する必要 があります。

- 情報画面をタッチすると、平均速度と速度の表示 位置を切り替えることができます。
- 再生画面

起動中のアプリケーション画面が表示されます。 ビデオまたは音楽が起動している場合に表示されま

す。(画面は音楽再生画面です。)

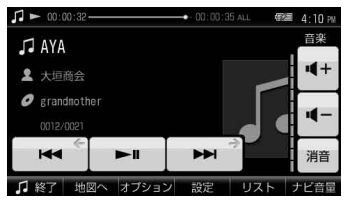

#### ちょっと一言

音楽再生画面について詳しくは、「音楽再生画面」(95 ページ)をご覧ください。また、ビデオ再生画面につ いて詳しくは、「ビデオ再生画面」(99ページ)をご覧 ください。

#### ご注意

走行中は安全のためワンセグ(NV-U75Vのみ)、ビデ オは音声のみ出力されます。 映像は表示されません。

地図画面が表示されます。

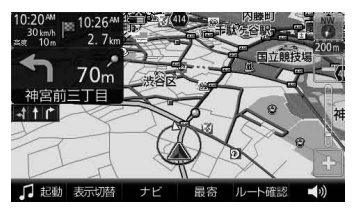

#### ちょっと一言

地図画面について詳しくは、「地図の見かたと操作」 (17ページ)をご覧ください。

#### • 地図+地図

地図画面が2画面表示されます。

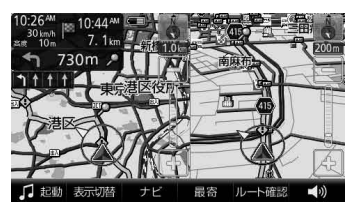

## **「ナビ」**

ナビメニューが表示されます。

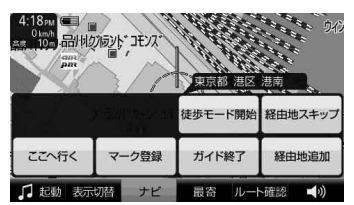

## **十字カーソルを表示しているとき**

#### • 経由地追加

立ち寄りたい場所を経由地に設定して、ルートを再 探索します。ルートガイド中のみ表示されます。

• 経由地スキップ(自動車モードのみ) 次の経由地を飛ばしてルートガイドをします。経由 地を設定している場合のみ表示されます。

#### • 画面ロック(徒歩モードのみ)

"nav-u"本体が誤作動しないように、タッチパネル の操作を無効にします。画面ロックを解除するには、 タッチパネルの左側にある現在地ボタンを長押しし てください。

#### • 徒歩モード開始

徒歩モードを開始します。 徒歩モードは、"nav-u"本体をクレードルからはず すと使用できます。

• ここへ行く

十字カーソルの中央に表示されている地点を目的地 にしたルートを探索します。

#### • ガイド再開/ガイド終了

ルートガイドを再開/終了します。ルートを設定し ている場合のみ表示されます。

• マーク登録/マーク編集

表示されている地点をマークとして登録することが できます。

登録済みのマークを地図の中心に合わせて「ナビ」を タッチすると、「マーク登録」は「マーク編集」に切り 替わり、マークの編集ができます。

#### ちょっと一言

マークは最大2,000件まで登録できます。

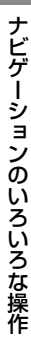

• 徒歩モード終了(徒歩モードのみ) 徒歩モードを終了します。

### **現在地を表示しているとき**

• 画面ロック(徒歩モードのみ)

"nav-u"本体が誤作動しないように、タッチパネル の操作を無効にします。画面ロックを解除するには、 タッチパネルの左側にある現在地ボタンを長押しし てください。

• 徒歩モード開始

徒歩モードを開始します。 徒歩モードは、"nav-u"本体をクレードルからはず すと使用できます。

- 経由地スキップ(自動車モードのみ) 次の経由地を飛ばしてルートガイドをします。経由 地を設定している場合のみ表示されます。
- 一般高速切替(自動車モードのみ)

一般道と高速道路が並走しているときなどに、実際 に走行している道路とは異なる道路上に現在地が表 示される場合があります。このような場合に、現在 地を正しい道路上に表示するよう切り替えることが できます。

• ガイド再開/ガイド終了

ルートガイドを再開/終了します。ルートを設定し ている場合のみ表示されます。

• マーク登録/マーク編集

表示されている地点をマークとして登録することが できます。

登録済みのマークを地図の中心に合わせて「ナビ」を タッチすると、「マーク登録」は「マーク編集」に切り 替わり、マークの編集ができます。

ちょっと一言

マークは最大2,000件まで登録できます。

• 徒歩モード終了(徒歩モードのみ) 徒歩モードを終了します。

## **「最寄」**

ドライブ中、最寄の施設(ガソリンスタンドなど) を探せます。

#### ちょっと一言

最寄メニューについて詳しくは、「近くの施設を探して 出発する(最寄メニュー)」(46ページ)をご覧ください。

## **「行き先」/「ルート確認」**

目的地の設定や現在のルートを確認できます。

•「行き先」 住所や電話番号など、いろいろな方法で目的地を探 せます。

#### ちょっと一言

行き先メニューについて詳しくは、「行き先・経由地を 決めて出発する(行き先メニュー)(」35ページ)をご覧 ください。

#### •「ルート確認」

現在のルートを確認できます。ルートガイド中のみ 表示されます。

**(音量)**

■ / ■ で音量を調整できます。 調整後、音量調整表示は自動的に消えますが、 ■■■ をタッチして消すこともできます。 ワンセグ(NV-U75Vのみ)またはビデオ、音楽を 起動している場合は、これらの音量も調整でき ます。

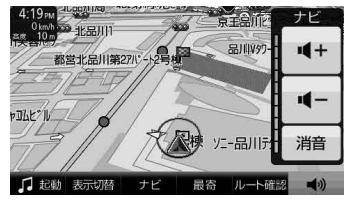

# **徒歩モード**

## **こんなことができます**

車を降りた後、車の通れない場所でも現在地を 表示できます。

徒歩モード専用の地図データがある地域では、 徒歩に適したルートを設定できます。

#### ご注意

- 建物の中や地下の駐車場などでは、GPS衛星を受信 できないため、現在地は表示されません。
- 車でナビゲーションを使用する場合は、徒歩モード を終了させてください。
- 徒歩モード中は以下の操作ができません。
	- ルート編集
	- 保存ルート呼出
	- ルートシミュレーション
	- 経由地の追加
- 徒歩モードには、交差点拡大図などの運転サポート機 能はありません。運転サポート機能について詳しくは、 「ルートガイド中の運転サポート機能」(30ページ)をご 覧ください。

## **徒歩モードを開始する**

## **1** ツールバーの「ナビ」をタッチする。

**2** 「徒歩モード開始」をタッチする。 徒歩モードに切り替わり、現在地のアイコ ンが (4) から (8) に変更されます。

GPSの受信状況により、現在地のアイコン が変更されます。

■:GPSを受信し、現在地を表示している 場合

:GPSを受信できておらず、現在地を正 しく表示していない場合

#### ちょっと一言

車でのルートガイド中に徒歩モードを開始すると、 残りのルートを徒歩モード用に切り替えることができ ます。

#### ご注意

- 歩きながら本機を操作したり、画面を注視したりし ないでください。操作は安全な場所で立ち止まって 行ってください。
- 安全のため歩行中はヘッドホンを使用しないでくだ さい。
- 必ずハンドストラップをお使いください。
- GPSを受信しにくい場合は、以下のことを行ってく ださい。
	- –"nav-u"本体が地面に垂直になるように持ってくだ さい。
	- 内蔵GPSアンテナに指や手がかからないように持っ てください。
	- 周りに高い建物や木などがない場所に移動し、GPS を受信するまでその場でお待ちください。

次ページへつづく━▶

### **手動で地図の向きを変えるには**

徒歩モード中、本機は電子コンパスにより方位 を自動的に調整します。

手動で地図の向きを変える場合は、以下の手順 で変更してください。

## **1** 地図をタッチする。

タッチした位置が地図画面の中心になり、 十字カーソルが表示されます。

## **2** (左回り)または (右回り)をタッ チする。

地図の向きが変更されます。

#### ご注意

- 電子コンパスは自動的に調整されますが、徒歩モー ドにした直後や磁気を帯びたものに近づけた場合、 調整画面が表示されることがあります。画面に従っ て、調整してください。
- 調整画面が消えるまでに時間がかかる場合や、調整 画面が消えても方位が正しくない場合は、近くに磁 気を帯びたものがある可能性があります。場所を変 えてお試しください。
- 以下のような場合、方位が正しく表示されないこと があります。
	- 磁気を帯びたものや鉄製のものの近く
	- 車やビルの近くや鉄橋の上など
	- 電車の架線や送電線などの近く
	- 電子機器の近く
	- 磁気を帯びたアクセサリーを身に着けている場合

#### **画面表示を切り替えるには**

画面表示を情報表示に切り替えることができま す。詳しくは、「「表示切替」(」55ページ)をご覧 ください。

#### **タッチパネルの操作を無効にするには (画面ロック)**

本機をバッグなどに入れた際に誤作動しないよ うに、タッチパネルの操作を無効にすることが できます。

**1** ツールバーの「ナビ」をタッチする。

## **2** 「画面ロック」をタッチする。

タッチパネルの操作が無効になります。

#### ちょっと一言

画面ロックを解除するには、タッチパネルの左側にあ る現在地ボタンを長押ししてください。

## **ルートを探索する**

## **1** メニューボタンをタッチする。

メニュー画面が表示されます。

## **2** ナビゲーションメニューから目的地を 探す。

該当する場所の地図が表示されます。

#### ちょっと一言

目的地の探しかたについて詳しくは、「ナビゲー ションのいろいろな操作」(33ページ)をご覧下さ い。

## **3** 目的地が表示されていることを確認し、 「ここへ行く」をタッチする。

ルート探索結果画面が表示されます。 一定時間操作がない場合は、画面が切り替 わります。

#### ちょっと一言

ルート探索結果画面では、現在地から目的地まで のルートを確認したり、探索条件を変更すること ができます。

ルート探索結果画面の表示設定は、メニューボタ ン→[設定]タブ→「設定」→「案内」→「案内前の ルート確認」(73ページ)で変更できます。

#### ご注意

- 以下のような場合、ルート探索に時間がかかること があります。
	- 入り組んだ細い道を含む場合
	- 目的地が極端に遠い場合
- 徒歩モード用のルートは、徒歩では通行できない場 合や、遠回りの場合があります。また、目的地まで の距離が10 km以上の場合は、車用のルート(距離優 先)が探索されます。実際の道路状況や交通規制標識、 道路表示などに従って充分注意して歩行してくださ  $\left\{ \cdot \right\}$
- 徒歩モードのルートガイド中は、ルート上に以下の アイコンが表示されます。エレベーター、エスカレー ター、階段などは、上り下りを表す矢印がアイコン 上に表示されます。
	- :横断歩道
	- **|iii** エレベーター
	- ■■:エスカレーター
	- \* : 踏み切り
	- :スロープ
	- 5 :階段

#### **地図の表示方法を切り替えるには**

ルートガイド中に以下の項目を選ぶと、地図の 表示方法を切り替えることができます。

- 3:現在地と目的地を常に表示(ルートの一部 が画面の外に出る場合があります)
- ●:現在地を中心にした表示

## **徒歩モードを終了する**

**1** 「徒歩モード終了」をタッチする。 現在地のアイコンが ( ) から ( ) に変わり、 徒歩モードが終了します。

#### ちょっと一言

以下の場合も、徒歩モードを終了します。

- •"nav-u"本体をクレードルに取り付けた場合
- ツールバーの「ナビ」→「徒歩モード終了」をタッチした 場合

## ご注意

- 徒歩モードではマップマッチングを使用しないため、 車で使うときに比べて現在地のずれが大きくなった り、地図の向きが変わることがあります。 マップマッチングについて詳しくは、お使いの "nav-u"に付属の取扱説明書の「マップマッチングと は」をご覧ください。
- 直射日光などが原因で本機内部の温度が上昇したり、 冬期の使用などで本機内部の温度が低下している場 合、内蔵電池の劣化を防ぐために充電されないこと があります。徒歩モードでご使用になるときは、地 図画面の左上のアイコンで、内蔵電池の残量を確認 してください。

# **設定・編集をする**

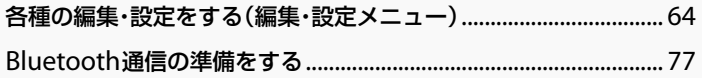

# <span id="page-63-0"></span>**各種の編集・設定をする(編集・設定メニュー)**

## **編集・設定メニューを表示するには**

**1** メニューボタンをタッチする。

## **2** [設定]タブをタッチする。

選べない項目はグレー表示されます。

## **「ルートの編集」**

新規にルートを作成したり、保存されたルートを呼び出したりすることができます。

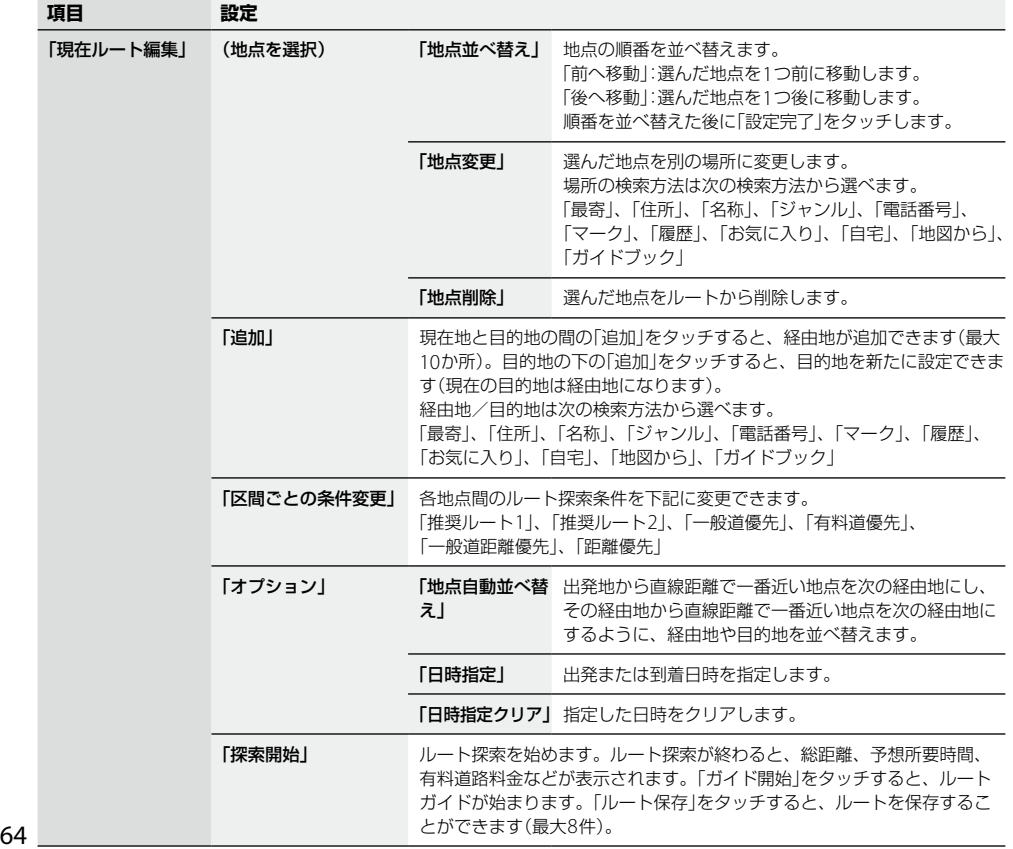

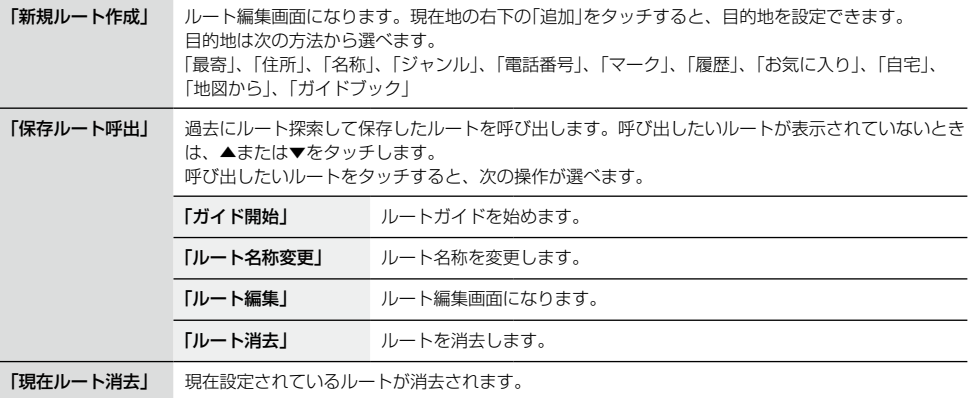

#### ちょっと一言

出発地点を変更するには、地図画面下部のツールバーの「ナビ」→「ガイド終了」をタッチしてルートガイドを終了さ せてから、「ルート編集画面の一番上に表示されている地点(図)」→「地点変更」をタッチしてください。

#### ご注意

- 有料道路料金は現在地や設定した場所(目的地/経由地)によって、正しく表示されない場合があります。
- 出発地を有料道路上に設定した場合は、有料道路料金は計算できません。
- 有料道路料金は、実際と異なることがあります。

**「マークの編集」**

## **● マークを編集する**

マークの名称や属するグループを変更したり、マークを削除したりすることができます。

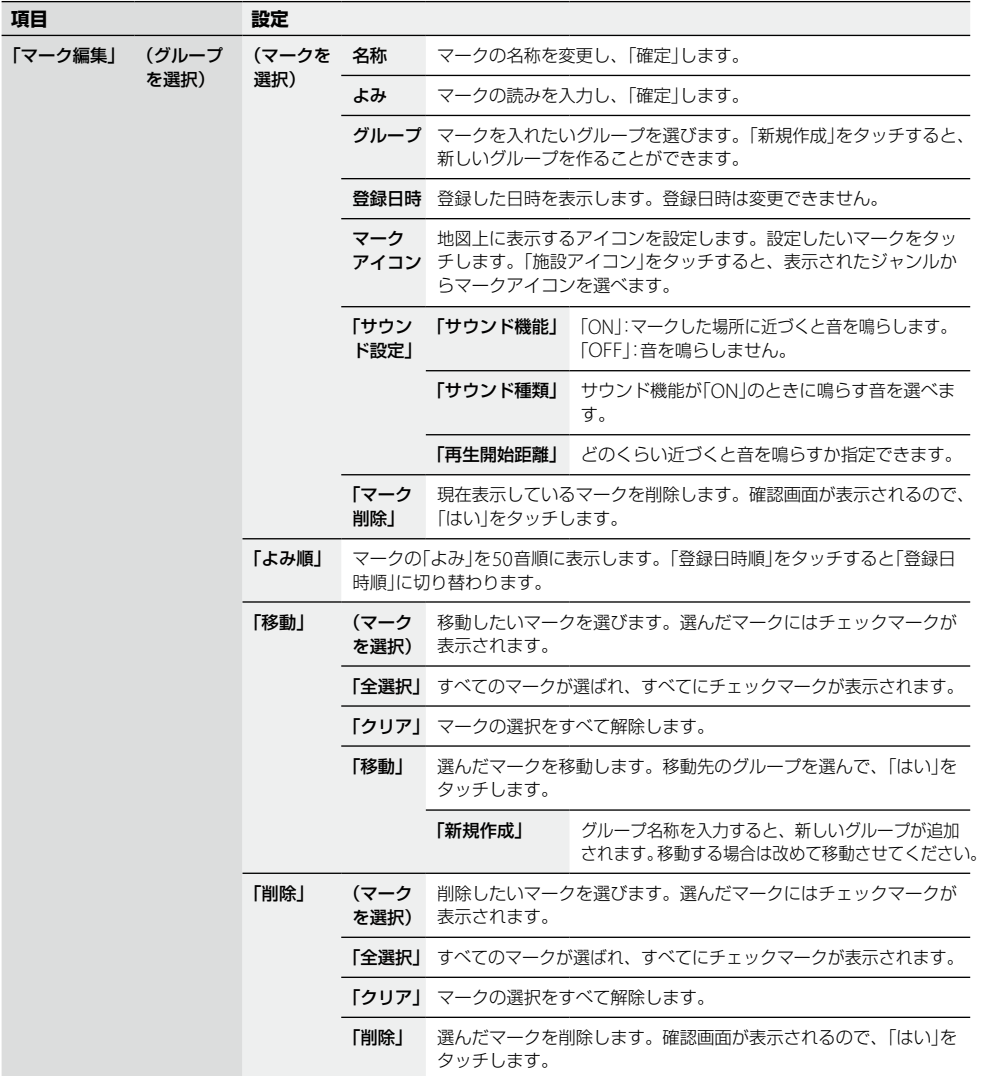

## **● グループを編集する**

グループの名称やグループの表示順を変更したり、グループを削除したりすることができます。

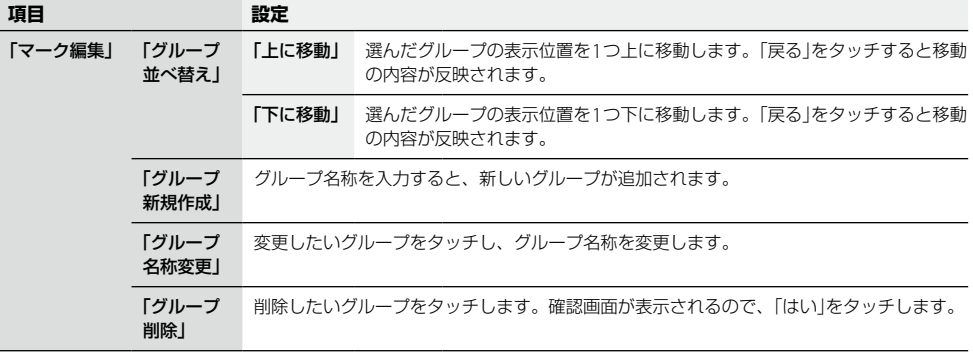

## **● その他**

"メモリースティックデュオ"(別売)を利用して、すべてのマーク情報のバックアップ/リストアや、 個別のマーク情報のエクスポート/インポートができます。

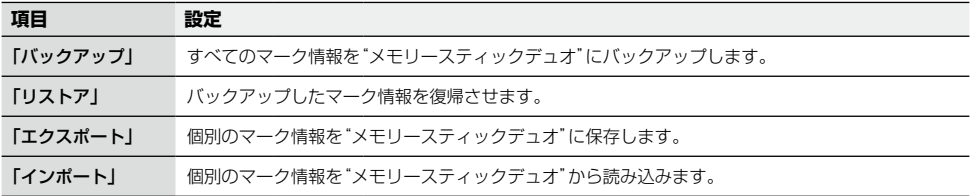

#### ちょっと一言

最大2,000件のマークを"メモリースティックデュオ"に保存するときは、約1.2MBの空き容量が必要です。

### **「施設アイコン」**

ドライブの目印になるように、ガソリンスタンドやコンビニ、遊園地などの施設を地図上にアイコン で表示できます。アイコン表示したい施設/店舗を選んで、チェックを入れます。 「戻る」をタッチするとチェックの内容が反映されます。

#### ちょっと一言

- すべて選ぶと緑色のチェックマークが表示され、いくつか選んだ場合は薄い緑色のチェックマークが表示されます。
- 地図の縮尺が25m ~ 300mの場合、施設アイコンを表示できます。

## **「自宅/お気に入り編集」**

よく行く場所を「お気に入り」に登録しておくと、簡単に行き先を設定することができます。 お気に入り地点の登録は、次の方法から選べます。

「最寄」、「住所」、「名称」、「ジャンル」、「電話番号」、「マーク」、「履歴」、「自宅」、「地図から」、 「現在地」、「ガイドブック」

登録された「お気に入り」を選ぶと、「地点変更」、「地点削除」、「名称変更」を行うことができます。 また、「自宅」を選ぶと、自宅の「地点変更」、「地点削除」を行うことができます。

#### ちょっと一言

ジェスチャー操作で簡単に「自宅」、「★1」(お気に入り1)、「★2」(お気に入り2)へのルートガイドを開始できます。 ジェスチャー操作について詳しくは、「ジェスチャー操作一覧」(128ページ)をご覧ください。

**「交通情報」**

別売のVICSユニットを使用すると、道路上の電波ビーコン/光ビーコン、FM-VICS放送から受信した 交通情報を表示します\*。VICS、VICSユニットについて詳しくは、お使いの"nav-u"に付属の取扱説 明書の「VICSについて」、「主な仕様」をご覧ください。

\* VICSユニットをお使いの場合は、必ずシガー電源を接続してください。

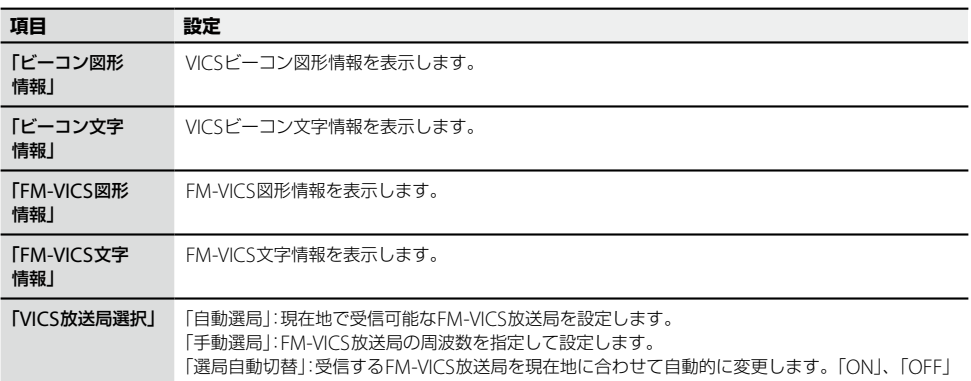

## **「設定」**

## **● システム設定**

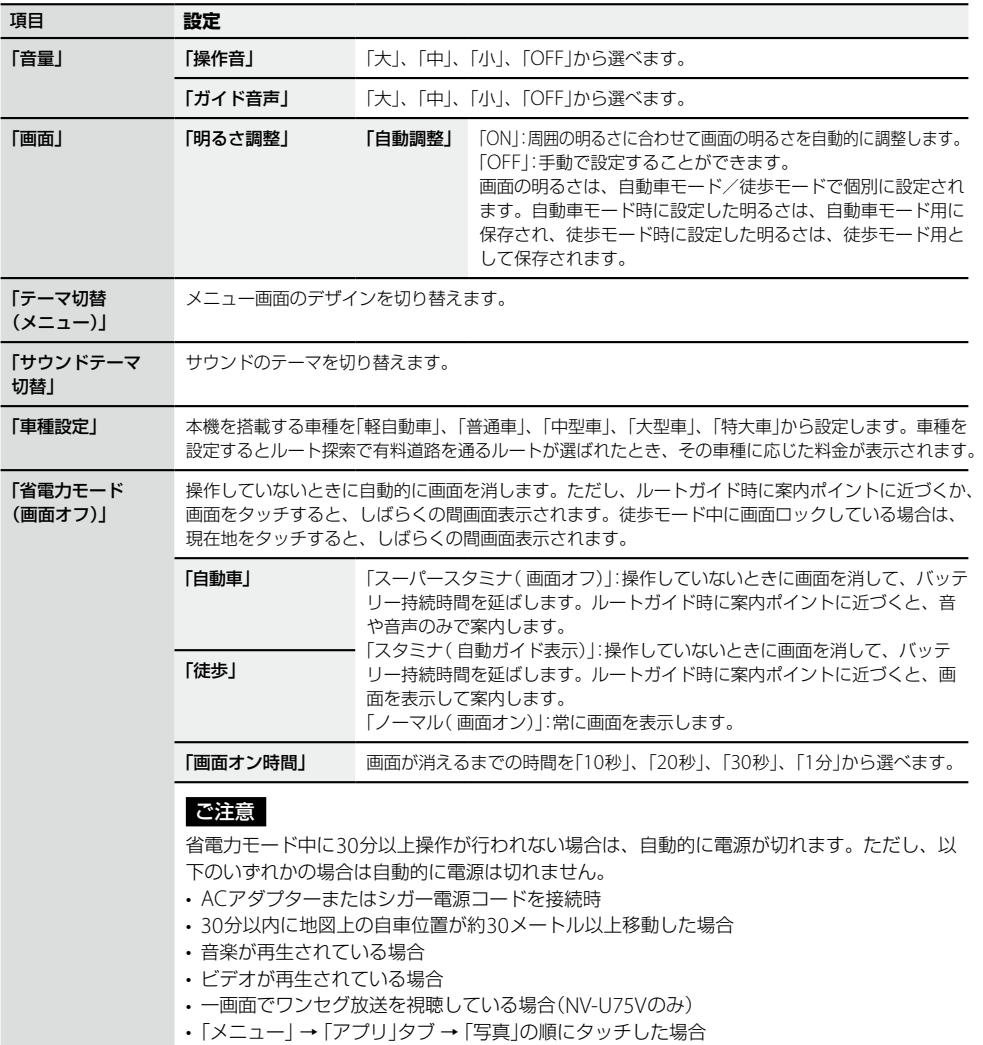

次ページへつづく<del>→</del>)<br>6

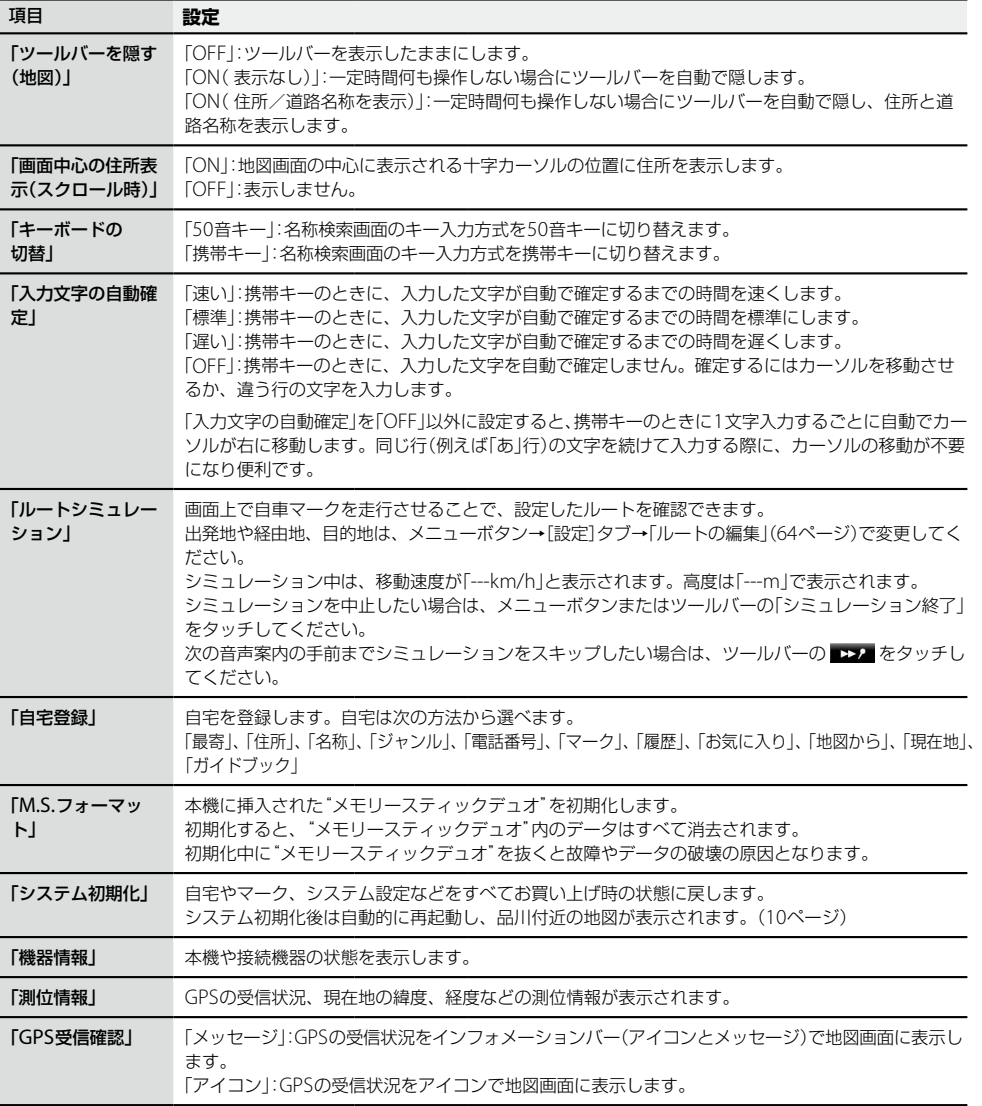

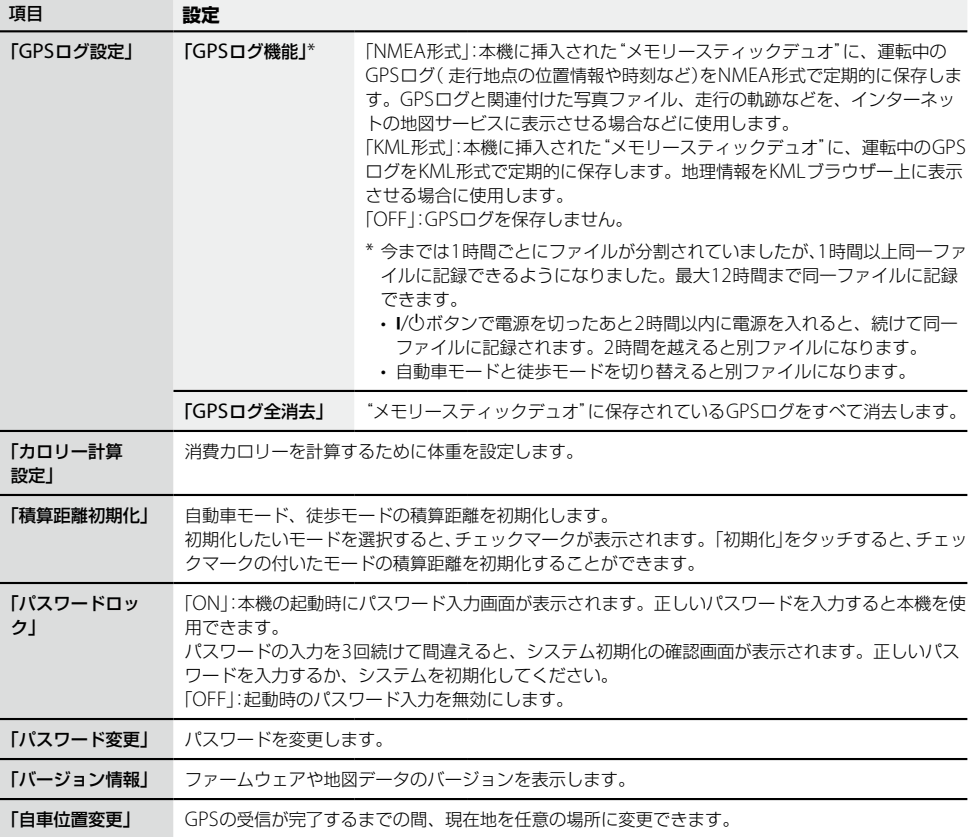

#### ちょっと一言

地図画面上の現在時刻はGPS衛星からの電波を受信したり、ワンセグ(NV-U75Vのみ)を受信すると、正しい時刻に 自動で調整されます。手動での時刻調整は必要ありません。GPSの受信について詳しくは、お使いの"nav-u"に付属 の取扱説明書の「現在地表示について」をご覧ください。

次ページへつづく→ 71

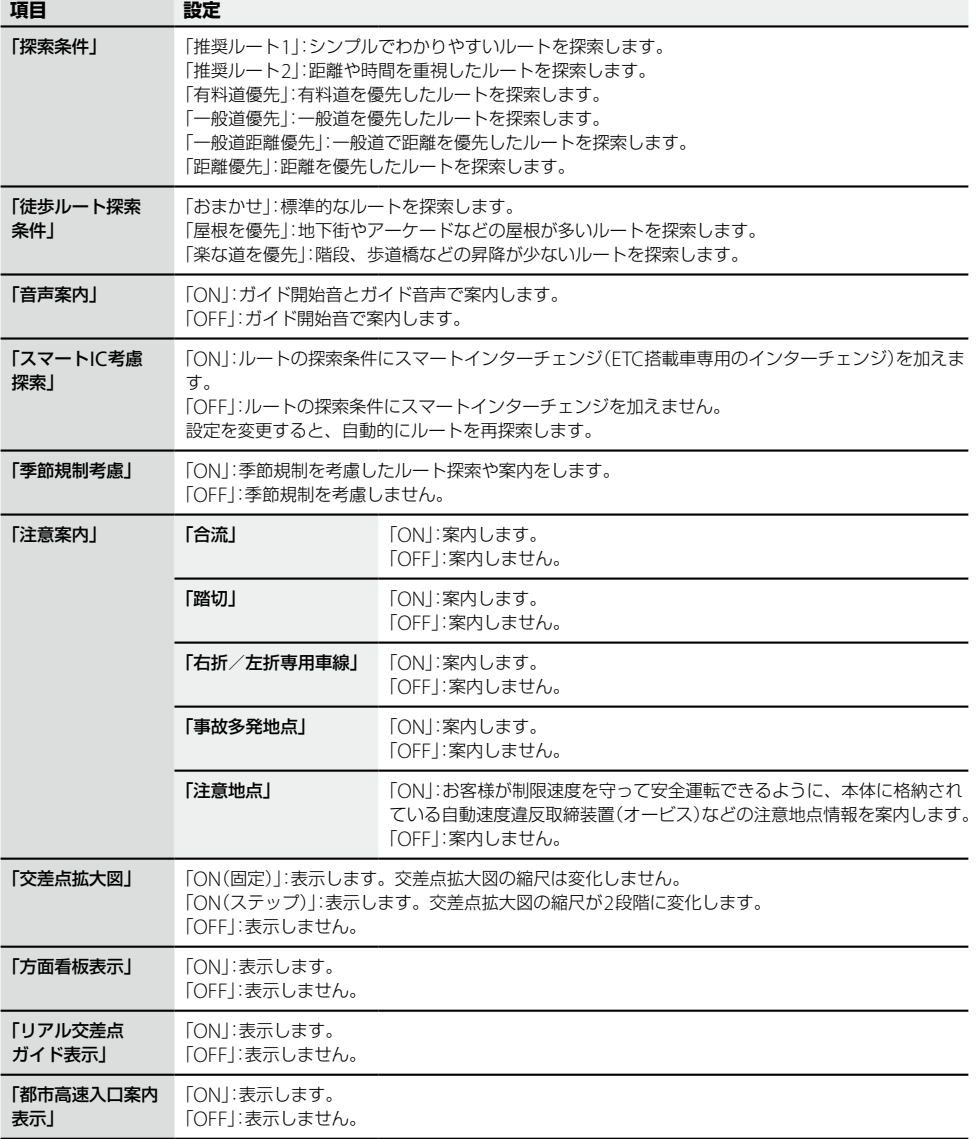
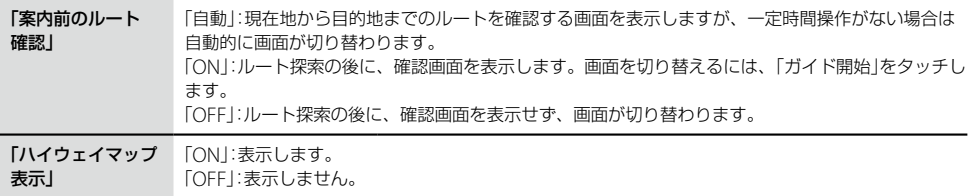

#### ちょっと一言

地図に格納されている季節規制の情報は、過去の情報に基づいています。

# **● 地図表示**

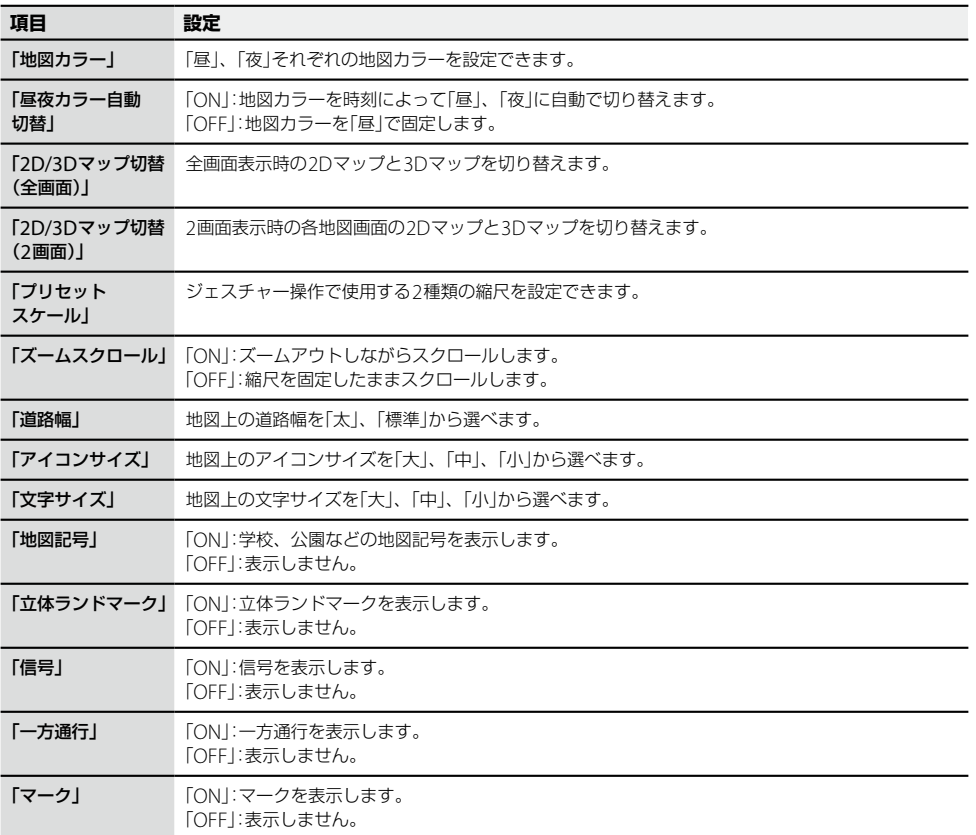

次ページへつづく

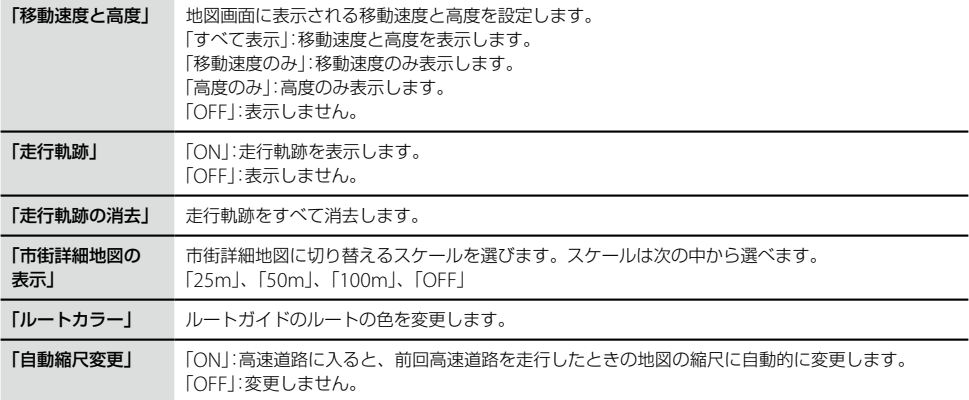

# **● 交通情報**

この設定は、別売のVICSユニットを接続しているときのみ有効です(「渋滞予測探索」を除く)。VICS ユニットをお使いの場合は、必ずシガー電源を接続してください。VICS、VICSユニットについて詳し くは、お使いの"nav-u"に付属の取扱説明書の「VICSについて」、「主な仕様」をご覧ください。

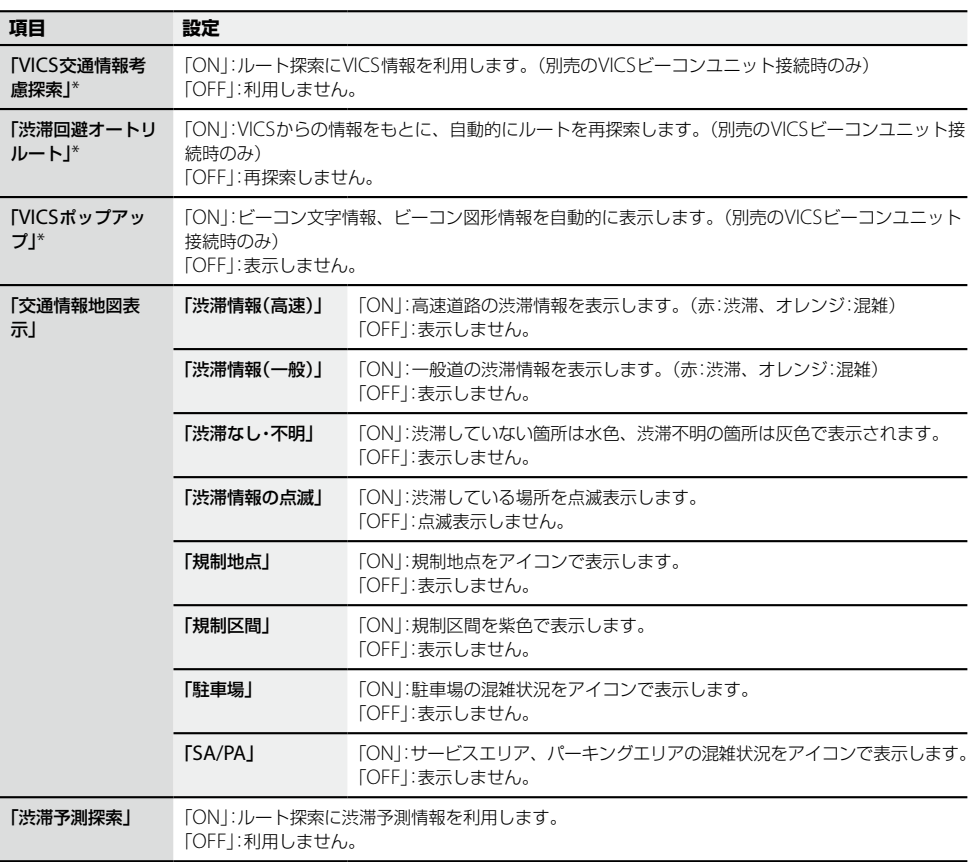

\* FM VICSユニットのみの接続では機能しません。

次ページへつづく→ 75

# **● Bluetooth設定**

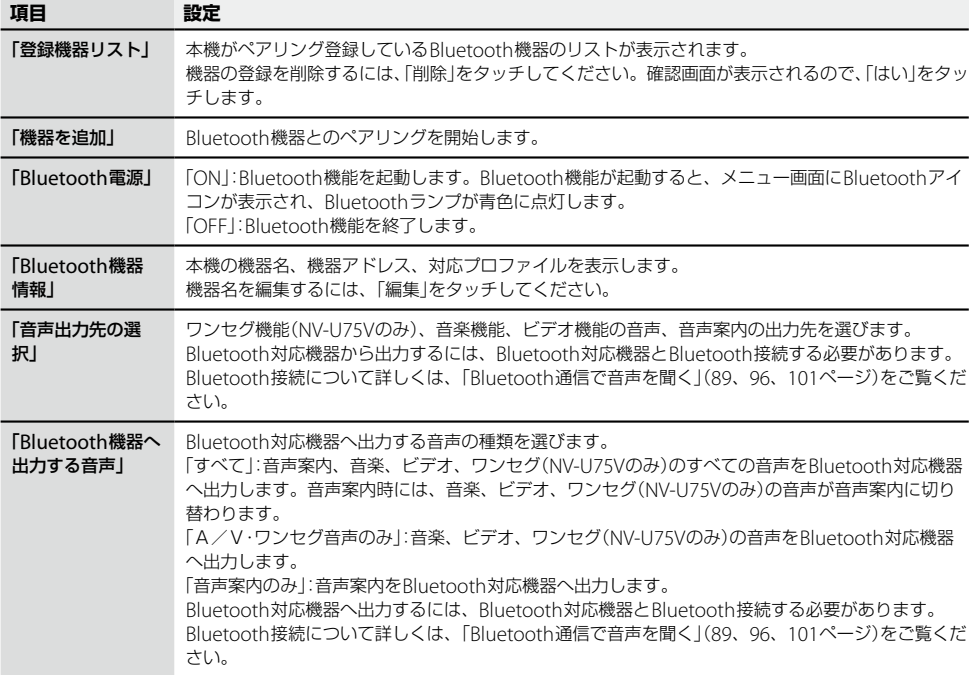

# **● ハンズフリー設定**

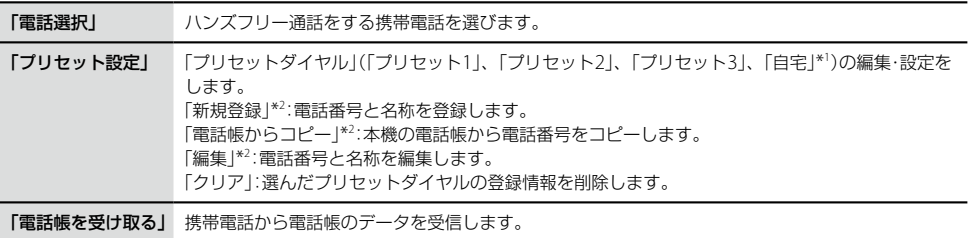

\* <sup>1</sup> 「自宅」が登録されていないと、自宅の電話番号を登録できません。

\* <sup>2</sup> 「自宅」の名称は変更できません。

# **Bluetooth通信の準備をする**

# **接続状態を確認する**

Bluetooth機器との接続状態をメニュー画面のBluetoothアイコンで確認できます。

## Bluetoothアイコン

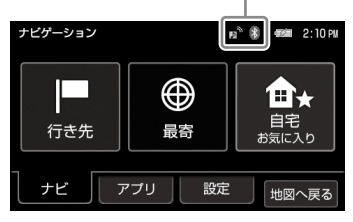

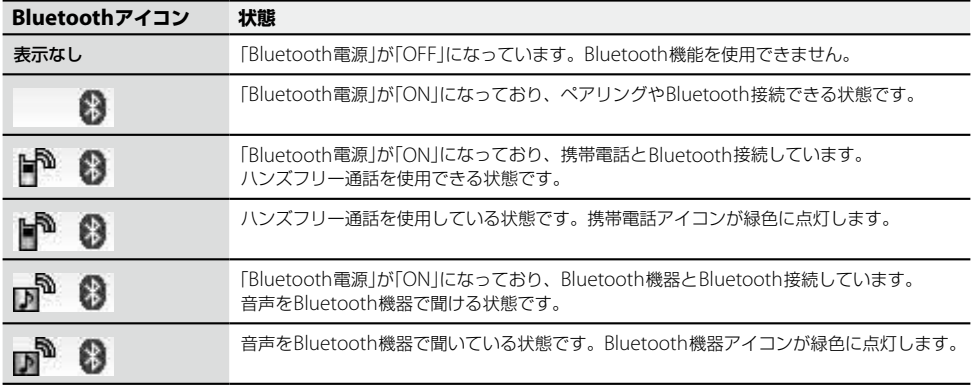

## ちょっと一言

Bluetooth機能の起動/終了は、メニューボタン→[設定]タブ→「設定」→「Bluetooth設定」→「Bluetooth電源」(76 ページ)で変更できます。

# **Bluetooth機器を登録する(ペアリング)**

Bluetooth接続するには、対応機器同士をあらかじめ登録しておく必要があります。 この登録をペアリングといいます。

#### ご注意

- 一度ペアリングすれば、再びペアリングする必要はありませんが、以下の場合は再度ペアリングが必要です。
	- 修理を行ったときなど、ペアリング情報が削除されたとき
	- 本機は、Bluetooth機器を合計10台までペアリングすることができます。 11台目を登録すると、最初に登録した機器が消去されます。
	- 接続するBluetooth機器側で本機とのペアリング情報を削除したとき
	- 本機をシステム初期化したときは(70ページ)、すべてのペアリング情報が削除されます。
- 接続する機器によっては、再度ペアリングが必要になる場合があります。

#### **1** 本機のBluetooth機能が起動しているか確認する。

Bluetooth機能が起動している場合、Bluetoothランプが青色に点灯します。

#### ちょっと一言

Bluetooth機能を起動するには、メニューボタン→[設定]タブ→「設定」→「Bluetooth設定」→「Bluetooth電源」 (76ページ)を「ON」にしてください。

## **2** 本機と相手側Bluetooth機器を1m以内に置く。

### **3** 相手側Bluetooth機器を探索可能な状態にする。

#### ちょっと一言

相手側Bluetooth機器の探索可能な状態の設定方法について詳しくは、お使いのBluetooth機器の取扱説明書 をご覧ください。

### **4** 「機器を追加」をタッチする。

#### **5** 「はい」をタッチする。

ペアリングが可能な機器の一覧が表示されます。

#### **6** 登録したい機器をタッチする。

ペアリングが開始されます。

## **7** パスキーを入力する。

相手側Bluetooth機器とのパスキー交換が行われ、ペアリングが完了します。

#### ちょっと一言

パスキーは、パスコード、PINコード、PINナンバー、パスワードなどと呼ばれる場合があります。 お使いのBluetooth機器の取扱説明書をご覧ください。

#### ご注意

ペアリングの登録を完了するには、本機と相手側Bluetooth機器でパスキーの入力が必要です。本機と相手側 Bluetooth機器に同じパスキーを入力してください。

#### ちょっと一言

- 機器によっては、固有のパスキーを持つ場合があります。詳しくは、お使いのBluetooth機器の取扱説明書をご覧 ください。
- ペアリングは相手側Bluetooth機器からも行うことができます。詳しくは、お使いのBluetooth機器の取扱説明書 をご覧ください。
- ビデオ、音楽、ワンセグ(NV-U75Vのみ)、ハンズフリーなどをご利用いただくには、ペアリング後にそれぞれの アプリでの操作が必要です。詳しくは、ビデオ(98ページ)、音楽(93ページ)、ワンセグ(82ページ)、ハンズフリー (105ページ)をご覧ください。

# アプリケーション機能を楽しむ

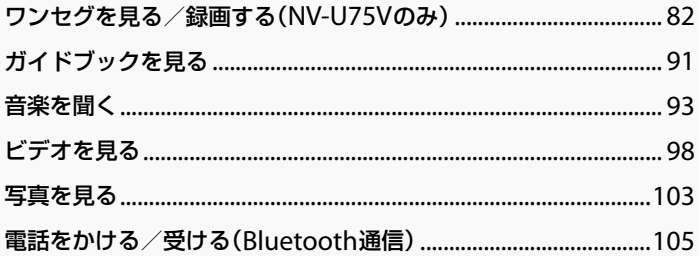

# <span id="page-81-0"></span>**ワンセグを見る/録画 する(NV-U75Vのみ)**

# **こんなことができます**

携帯端末向け地上デジタル放送であるワンヤグ を視聴/録画することができます。

#### ちょっと一言

- ワンセグは地上デジタル放送のサービスの1つです。 視聴できるチャンネルは地域によって異なります。
- ワンセグ放送エリアの詳細については下記のホーム ページをご覧ください。 社団法人 デジタル放送推進協会(Dpa) http://www.dpa.or.jp/

## **ワンセグを見るための準備**

ワンセグ放送を視聴するには、チャンネルリス トの設定が必要です。

ワンセグ放送の電波が受信できるエリア内で、 お使いの"nav-u"に付属の取扱説明書の「ワンセ グを見る」に従って、チャンネルリストを設定し てください。

#### ご注意

• ワンセグ放送は、お客様がいらっしゃる場所に適し たチャンネルリストの設定にしないと、視聴するこ とができません。ワンセグ放送を視聴するエリアが 変わったときは、チャンネルリストの設定を変更し てください。詳しくは、「チャンネルリストの設定を 変更するには」(83ページ)をご覧ください。

#### ちょっと一言

- 受信できない場合は、「困ったときは」→「ワンセグの 映像が映らない。」(119ページ)をご覧ください。
- ワンセグの受信については、お使いの"nav-u"に付属 の取扱説明書の「ワンセグの受信について」もあわせ てご覧ください。
- 本機で視聴するワンセグの音声を、Bluetooth機器か ら聞くことができます。詳しくは、「Bluetooth通信 で音声を聞く」(89ページ)をご覧ください。

# **ワンセグ視聴画面**

操作ボタンが表示されていないときは、画面を タッチしてください。

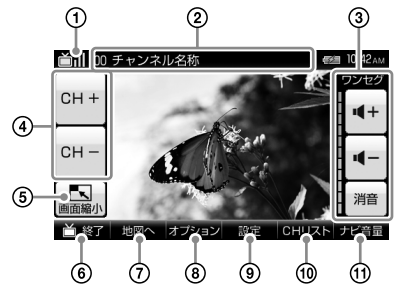

ワンセグの受信状態を表示します。

- (2)視聴しているチャンネル名称を表示します。
- 3音量を調整します。
- 次のチャンネル/前のチャンネルに切り替え ます。
- 地図画面と縮小したワンセグ視聴画面を表示 します。
- ワンセグを終了します。
- ワンセグ視聴画面/地図画面を切り替えます。
- チャンネルのシーク(検索)、番組表の確認、 録画予約、録画をします。
- 字幕や音声、画面サイズなどの設定を行います。
- チャンネルリストを表示します。
- ルートガイドの音量を調整します。

#### ちょっと一言

- 画面上下の表示や操作ボタンは、一定時間操作しな いと自動的に消えます。再度表示する場合は、画面 をタッチしてください。
- ジェスチャー操作で簡単にワンセグを操作できます。 ジェスチャー操作について詳しくは、「ジェスチャー 操作一覧」(128ページ)をご覧ください。

# **ワンセグを見る**

**1** ホイップアンテナを引き出す。 ホイップアンテナを伸ばしきってください。 ご注意 ホイップアンテナを伸ばしきらないと、ワンセグ の受信感度が著しく悪くなったり、ホイップアン テナが固定されない場合があります。 **2** メニューボタンをタッチする。 **3** [アプリ]タブをタッチする。 **4** 「ワンセグ」をタッチする。

> 初めての場合のみ、チャンネルリスト初期 設定画面が表示されます。 チャンネルの設定方法をタッチして、チャ ンネルリストを設定してください。

- •「チャンネルスキャン」:現在地で受信可能 なチャンネルを自動で設定します。
- •「地域選択」:地域ごとにあらかじめ登録 されているチャンネルを設定します。

#### ご注意

チャンネルリストの設定が完了しないとワンセグ の受信ができません。

#### ちょっと一言

- 走行中は安全のため音声のみ出力されます。映像は表 示されません。走行中にドライバー以外の人がワンセ グを視聴する場合は、"nav-u"本体をクレードルから はずしてご覧ください。
- •「地図へ」をタッチすると、ワンセグの音声を聞きな がら地図やルートガイドを表示できます。

### ご注意

- 緊急警報放送による自動起動には対応していません。
- ワンセグの放送エリア以外では、ワンセグを視聴す ることができません。 また、放送エリア内であっても、地形や建物などに よって電波がさえぎられる場合や、電波の伝わりか た、本機を置く場所や向きなどによっては、ワンセ グを視聴できないことがあります。

## **チャンネルリストの設定を変更するには**

チャンネルリストの設定方法には「チャンネルス キャン」、「地域選択」があります。

**1** ワンセグ視聴画面で「CHリスト」を タッチする。

チャンネルリスト画面が表示されます。

**2** 「オプション」をタッチする。

オプションメニューが表示されます。

- **3** チャンネルリストの設定方法を選ぶ。 チャンネルリストの設定方法をタッチして ください。
	- •「チャンネルスキャン」:スキャンの結果に 基づいてチャンネルリストを変更します。
	- •「地域選択」:地域ごとのチャンネル情報に 基づいてチャンネルリストを変更します。

ちょっと一言

- •「現在番組更新」をタッチするとチャンネルリス トが更新され、各チャンネルで放送中の番組名 が表示されます。
- 登録したチャンネルリストを削除するには、 「チャンネル削除」をタッチしてください。

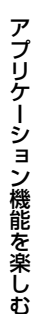

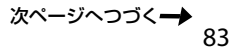

# **EPG(電子番組表)を表示するには**

現在見ている放送局が予定している番組や番組 内容を確認できます。

**1** ワンセグ視聴画面で「オプション」を タッチする。

オプションメニューが表示されます。

- **2** 「番組表」をタッチする。 番組表が表示されます。
- **3** 内容を確認したい番組をタッチする。 番組内容が表示されます。

#### ちょっと一言

■< / → をタッチすると、前/次のチャンネルの番 組表に切り替えることができます。

# **チャンネルを切り替える**

# **1** ワンセグ視聴画面で「CH+」または 「CH-」をタッチする。 チャンネルが切り替わります。

## **チャンネルリストから切り替えるには**

設定したチャンネルリストから、視聴したいチャ ンネルに切り替えます。

**1** ワンセグ視聴画面で「CHリスト」を タッチする。

チャンネルリスト画面が表示されます。

**2** 視聴したいチャンネルをタッチする。 チャンネルが切り替わります。

## **シーク(検索)して切り替えるには**

お使いの地域で受信可能な放送局を13ch ~ 62chの中からシークして選局します。

- **1** ワンセグ視聴画面で「オプション」を タッチする。
- **2** 「SEEK+」または「SEEK-」をタッチす る。

画面に「SEEK中」と表示され、自動的に放 送局を探し始めます。

受信可能な放送局が見つかると受信を開始 します。

#### ちょっと一言

- •「SFFK+1をタッチするとチャンネルの大きい 側へ、「SEEK-」をタッチするとチャンネルの 小さい側へスキャンを始めます。
- 受信可能な放送局が見つからない場合は、シー クをする前に受信していた放送局に戻ります。

#### こ注意

スキップするチャンネル数に応じて、放送局を受信す るまでの時間が長くなります。

# **ワンセグを録画する**

"nav-u"本体に挿入した"メモリースティック PROデュオ"(別売)に、視聴している番組を録画 することができます。

また、番組表から番組を選んだり、日時を指定 して録画予約することができます。

## **視聴中の番組を録画するには**

- **1** "nav-u"本体に"メモリースティック PROデュオ"を挿入する。
- **2** メニューボタンをタッチする。
- **3** [アプリ]タブをタッチする。
- **4** 「ワンセグ」をタッチする。 ワンセグ視聴画面が表示されます。
- **5** 「オプション」をタッチする。 オプションメニューが表示されます。
- **6** 「録画」をタッチする。 録画が開始されます。

#### ちょっと一言

- 録画できるワンセグビデオ数は3,200件です。
- 一度の録画で最大8時間録画できます。
- 録画中、録画ランプが赤色に点灯します。録画ラン プについて詳しくは、お使いの"nav-u"に付属の取扱 説明書の「各部の名前とはたらき」をご覧ください。
- 録画中に本機の電源を切っても、番組の終了時間ま で録画は継続されます。録画の途中であっても本機 の電池残量が少なくなった場合など、録画を停止す ることがあります。

シガー電源コードまたはACアダプターで電源を供給 しながら、録画することをおすすめします。

#### ご注意

• 本機で録画したワンセグビデオは、パソコンなどへ 転送することはできません。

- 視聴中の番組を録画している場合、番組の終了と同 時に録画も停止します。
- •"メモリースティックPROデュオ"以外の"メモリース ティック"は録画に対応していません。
- 録画中に現在地ボタンをタッチすると、地図画面に 切り替わりますが、録画は停止されません。 録画の停止について詳しくは、「録画を停止するには」 (85ページ)をご覧ください。
- 以下のときは録画ができない、録画が途中で終了す る、または録画が正しく行われない場合があります。 – 受信状況が良くない場合
	- ワンセグの受信ができない場合
	- USB接続している場合
	- 本機の電池残量が少ない場合
	- –"メモリースティックPROデュオ"の空き容量が少 ない場合
	- –"メモリースティックPROデュオ"以外の"メモリー スティック"を挿入している場合
	- すでにワンセグビデオが3,200件ある場合 – ハンズフリー通話中
- 録画中にハンズフリー機能で発信または着信すると、 録画が停止されます。
- 録画中は以下の操作ができません。
	- 音楽機能
	- ビデオ機能

## **録画を停止するには**

- **1** メニューボタンをタッチする。
- **2** [アプリ]タブをタッチする。
- **3** 「ワンセグ」をタッチする。 ワンセグ視聴画面が表示されます。
- **4** ワンセグ視聴画面をタッチする。 操作ボタンが表示されます。
- **5** 「録画停止」をタッチする。
- **6** 「はい」をタッチする。 録画が停止されます。

#### ちょっと一言

視聴中の番組を録画している場合、番組の終了と同時 に録画も停止します。

#### ご注意

録画中に現在地ボタンをタッチすると、地図画面に切 り替わりますが、録画は停止されません。

#### **番組表から録画予約するには**

番組表から番組を選んで、録画予約することが できます。

- **1** メニューボタンをタッチする。
- **2** [アプリ]タブをタッチする。
- **3** 「ワンセグ」をタッチする。 ワンセグ視聴画面が表示されます。
- **4** ワンセグ視聴画面をタッチする。 操作ボタンが表示されます。
- **5** 「オプション」をタッチする。
- **6** 「番組表」をタッチする。 視聴しているチャンネルの番組表が表示さ れます。
- **7** 録画予約したい番組をタッチする。

#### **8** 「録画予約」をタッチする。

録画予約画面が表示されます。

#### ちょっと一言

「録画設定」をタッチすると、設定した曜日に繰り 返し録画するなどの設定をすることができます。

- **9** 「予約確定」をタッチする。
- **<sup>10</sup>** 「OK」をタッチする。

録画予約が設定されます。

#### ご注意

番組表から録画予約できるのは、チャンネルリストを 設定した場合のみです。シークでチャンネルを切り替 えた場合は、番組表から録画予約できません。 チャンネルリストの設定方法について詳しくは、「チャ ンネルリストの設定を変更するには」(83ページ)をご 覧ください。

#### **日時を指定して録画予約するには**

- **1** メニューボタンをタッチする。
- **2** [アプリ]タブをタッチする。
- **3** 「ワンセグ」をタッチする。 ワンセグ視聴画面が表示されます。
- **4** ワンセグ視聴画面をタッチする。 操作ボタンが表示されます。
- **5** 「オプション」をタッチする。
- **6** 「録画予約」をタッチする。 録画予約画面が表示されます。
- **7** 「日付指定録画予約」をタッチする。 「放送局設定」、「録画時間設定」、「録画設定」 で録画の条件を設定してください。 ちょっと一言

#### 「録画設定」をタッチすると、設定した曜日に繰り 返し録画するなどの設定をすることができます。

- **8** 「予約確定」をタッチする。
- **9** 「OK」をタッチする。 録画予約が設定されます。

#### ちょっと一言

- 録画予約の確認または変更、削除について詳しくは、 「録画予約を確認/変更する」(87ページ)、「録画予約 を取り消すには」(88ページ)をご覧ください。
- 本機では、最大100件まで録画予約できます。

#### ご注意

- 録画が開始されるまでに、充分な空き容量がある"メ モリースティックPROデュオ"を"nav-u"本体に挿入 してください。"メモリースティックPROデュオ"が 挿入されていない場合、録画が開始されません。
- 録画予約の時間が重複していると、「別の予約と重複 しています。録画予約リストを確認してください。」 が表示されます。「OK」を選ぶと、選んだ予約が優先 されます。
- 複数のチャンネルリストをお使いになる場合は、録 画を実行する地域のチャンネルリストで録画予約の 設定を行ってください。
- 録画終了時刻と次の録画開始時刻が同じときは、前 の予約の最終部は録画されません。

# **録画予約を確認/変更する**

録画予約の放送局、録画日時、毎回録画、上書 き録画の設定内容を確認、変更することができ ます。

録画予約について詳しくは、「ワンヤグを録画す る」(85ページ)をご覧ください。

- **1** メニューボタンをタッチする。
- **2** [アプリ]タブをタッチする。

# **3** 「ワンセグ」をタッチする。

ワンセグ視聴画面が表示されます。

- **4** ワンセグ視聴画面をタッチする。 操作ボタンが表示されます。
- **5** 「オプション」をタッチする。

# **6** 「録画予約」をタッチする。 録画予約画面が表示されます。

**7** 「録画予約リスト」をタッチする。

予約リストが表示されます。

## ちょっと一言

録画の時間が重複している予約には、予約重複ア イコン(ア)が表示されます。

## 例1

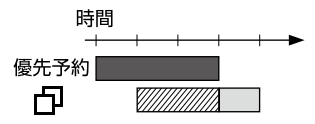

# 例2

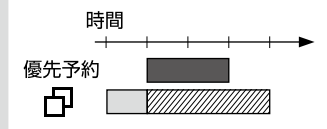

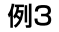

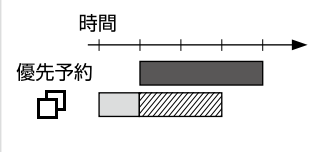

*∛▒▒▒* 録画できない時間

し む

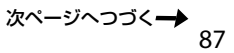

# **8** 変更したい「録画予約」をタッチする。

録画予約画面が表示されます。 「放送局設定」、「録画時間設定」、「録画設定」 で録画の条件を設定してください。

#### ちょっと一言

録画設定画面では、以下の項目を選ぶことができ ます。

- •「毎回録画設定」:設定した曜日に繰り返し録画 するなどの設定をすることができます。
- •「上書き録画設定」:「ON」に設定すると、毎回録 画の録画実行時に古い回を自動的に削除し、新 しい回を録画します。毎回録画設定を「毎回録 画しない」に設定していると選べません。

## **9** 「予約確定」をタッチする。

予約の変更が反映されます。

## **録画予約を取り消すには**

- **1** メニューボタンをタッチする。
- **2** [アプリ]タブをタッチする。
- **3** 「ワンセグ」をタッチする。 ワンセグ視聴画面が表示されます。
- **4** ワンセグ視聴画面をタッチする。 操作ボタンが表示されます。
- **5** 「オプション」をタッチする。
- **6** 「録画予約」をタッチする。 録画予約画面が表示されます。
- **7** 「録画予約リスト」をタッチする。 録画予約リスト画面が表示されます。

# **8** 「予約削除」をタッチする。

予約削除リスト画面が表示されます。

#### ちょっと一言

録画の時間が重複している予約には、予約重複ア イコン(円)が表示されます。

# **9** 削除したい録画予約をタッチする。

#### ちょっと一言

予約削除リスト画面では、以下の項目を選ぶこと ができます。

- •「全選択」:すべての録画予約を選びます。
- •「クリア」:録画予約の選択をすべて解除します。

# **<sup>10</sup>** 「削除」をタッチする。

## **<sup>11</sup>** 「はい」をタッチする。

録画予約が削除されます。

#### ご注意

- 本機で録画したワンセグビデオは、パソコンなどへ 転送することはできません。
- 以下のときは録画ができない、録画が途中で終了す る、または録画が正しく行われない場合があります。 – 受信状況が良くない場合
	- ワンセグの受信ができない場合
	- USB接続している場合
	- 本機の電池残量が少ない場合
	- –"メモリースティックPROデュオ"の空き容量が少な い場合
	- –"メモリースティックPROデュオ"以外の"メモリー スティック"を挿入している場合
	- すでにワンセグビデオが3,200件ある場合
	- ハンズフリー通話中
- 録画中にハンズフリー機能で発信または着信すると、 録画が停止されます。
- 録画中は以下の操作ができません。以下の操作中に、 ワンセグの録画が開始されると、録画ランプが赤色に 点灯し、地図画面または録画中のワンセグ視聴画面に 切り替わります。
	- 音楽機能
	- ビデオ機能

# **録画した番組(ワンセグビデオ)を再生する**

- **1** "nav-u"本体に"メモリースティック PROデュオ"を挿入する。
- **2** メニューボタンをタッチする。
- **3** [アプリ]タブをタッチする。
- **4** 「ビデオ」をタッチする。 ビデオ再生画面が表示されます。
- **5** 「リスト」をタッチする。 リスト画面が表示されます。

▶再生中( ■一時停止中)のビデオ フォルダー

## **6** 再生したいフォルダー名、またはビデ オ名(ファイル名)をタッチする。

#### ちょっと一言

- ビデオ機能について詳しくは、「ビデオを見る」(98 ページ)をご覧ください。
- ジェスチャー操作で簡単にビデオ機能の操作ができ ます。ジェスチャー操作について詳しくは、「ジェス チャー操作一覧」(128ページ)をご覧ください。

#### ご注意

- 走行中は音声のみ再生されます。映像は表示されま せん。
- 録画時の受信状況によっては、コマ落ちなどが発生 する可能性があります。
- ヘッドホンジャックにヘッドホンをつなぐと、 "nav-u"本体のスピーカーから音は出ません。

## **Bluetooth通信で音声を聞く**

ワンセグの音声をBluetooth接続した機器で聞 くことができます。

#### ちょっと一言

ワンセグの音声を、Bluetooth接続した機器で聞くに は、Bluetooth機器がワンセグ音声(SCMS-T)に対応し ている必要があります。Bluetooth機器のBluetooth 通信について詳しくは、お使いのBluetooth機器の取 扱説明書をご覧ください。

# **準備するには(ペアリング)**

Bluetooth接続するには、対応機器同士をあら かじめ登録しておく必要があります。 この登録のことをペアリングといいます。

ペアリングについて詳しくは、「Bluetooth機器 を登録する(ペアリング)」(78ページ)をご覧く ださい。

### **音声の出力先をBluetooth機器に切り替 えるには**

ワンセグの音声を、Bluetooth接続したカーオー ディオで聞くことができます。

ワンセグを起動する前に、カーオーディオの音 量を下げてください。

#### ご注意

本機の操作をする前に以下のことを確認してください。

- 接続するBluetooth機器の電源が入っている。
- 本機と、接続するBluetooth機器のペアリングが完了 している。(78ページ)
- 接続するBluetooth機器のプロファイルが、本機の プロファイルに対応している。(お使いの"nav-u"に 付属の取扱説明書の「Bluetooth無線技術について」を ご覧ください。)

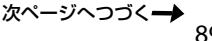

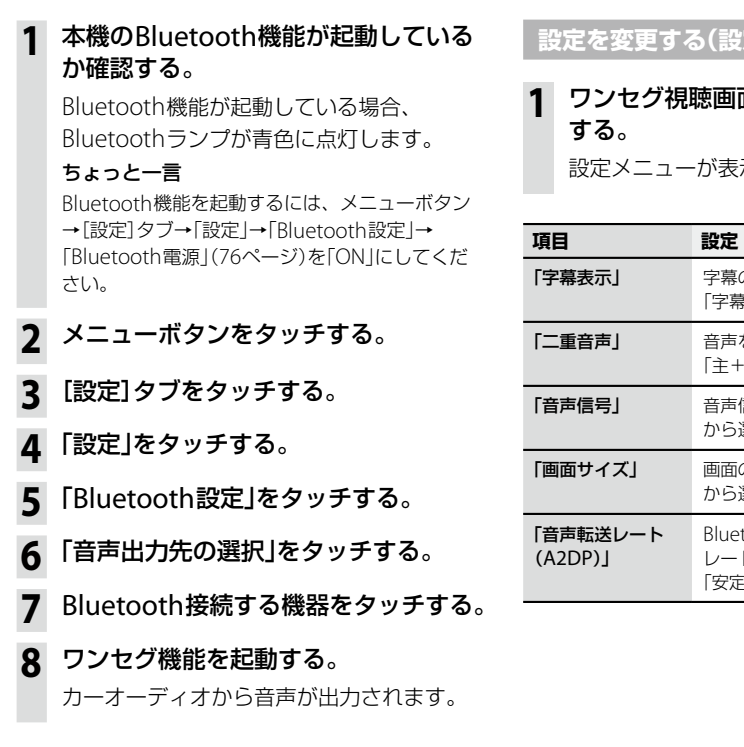

#### **音声の出力先を"nav-u"本体のスピーカー に切り替えるには**

- **1** メニューボタンをタッチする。
- **2** [設定]タブをタッチする。
- **3** 「設定」をタッチする。
- **4** 「Bluetooth設定」をタッチする。
- **5** 「音声出力先の選択」をタッチする。

# **6** 「本体スピーカー」をタッチする。 Bluetooth接続が切断され、"nav-u"本体 のスピーカーから音声が出力されます。

**定メニュー)** 

# 面で「設定」をタッチ

示されます。

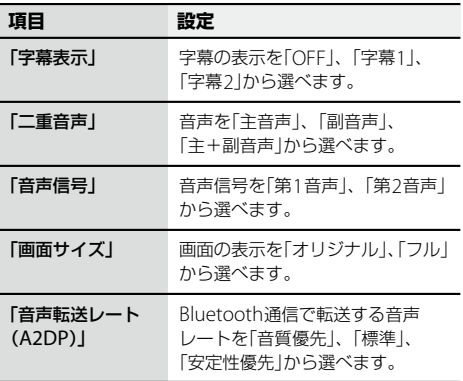

# <span id="page-90-0"></span>**ガイドブックを見る**

# **こんなことができます**

ドライブに役立つ情報をまとめたガイドブック を閲覧したり、目的地に設定できます。 本機にあらかじめ収録されているガイドブック の他、「PetaMap」のホームページからダウン ロードして、"nav-u"本体や"メモリースティッ クデュオ"(別売)に保存したガイドブックも 利用できます。

## ちょっと一言

- トラベル、グルメ、レジャーなどドライブに役立つ 情報をまとめたものをガイドブックといいます。 ガイドブックに収録されている場所をスポットとい います。
- 本機で使用できる"メモリースティック"について 詳しくは、お使いの"nav-u"に付属の取扱説明書の 「"メモリースティックデュオ"について あご覧くだ さい。
- •「PetaMap」について詳しくは、下記のホームページ をご覧ください。 http://petamap.jp/

# **スポット詳細画面**

スポットセレクト画面でお好みのスポットを選 ぶと下記のような画面が表示されます。

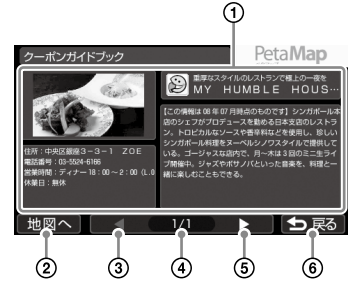

スポット名、スポット画像、各種情報、紹介 文が表示されます。

各項目をタッチすると全画面表示します。

- スポット周辺の地図を表示します。
- 前ページのスポット詳細情報を表示します。
- (4) 現在のページ/全ページ数を表示します。
- 次ページのスポット詳細情報を表示します。
- スポットセレクト画面に戻ります。

#### ちょっと一言

- スポットが複数ある場合には、画面下部の操作ボタ ンでページを切り替えることができます。
- 全画面表示をしている場合には、以下の操作ができ ます。
	- **A#A :文字サイズを「大」、「中」、「小」に変更**
	- ■ / > :ページの切り替え

– 5 戻る: 全画面表示を終了

# **ガイドブックを表示する**

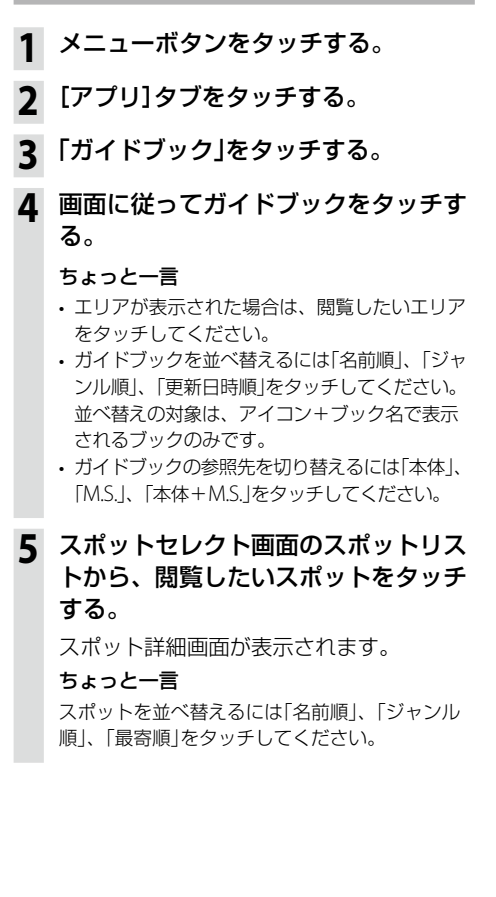

# **スポットを目的地に設定するには**

**1** スポット詳細画面で「地図へ」を タッチする。

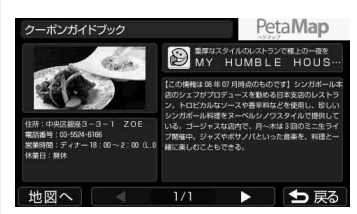

# **2** 「ここへ行く」をタッチする。

ルート探索結果画面が表示されます。 一定時間操作がない場合は、画面が切り替 わります。

## **スポットをアイコン表示するには**

ドライブの目印になるように、スポットを地図 上にアイコンで表示できます(最大1,000件)。

- **1** メニューボタンをタッチする。
- **2** [アプリ]タブをタッチする。
- **3** 「ガイドブック」をタッチする。
- **4** ブックセレクト画面で「地図表示」を タッチする。
- **5** 表示したいスポットを含むガイドブッ クをタッチする。

ちょっと一言 ガイドブックは最大10件まで選べます。

#### こ注意

地図上に表示できるスポットのアイコンは最大 1,000件です。1,000件を超える場合、ガイドブッ クの選択件数が10件未満でも、ガイドブックを 選べません。

# <span id="page-92-0"></span>**6** 現在地ボタンをタッチする。

スポットが地図上にアイコン表示されます。

#### ちょっと一言

地図画面上のアイコンをタッチすると、タッチし た地点が地図の中央に移動し、スポットの名称と 「詳細情報」が表示されます。「詳細情報」をタッチ すると、スポット詳細画面が表示されます。

## ちょっと一言

- nav-uツール(PC アプリケーション)を使用してガイ ドブックを転送することができます。 nav-uツールは、地図更新ディスクに収録されている 「必ずお読みください.html」からダウンロードし、イ ンストールしてください。
- PSP®専用ソフトウェア「みんなの地図2」または「みん なの地図2地域版」シリーズ、「みんなの地図3」、「ニッ ポンのあそこで」で使用している"メモリースティック デュオ"を、そのまま本機で使用できます。
- ジェスチャー操作で簡単にページ送りができます。 ジェスチャー操作について詳しくは、「ジェスチャー 操作一覧」(128ページ)をご覧ください。

# **音楽を聞く**

# **こんなことができます**

"メモリースティックデュオ" (別売)にMP3形式。 WAV形式、AAC形式\*、ATRAC形式\*、WMA形 式\*の音楽ファイルを転送すると、音楽を聞くこ とができます。

再生できる音楽ファイルの形式について詳しく は、「音楽ファイルを転送する」(94ページ)の 「ちょっと一言」をご覧ください。

\* 著作権保護されているファイルは再生できません。

#### ちょっと一言

- 本機で再生した音楽ファイルの音声を、Bluetooth機 器から聞くことができます。詳しくは、「Bluetooth 通信で音声を聞く | (96ページ)をご覧ください。
- 本機で使用できる"メモリースティック"について詳 しくは、お使いの"nav-u"に付属の取扱説明書の 「"メモリースティックデュオ"について」をご覧くだ さい。

#### ご注意

- 音楽ファイルを"nav-u"本体に直接転送しても、再生 できません。
- 音楽機能の起動中に、ワンセグの録画(NV-U75Vのみ) が始まると、録画ランプが赤色に点灯し、地図画面 または録画中のワンセグ視聴画面に切り替わります。 録画中は、音楽機能を使用できません。 ワンセグの録画について詳しくは、「ワンセグを録画 する」(85ページ)をご覧ください。

# **音楽ファイルを転送する**

"メモリースティックデュオ"へ音楽ファイルを 転送するには、Windowsのエクスプローラーで 音楽ファイルをドラッグ&ドロップします。 以下の手順で転送してください。

# **1** "nav-u"本体に" メモリースティック デュオ"を挿入する。

**2** 付属のUSBケーブルで"nav-u"本体を パソコンに接続する。 パソコンに「Sony nav-u」と「リムーバブル ディスク」("メモリースティックデュオ")

が認識されます。

**3** パソコンの「マイ コンピュータ」を開く。

- **4** 「リムーバブルディスク」を開く。
- **5** 音楽ファイルをコピーする。

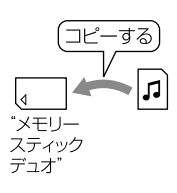

#### ちょっと一言

• 本機では、以下の音楽ファイルのみ再生できます。 – MP3形式

- 拡張子:mp3
- サンプリング周波数:32/44.1/48kHz
- ビットレート:32kbps ~ 320kbps、可変ビット レート(VBR)対応
- ATRAC形式
	- 拡張子:oma
	- サンプリング周波数:44.1kHz
	- ビットレート: 48kbps ~ 352kbps (66、105、 132kbpsはATRAC3)
- ATRAC Advanced Lossless形式
	- 拡張子:oma
	- サンプリング周波数:44.1kHz
	- ビットレート:64kbps ~ 352kbps(132kbpsは ATRAC3 base layer)
- WMA形式
	- 拡張子:wma
	- サンプリング周波数:44.1kHz
	- ビットレート:32kbps ~ 192kbps、可変ビット レート(VBR)対応
- リニアPCM形式
	- 拡張子:wav
	- サンプリング周波数:44.1kHz
	- ビットレート:1,411kbps
- AAC形式
	- 拡張子:m4a、3gp
	- サンプリング周波数:8/11.025/12/16/22.05/24/ 32/44.1/48kHz
	- ビットレート:16kbps ~ 320kbps、可変ビット レート(VBR)対応
- HE-AAC形式
	- 拡張子:m4a、3gp
	- サンプリング周波数:24kHz
	- ビットレート:32kbps ~ 144kbps、可変ビット レート(VBR)対応
- 音楽ファイルをジャンルなどで分類したい場合は、 「リムーバルディスク」の中にフォルダーを作成し、 その中に分類したい音楽ファイルを転送してくださ い。
- 1フォルダーあたり400ファイルまで転送できます。
- すべてのエンコーダーに対応しているわけではあり ません。

# **音楽再生画面**

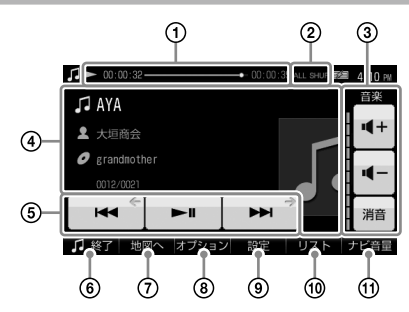

- 曲の再生状況(経過時間、再生の進行度、 総再生時間)が表示されます。
- 音楽再生の設定(リピート、シャッフル)が 表示されます。
- 音量を調整します。
- 再生中の曲の情報(曲名、アーティスト名、 アルバム名、曲順、ジャケット写真)が表示 されます。
- 6) 主再生中の曲を頭出し再生します。 再生時間が3秒未満の場合、前の曲を頭 出し再生します。
	- □■:再生を始めます。再生中にタッチすると 一時停止します。
	- ■■ …次の曲を頭出し再生します。
- 音楽機能を終了します。
- 音楽再生画面/地図画面を切り替えます。
- リピート、シャッフルの設定や曲の詳細情報 を表示します。
- Bluetooth通信の転送レートを設定します。
- リストを表示します。
- ルートガイドの音量を調整します。

#### ちょっと一言

ジェスチャー操作で簡単に音楽機能の操作ができます。 ジェスチャー操作について詳しくは、「ジェスチャー操 作一覧」(128ページ)をご覧ください。

# **音楽を再生する**

"メモリースティックデュオ"に保存されている 音楽ファイルを再生します。

曲の再生中に音楽機能を終了していた場合、前 回中断した箇所から再生を開始します。

- **1** "nav-u"本体に"メモリースティック デュオ"を挿入する。
- **2** メニューボタンをタッチする。
- **3** [アプリ]タブをタッチする。

# **4** 「音楽」をタッチする。

音楽再生画面が表示され、音楽ファイルが 再生されます。

## **曲を選んで再生するには**

## **1** 音楽再生画面で「リスト」をタッチする。

リスト画面が表示されます。 ▶再生中( ■一時停止中)の音楽 フォルダー

#### ちょっと一言

- 音楽ファイルを並べ替えるには、「オプション」 →「並べ替え」から、「ファイル名順」、「日時(古 い順)」、「日時(新しい順)」、「タイトル(A→Z)」、 「タイトル(Z→A)」をタッチしてください。
- 表示形式を切り替えるには、「オプション」→ 「一覧表示形式」→「リスト」、「縮小表示」または 「縮小表示付リスト」をタッチしてください。
- **2** 再生したいフォルダー名、または曲名 (ファイル名)をタッチする。

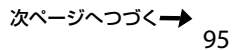

# **音楽再生中にナビゲーションを使うには**

## **1** 音楽を再生する。

## **2** 現在地ボタンをタッチする。

音楽を再生したまま地図画面が表示されま す。

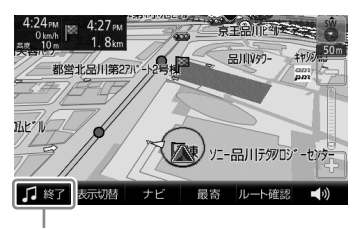

■■■■ をタッチすると音楽再生を停止します。 ちょっと一言

- 再生画面から地図表示に切り替えるには、「地 図へ」をタッチします。地図画面から再生画面 に切り替えるには、「表示切替」→「再生画面」を タッチします。
- Fellam をタッチすると音楽再生を再開します。

#### ご注意

- 音楽ファイルは、個人として楽しむほかは、著作権 法上、権利者に無断で使用できません。
- ヘッドホンジャックにヘッドホンをつなぐと、 "nav-u"本体のスピーカーから音は出ません。

# **Bluetooth通信で音声を聞く**

本機で再生した音楽をBluetooth接続した機器 で聞くことができます。

#### ちょっと一言

Bluetooth機器のBluetooth通信について詳しくは、 お使いのBluetooth機器の取扱説明書をご覧ください。

#### **準備するには(ペアリング)**

Bluetooth接続するには、対応機器同士をあら かじめ登録しておく必要があります。 この登録のことをペアリングといいます。

ペアリングについて詳しくは、「Bluetooth機器 を登録する(ペアリング)」(78ページ)をご覧く ださい。

## **音声の出力先をBluetooth機器に切り替 えるには**

本機で再生した音楽を、Bluetooth接続したカー オーディオで聞くことができます。 音楽を再生する前に、カーオーディオの音量を 下げてください。

#### ご注意

本機の操作をする前に以下のことを確認してください。

- 接続するBluetooth機器の電源が入っている。
- 本機と、接続するBluetooth機器のペアリングが完了 している。(78ページ)
- 接続するBluetooth機器のプロファイルが、本機の プロファイルに対応している。(お使いの"nav-u"に 付属の取扱説明書の「Bluetooth無線技術について」を ご覧ください。)

# **1** 本機のBluetooth機能が起動している か確認する。

Bluetooth機能が起動している場合、 Bluetoothランプが青色に点灯します。

#### ちょっと一言

Bluetooth機能を起動するには、メニューボタン →[設定]タブ→「設定」→「Bluetooth設定」→ 「Bluetooth電源」(76ページ)を「ON」にしてくだ さい。

- **2** メニューボタンをタッチする。
- **3** [設定]タブをタッチする。
- **4** 「設定」をタッチする。
- **5** 「Bluetooth設定」をタッチする。
- **6** 「音声出力先の選択」をタッチする。
- **7** Bluetooth接続する機器をタッチする。
- **8** 音楽ファイルを再生する。 カーオーディオから音声が出力されます。

#### **音声の出力先を"nav-u"本体のスピーカー に切り替えるには**

- **1** メニューボタンをタッチする。
- **2** [設定]タブをタッチする。
- **3** 「設定」をタッチする。
- **4** 「Bluetooth設定」をタッチする。
- **5** 「音声出力先の選択」をタッチする。

# **6** 「本体スピーカー」をタッチする。 Bluetooth接続が切断され、"nav-u"本体 のスピーカーから音声が出力されます。

# **設定を変更する(オプション/設定メニュー)**

#### **オプションメニューを表示するには**

音楽再生の設定を変更したり、音楽ファイルの 詳細情報を表示します。

# **1** 音楽再生画面で「オプション」をタッチ する。

オプションメニューが表示されます。

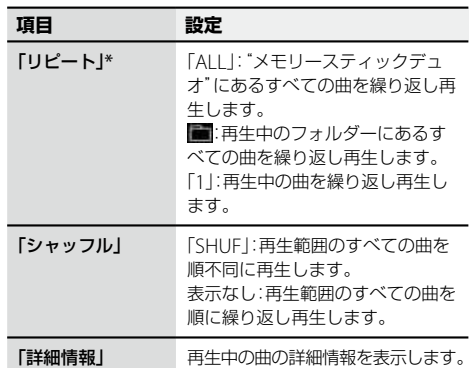

\* 最大3,000曲まで可能です。

#### **設定メニューを表示するには**

音楽機能全体の設定を変更します。

**1** 音楽再生画面で「設定」をタッチする。 設定メニューが表示されます。

**項目 設定** 「音声転送レート  $(A2DP)$ Bluetooth通信で転送する音声 レートを「音質優先」、「標準」、 「安定性優先」から選べます。

# <span id="page-97-0"></span>**ビデオを見る**

# **こんなことができます**

"メモリースティックPROデュオ"(別売)にワンセ グを録画したり(NV-U75Vのみ)、パソコンやソ ニー製のブルーレイレコーダーからビデオファイ ルを転送すると、ビデオを見ることができます。

再生できるビデオファイルの形式について詳し くは、「ビデオファイルを転送する」(98ページ) の「ちょっと一言」をご覧ください。

#### ちょっと一言

- 本機で再生したビデオファイルの音声を、Bluetooth 機器から聞くことができます。詳しくは、「Bluetooth 通信で音声を聞く|(101ページ)をご覧ください。
- ワンセグの録画(NV-U75Vのみ)について詳しくは、 「ワンヤグを録画する」(85ページ)をご覧ください。
- ブルーレイディスクレコーダーから"メモリース ティックPROデュオ"へ転送したデータを再生できま す(おでかけ転送)。「おでかけ転送」について詳しく は、お使いのブルーレイディスクレコーダーの取扱 説明書をご覧ください。
- 本機で使用できる"メモリースティック"について詳 しくは、お使いの"nav-u"に付属の取扱説明書の 「"メモリースティックデュオ"について あご覧くだ さい。

#### ご注意

- ビデオファイルを"nav-u"本体に直接転送しても、再 生できません。
- ビデオ機能の起動中に、ワンセグの録画(NV-U75Vの み)が始まると、録画ランプが赤色に点灯し、地図画 面または録画中のワンセグ視聴画面に切り替わりま す。録画中は、ビデオ機能を使用できません。 ワンセグの録画について詳しくは、「ワンセグを録画 する」(85ページ)をご覧ください。

# **ビデオファイルを転送する**

"メモリースティックデュオ"へビデオファイル を転送するには、Windowsのエクスプローラー でビデオファイルをドラッグ&ドロップします。 以下の手順で転送してください。

- **1** "nav-u"本体に" メモリースティック デュオ"を挿入する。
- **2** 付属のUSBケーブルで"nav-u"本体を パソコンに接続する。

パソコンに「Sony nav-u」と「リムーバブル ディスク」("メモリースティックデュオ") が認識されます。

- **3** パソコンの「マイ コンピュータ」を開く。
- **4** 「リムーバブルディスク」を開く。
- **5** ビデオファイルをコピーする。

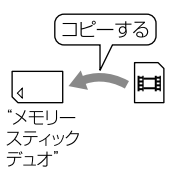

#### ちょっと一言

• 本機では、以下のビデオファイルを再生できます\*。 – AVC Baseline Level 3形式 – 拡張子:mp4、m4v – 最大ビットレート:10Mbps – 最大画サイズ:WQVGA(480×272) – SVR AVC Baseline Level 3形式 – 拡張子:ets、mgv – 最大ビットレート:10Mbps – 最大画サイズ:WQVGA(480×272) – MPEG4 Simple Profile形式 – 拡張子:mp4、m4v – 最大ビットレート ピーク時:6Mbps 平均:4Mbps – 最大画サイズ:WQVGA(480×272) – VC1 Simple Profile形式 – 拡張子:wmv – 最大ビットレート ピーク時:6Mbps 平均:3Mbps – 最大画サイズ:WQVGA(480×272) – VC1 Main Profile形式 – 拡張子:wmv – 最大ビットレート ピーク時:6Mbps 平均:3Mbps – 最大画サイズ:WQVGA(480×272) \* ファイルの種類によっては再生できないものもあり

- ます。 • ビデオファイルをタイトルなどで分類したい場合は、 「リムーバルディスク」の中にフォルダーを作成し、
- その中に分類したいビデオファイルを転送してくだ さい。
- 1フォルダーあたり999ファイルまで転送できます。

# **ビデオ再生画面**

操作ボタンが表示されていないときは、画面を タッチしてください。

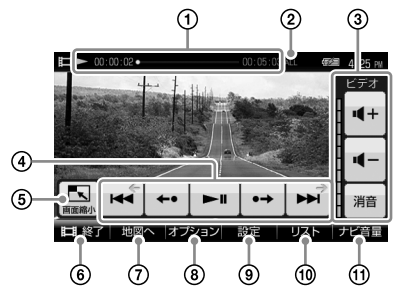

- ビデオの再生状況(早見再生、経過時間、再 生の進行度、総再生時間)が表示されます。
- ビデオ再生の設定(リピートなど)が表示され ます。
- 3音量を調整します。
- 4 エキキーのビデオを頭出し再生します。 再生時間が3秒未満の場合、前のビデオを 頭出し再生します。
	- :7秒前に戻って再生します。
	- ■:再生を始めます。再生中にタッチすると 一時停止します。
	- ■:13秒先にスキップして再生します。
	- ■:次のビデオを頭出し再生します。
- 地図画面と縮小したビデオ再生画面を表示し ます。
- ビデオ機能を終了します。
- ビデオ再生画面/地図画面を切り替えます。
- 早見再生、リピートなどの設定やビデオの 詳細情報を表示します。
- 画面サイズなどの設定やBluetooth通信の 転送レートを設定します。
- リストを表示します。
- ルートガイドの音量を調整します。

次ページへつづく

#### ちょっと一言

- 画面上下の表示や操作ボタンは、一定時間操作しな いと自動的に消えます。再度表示する場合は、画面 をタッチしてください。
- ジェスチャー操作で簡単にビデオ機能の操作ができ ます。ジェスチャー操作について詳しくは、「ジェス チャー操作一覧」(128ページ)をご覧ください。

# **ビデオを再生する**

"メモリースティックデュオ"に保存されている ビデオファイルを再生します。

ビデオファイルの再生中にビデオ機能を終了し ていた場合、前回中断した箇所から再生を開始 します。

- **1** "nav-u"本体に"メモリースティック デュオ"を挿入する。
- **2** メニューボタンをタッチする。
- **3** [アプリ]タブをタッチする。
- **4** 「ビデオ」をタッチする。

ビデオ再生画面が表示されます。

# **ビデオを選んで再生するには**

- **1** ビデオ再生画面で「リスト」をタッチ する。
	- リスト画面が表示されます。 ▶再生中( ■一時停止中)のビデオ フォルダー

#### ちょっと一言

- ビデオファイルを並べ替えるには、「オプショ ン」→「並べ替え」から、「ファイル名順」、「日時 (古い順)」、「日時(新しい順)」、「タイトル(A→ Z)」、「タイトル(Z→A)」をタッチしてください。
- 表示形式を切り替えるには、「オプション」→ 「一覧表示形式」→「リスト」、「縮小表示」または 「縮小表示付リスト」をタッチしてください。

# **2** 再生したいフォルダー名、またはタイ トル名(ファイル名)をタッチする。

#### ちょっと一言

おでかけ転送や、ワンセグ録画(NV-U75Vのみ)したビ デオファイルは以下のフォルダーに保存されています。

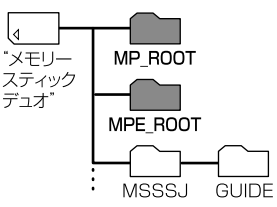

- –「MP\_ROOT」フォルダー:アナログ放送をおでかけ 転送したビデオファイル
- –「MPE\_ROOT」フォルダー:デジタル放送をお出か け転送したビデオファイル、ワンセグ録画したビデ オファイル(NV-U75Vのみ)

## ご注意

- 走行中は音声のみ再生されます。映像は表示されま せん。
- ビデオファイルによっては、コマ落ちなどが発生す る可能性があります。
- ヘッドホンジャックにヘッドホンをつなぐと、 "nav-u"本体のスピーカーから音は出ません。

# **ビデオファイルを削除する**

- **1** ビデオ再生画面をタッチする。 操作ボタンが表示されます。
- **2** 「オプション」をタッチする。 オプションメニューが表示されます。
- **3** 「削除」をタッチする。

# **4** 「OK」をタッチする。 ビデオファイルが削除されます。

# **Bluetooth通信で音声を聞く**

本機で再生したビデオの音声をBluetooth接続 した機器で聞くことができます。

## ちょっと一言

Bluetooth機器のBluetooth通信について詳しくは、 お使いのBluetooth機器の取扱説明書をご覧ください。

# **準備するには(ペアリング)**

Bluetooth接続するには、対応機器同士をあら かじめ登録しておく必要があります。 この登録のことをペアリングといいます。

ペアリングについて詳しくは、「Bluetooth機器 を登録する(ペアリング)」(78ページ)をご覧く ださい。

# **音声の出力先をBluetooth機器に切り替 えるには**

本機で再生したビデオファイルの音声を、 Bluetooth接続したカーオーディオで聞くこと ができます。

ビデオを再生する前に、カーオーディオの音量 を下げてください。

# ご注意

本機の操作をする前に以下のことを確認してください。

- 接続するBluetooth機器の電源が入っている。
- 本機と、接続するBluetooth機器のペアリングが完了 している。(78ページ)
- 接続するBluetooth機器のプロファイルが、本機の プロファイルに対応している。(お使いの"nav-u"に 付属の取扱説明書の「Bluetooth無線技術について」を ご覧ください。)

# **1** 本機のBluetooth機能が起動している か確認する。

Bluetooth機能が起動している場合、 Bluetoothランプが青色に点灯します。

## ちょっと一言

Bluetooth機能を起動するには、メニューボタン →[設定]タブ→「設定」→「Bluetooth設定」→ 「Bluetooth電源」(76ページ)を「ON」にしてくだ さい。

- **2** メニューボタンをタッチする。
- **3** [設定]タブをタッチする。
- **4** 「設定」をタッチする。
- **5** 「Bluetooth設定」をタッチする。
- **6** 「音声出力先の選択」をタッチする。
- **7** Bluetooth接続する機器をタッチする。
- **8** ビデオファイルを再生する。 カーオーディオから音声が出力されます。

# **音声の出力先を"nav-u"本体のスピーカー に切り替えるには**

- **1** メニューボタンをタッチする。
- **2** [設定]タブをタッチする。
- **3** 「設定」をタッチする。
- **4** 「Bluetooth設定」をタッチする。
- **5** 「音声出力先の選択」をタッチする。
- **6** 「本体スピーカー」をタッチする。 Bluetooth接続が切断され、"nav-u"本体 のスピーカーから音声が出力されます。

**設定を変更する(オプション/設定メニュー)**

# **オプションメニューを表示するには**

ビデオ再生の設定を変更したり、ビデオファイ ルの詳細情報を表示します。

## **1** ビデオ再生画面で「オプション」をタッ チする。

オプションメニューが表示されます。

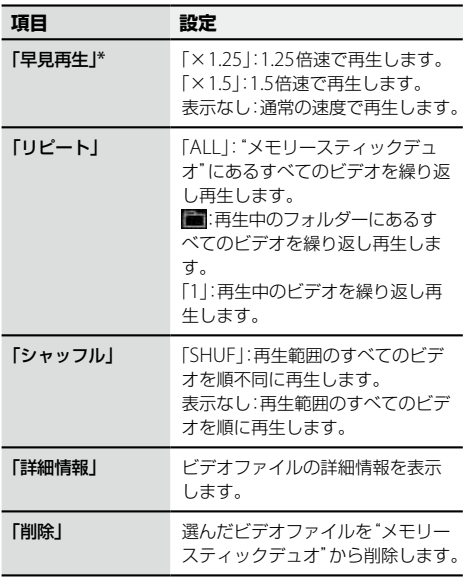

\* ビットレートが高いビデオファイルでは早見再生で きない場合があります。

#### **設定メニューを表示するには**

ビデオ機能全体の設定を変更します。

# **1** ビデオ再生画面で「設定」をタッチする。

設定メニューが表示されます。

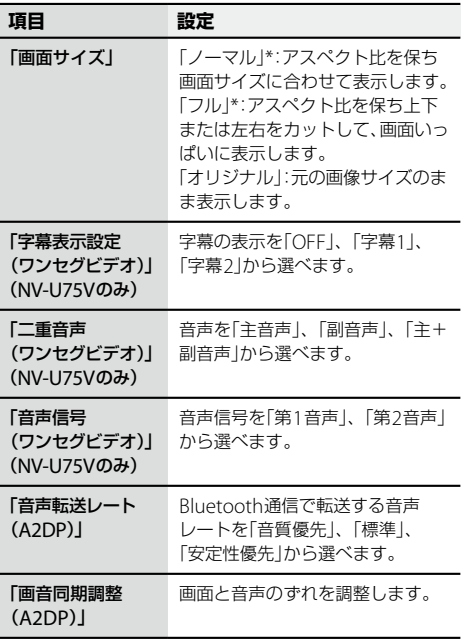

\* ビデオファイルによっては本機の負荷が大きくなる ことがあります。このような場合、画面サイズが自 動的に「オリジナル」に切り替わります。

# <span id="page-102-0"></span>**こんなことができます**

ソニー製のデジタルカメラでお使いの"メモリー スティックデュオ" (別売)を"nav-u"本体に挿入 すると、"メモリースティックデュオ"に保存され ている写真を見ることができます。

また、"メモリースティックデュオ"に「DCIM」 フォルダーを作成し、パソコンに保存されてい るJPEG形式の写真ファイルを「DCIM」フォル ダーへ転送しても、"nav-u"本体で写真を見るこ とができます。

再生できる写真ファイルの形式について詳しく は、「パソコンの写真ファイルを転送するには」 (103ページ)の「ちょっと一言」をご覧ください。

#### ちょっと一言

本機で使用できる"メモリースティック"について詳し くは、お使いの"nav-u"に付属の取扱説明書の 「"メモリースティックデュオ"について あご覧くださ い。

#### ご注意

写真ファイルを"nav-u"本体に直接転送しても、再生 できません。

# **パソコンの写真ファイルを転送するには**

"メモリースティックデュオ"へ写真ファイルを 転送するには、Windowsのエクスプローラーで 写真ファイルをドラッグ&ドロップします。 以下の手順で転送してください。

- **1** "nav-u"本体に"メモリースティック デュオ"を挿入する。
- **2** 付属のUSBケーブルで"nav-u"本体を パソコンに接続する。

パソコンに「Sony nav-u」と「リムーバブル ディスク」("メモリースティックデュオ") が認識されます。

# **3** パソコンの「マイ コンピュータ」を開く。

- **4** 「リムーバブルディスク」を開く。
- **5** 「リムーバブルディスク」を開いて すぐの階層に「DCIM」という名前の フォルダーを作成する。

## ご注意

- •「DCIM」は半角で入力してください。
- •「DCIM」以外の名前では、本機は写真ファイル として認識しません。
- **6** 「DCIM」フォルダーに写真ファイルを コピーする。

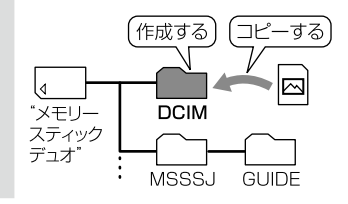

次ページへつづく 103

#### ちょっと一言

本機では、以下の写真ファイルのみ再生できます。 JPEG形式\*

- 拡張子:JPG、JPEG
- 画素数:最大1,360万画素
- \* ディレクトリー番号やファイル番号が重複している場 合など、写真ファイルを表示できないことがあります。

# **写真表示画面**

操作ボタンが表示されていないときは、画面を タッチしてください。

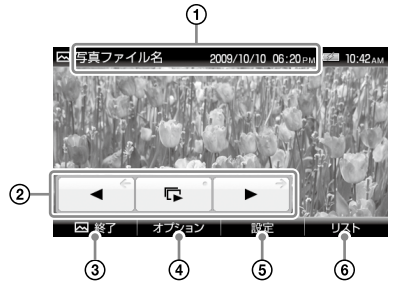

- 写真ファイル名、撮影日(年/月/日)、撮影 時刻が表示されます。
- :1つ前の写真を表示します。
	- ■■ ::現在のフォルダーにある写真でスライ ドショーを始めます。
	- ■■:次の写真を表示します。
- 3写真機能を終了します。
- 写真を右回転/左回転します。
- スライドショーの設定や写真を並べ替えます。
- リストを表示します。

#### ちょっと一言

- 画面上下の表示や操作ボタンは、一定時間操作しな いと自動的に消えます。再度表示する場合は、画面 をタッチしてください。
- ジェスチャー操作で簡単にスライドショーの再生など ができます。ジェスチャー操作について詳しくは、 「ジェスチャー操作一覧」(128ページ)をご覧ください。

# **写真を見る**

- **1** "nav-u"本体に"メモリースティック デュオ"を挿入する。
- **2** メニューボタンをタッチする。
- **3** [アプリ]タブをタッチする。
- **4** 「写真」をタッチする。 写真または写真ファイル名が一覧表示され ます。
- **5** 表示したい写真をタッチする。 写真が表示されます。

# **スライドショーを始めるには**

**1** 写真表示画面をタッチする。 操作ボタンが表示されます。

# **2 E** をタッチする。

スライドショーが開始されます。

#### ちょっと一言

- 本機では、写真ファイルを最大1,000枚まで再生でき ます。
- 以下の項目を選ぶと、写真ファイルの表示方法を切り 替えることができます。
	- –「サムネイル」:縮小画像の一覧表示
	- –「リスト」:写真ファイル名の一覧表示

# <span id="page-104-0"></span>**設定を変更する(設定メニュー)**

## **1** 写真表示画面で「リスト」をタッチする。

### **2** 「設定」をタッチする。

設定メニューが表示されます。

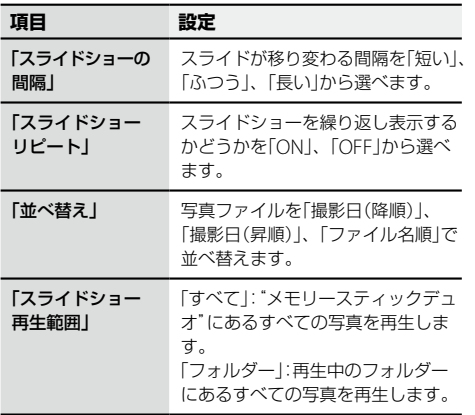

# **電話をかける/受ける (Bluetooth通信)**

# **こんなことができます**

Bluetooth通信に対応した携帯電話と本機を Bluetooth接続すると、携帯電話を手で持たな いで電話をかけたり、受けたりできます(ハンズ フリー通話)。

#### ちょっと一言

本機ではハンズフリー通話の他にBluetooth通信を使 用した以下の機能を使うことができます。

- ワンセグ機能(NV-U75Vのみ)、音楽機能、ビデオ機 能の音声を聞く(89、96、101ページ)
- 電話帳を転送する(110ページ)
- 携帯電話で探した場所へ出発する(53ページ)

## ご注意

ハンズフリー使用中は、ナビゲーションのガイド音声 は出ません。

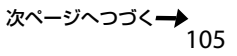

# **Bluetooth通信の流れ**

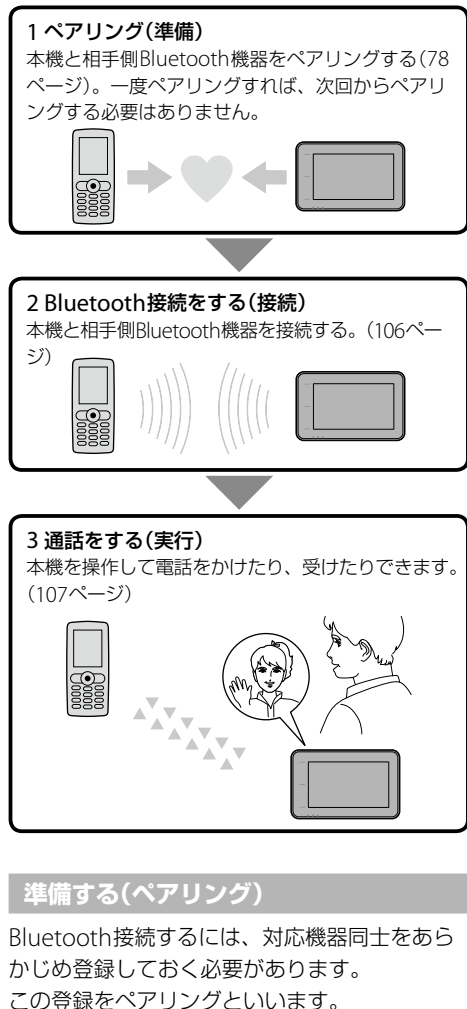

ペアリングについて詳しくは、「Bluetooth機器 を登録する(ペアリング)」(78ページ)をご覧く ださい。

# **Bluetooth接続する**

# **1** 本機のBluetooth機能が起動している か確認する。

Bluetooth機能が起動している場合、 Bluetoothランプが青色に点灯します。

### ちょっと一言

Bluetooth機能を起動するには、メニューボタン →[設定]タブ→「設定」→「Bluetooth設定」→ 「Bluetooth電源(」76ページ)を「ON」にしてくだ さい。

# **2** 携帯電話をBluetooth接続待ちの状態 にする。

#### ちょっと一言

携帯電話のBluetooth通信について詳しくは、お 使いの携帯電話の取扱説明書をご覧ください。

- **3** メニューボタンをタッチする。
- **4** [アプリ]タブをタッチする。
- **5** 「ハンズフリー」をタッチする。
- **6** 「ハンズフリー設定」をタッチする。

# **7** 「電話選択」をタッチする。

ペアリング済みの携帯電話のリストが表示 されます。

**8** Bluetooth接続する携帯電話をタッチ する。

# **9** 「はい」をタッチする。

Bluetooth接続が完了します。 ペアリング済みの携帯電話のリストで Bluetooth接続している携帯電話に が 表示されます。

# **Bluetooth接続を切断するには**

- **1** メニューボタンをタッチする。
- **2** [アプリ]タブをタッチする。
- **3** 「ハンズフリー」をタッチする。
- **4** 「ハンズフリー設定」をタッチする。
- **5** 「電話選択」をタッチする。 ペアリング済みの携帯電話のリストが表示 されます。
- **6** Bluetooth接続を切断する機器をタッ チする。
- **7** 「はい」をタッチする。

Bluetooth接続が切断されます。

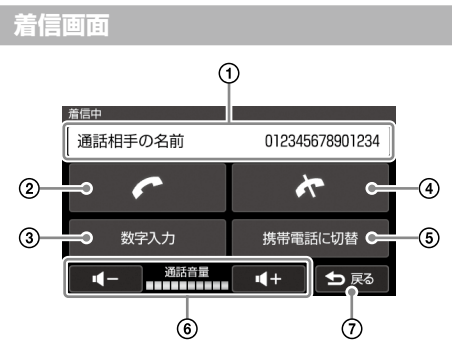

- 通話先の情報(電話帳での名前、電話番号)が 表示されます。
- 着信中にタッチすると通話を開始します。 通話中は通話時間が表示されます。
- 数字を入力します。
- 通話を終了します。
- 6通話を携帯電話へ転送します。
- 6音量を調整します。
- アプリケーションメニューに戻ります。

# **電話をかける**

通話先の電話番号を入力して電話をかけます。 携帯電話を手で持たないで通話できます。

- **1** メニューボタンをタッチする。
- **2** [アプリ]タブをタッチする。
- **3** 「ハンズフリー」をタッチする。
- **4** 「番号入力」をタッチする。
- 5 電話番号を入力して、 2 をタッチ する。

通話画面が表示され、電話がかかります。

### ちょっと一言

ジェスチャー操作で簡単に「自宅」へ電話をかけられま す。ジェスチャー操作について詳しくは、「ジェスチャー 操作一覧|(128ページ)をご覧ください。

# **発信履歴または着信履歴からかけるには**

通話履歴から電話をかけます。

- **1** メニューボタンをタッチする。
- **2** [アプリ]タブをタッチする。
- **3** 「ハンズフリー」をタッチする。
- **4** 「発信履歴」または「着信履歴」をタッチ する。

通話履歴が表示されます。

# **5** 電話をかけたい履歴をタッチする。 通話画面が表示され、電話がかかります。

#### ちょっと一言

通話履歴の削除について詳しくは、「通話履歴を削除す るには」(109ページ)をご覧ください。

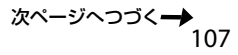

# **電話帳からかけるには**

本機にあらかじめ転送した電話帳から、電話を かけることができます。

- **1** メニューボタンをタッチする。
- **2** [アプリ]タブをタッチする。
- **3** 「ハンズフリー」をタッチする。
- **4** 「電話帳」をタッチする。 登録されている電話帳が表示されます。
- **5** 電話をかけたい電話帳のデータをタッ チする。

通話画面が表示され、電話がかかります。

#### ちょっと一言

電話帳の転送方法について詳しくは、「電話帳を本機に 転送するには1(110ページ)をご覧ください。

# **プリセットダイヤルでかけるには**

あらかじめプリセットダイヤルに登録した電話 番号から電話をかけることができます。

- **1** メニューボタンをタッチする。
- **2** [アプリ]タブをタッチする。
- **3** 「ハンズフリー」をタッチする。

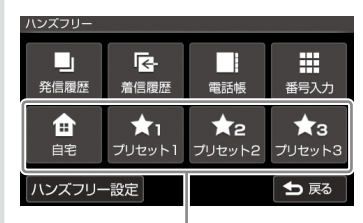

「プリセットダイヤル」

**4** 電話をかけたい「プリセットダイヤル」 をタッチする。

通話画面が表示され、電話がかかります。

#### ちょっと一言

「プリセットダイヤル」の登録方法について詳しくは、 「ハンズフリー設定」(76ページ)をご覧ください。

# **電話を受ける**

Bluetooth接続中にかかってきた電話を受ける ことができます。

# **1 をタッチする。**

通話画面が表示され、通話が開始されます。
## <span id="page-108-0"></span>**通話中の操作**

ハンズフリー通話中も、電話機能のいろいろな 操作を行えます。

## **電話を転送するには**

ハンズフリー機能での通話を携帯電話に転送す ることができます。通話を続けたまま、車を降 りるときなどに便利です。

- **1** 通話画面で「携帯電話に切替」をタッチ する。
- **2** 「OK」をタッチする。 通話が携帯電話へ転送されます。

#### ちょっと一言

メニュー画面を表示するには、メニューボタンをタッ チしてください。

### **数字を入力するには**

通話中に数字の入力が必要な場合に、数字を入 力します。

**1** 通話画面で「数字入力」をタッチする。 数字入力画面が表示されます。

**2** 数字を入力する。

#### **地図画面を見るには**

#### **1** 現在地ボタンをタッチする。

現在地が表示されます。

#### ちょっと一言

- 通話画面に戻るには、 のをタッチしてください。 十字カーソルが表示されているときは、 は表示さ れません。
- メニュー画面を表示するには、メニューボタンをタッ チしてください。

## **通話データを管理する**

通話履歴や電話帳のデータを削除したり、電話 帳のデータを携帯電話から本機に転送できます。

# **通話履歴を削除するには**

通話履歴を削除できます。

- **1** メニューボタンをタッチする。
- **2** [アプリ]タブをタッチする。
- **3** 「ハンズフリー」をタッチする。
- **4** 「発信履歴」または「着信履歴」をタッチ する。 通話履歴が表示されます。
- **5** 「削除」をタッチする。
- **6** 削除したい通話履歴をタッチする。

#### ちょっと一言

通話履歴の表示画面では、以下の項目を選ぶこと ができます。

- •「全選択」:すべての通話履歴を選びます。
- •「クリア」:通話履歴の選択をすべて解除します。
- **7** 「完了」をタッチする。
- **8** 「OK」をタッチする。

通話履歴が削除されます。

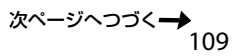

#### **電話帳を本機に転送するには**

Bluetooth通信を使用して携帯電話の電話帳を 本機に転送します。

#### ちょっと一言

本機を接続できる携帯電話の最新情報は"nav-u"のサ ポートページ(下記URL)で「製品活用メニュー」の「他機 器との接続情報 |でご確認ください。

http://www.sony.jp/support/nav-u/index.html

**1** メニューボタンをタッチする。

- **2** [アプリ]タブをタッチする。
- **3** 「ハンズフリー」をタッチする。
- **4** 「ハンズフリー設定」をタッチする。
- **5** 「電話帳を受け取る」をタッチする。

本機が、携帯電話から電話帳を受けられる 状態になります。

#### ちょっと一言

すでに本機が携帯電話とBluetooth接続されてい る場合は、確認画面が表示されますので「OK」を タッチします。

## **6** 電話帳を転送します。

お使いの携帯電話を操作して電話帳データ を本機に転送します。

電話帳データが転送されると、本機に確認 画面が表示されます。

続けて電話帳データを転送する場合は「は い」、しない場合は「いいえ」をタッチして ください。

#### ちょっと一言

電話帳データの送信方法について詳しくは、お使 いの携帯電話の取扱説明書をご覧ください。

#### ちょっと一言

本機に保存できる電話番号は、最大500件です。

#### **電話帳のデータを削除するには**

本機に転送された電話帳のデータを削除します。

- **1** メニューボタンをタッチする。
- **2** [アプリ]タブをタッチする。
- **3** 「ハンズフリー」をタッチする。
- **4** 「電話帳」をタッチする。
- **5** 「削除」をタッチする。
- **6** 削除したい電話帳のデータをタッチ する。

#### ちょっと一言

電話帳の表示画面では、以下の項目を選ぶことが できます。

- •「全選択」:すべての電話帳のデータを選びます。
- •「クリア」:電話帳のデータの選択をすべて解除 します。

**7** 「完了」をタッチする。

#### **8** 「OK」をタッチする。

電話帳のデータが削除されます。

#### ちょっと一言

本機の電話帳のデータを削除しても、お使いの携帯電 話から電話帳のデータは削除されません。

# その他

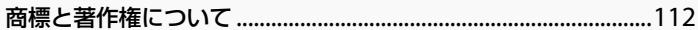

# <span id="page-111-0"></span>**商標と著作権について**

•"Memory Stick"("メモリースティック")、 "Memory Stick Duo"、"Memory Stick PRO"、"Memory Stick PRO Duo"、 "MagicGate"("マジックゲート")、

**MAGICGATEおよび « ) は、ソニー株** 式会社の商標です。

- "nav-u"、 nav-u、 "POBox" および 23Box はソニー株式会社の登録商標です。
- PetaMap および "PetaMap" はソニースタイ ル・ジャパン株式会社の登録商標です。
- ATRAC、ATRAC3、ATRAC3plus、ATRAC Advanced Losslessおよびそれぞれのロゴは ソニー株式会社の商標です。
- Microsoft、WindowsおよびWindows Vista は、米国Microsoft Corporationの米国および その他の国における登録商標または商標です。 Windowsの正式名称は、Microsoft Windows Operating System です。
- Adobe、Adobe ロゴ、Readerは、Adobe Systems Incorporated(アドビシステムズ社) の米国ならびに他の国における商標または登録 商標です。
- Pentiumは、アメリカ合衆国およびその他の 国における Intel Corporation またはその子 会社の商標です。
- Bluetoothワードマークとロゴは、Bluetooth SIG, Inc.の所有であり、ソニー株式会社はライ センスに基づきこのマークを使用しています。 他のトレードマークおよびトレード名称につ いては、個々の所有者に帰属するものとします。

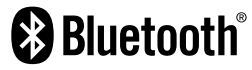

<新ゴR>

本製品に搭載されているフォントプログラムは 株式会社モリサワより提供を受けており、この フォントプログラムの書体名「新ゴR」は同社の 商標であり、そのフォントプログラムの著作権 は同社に帰属します。

<MPEG-4 Visual>

本製品は、MPEG LA, LLC.がライセンス活動を 行っているMPEG-4 VISUAL PATENT PORTFOLIO LICENSEの下、次の用途に限りラ イセンスされています:

- (i) 消費者が個人的、非営利の使用目的で、 MPEG-4 Visual規格に合致したビデオ信号 (以下、MPEG 4 VIDEOといいます)にエン コードすること。
- (ii) MPEG-4 VIDEO(消費者が個人的に非営利目 的でエンコードしたもの、若しくはMPEG LAよりライセンスを取得したプロバイダー がエンコードしたものに限られます)をデ コードすること。

なお、その他の用途に関してはライセンスされ ていません。プロモーション、商業的に利用す ることに関する詳細な情報につきましては、 MPEG LA, LLC.のホームページをご参照下さい。

#### $<$ mp $3>$

"MPEG Layer-3 audio coding technology and patents licensed from Fraunhofer IIS and Thomson."

#### <MPEG-4 Audio>

["Do Not Copy" Notice] Licensed Products may not be decompiled, reverse-engineered, or copied, except with regard to PC Software, End-Users may make single copies for archival purposes.

# 困ったときは

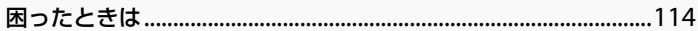

# <span id="page-113-0"></span>**困ったときは**

使用中にトラブルが発生したときは、ソニーの相談窓口にご相談になる前に、もう一度下記の流れに 従ってチェックしてください。メッセージなどが表示されている場合は、書きとめておくことをおす すめします。

#### • 手順1:本書で調べる

この「困ったときは」をチェックし、該当する項目を調べる。また、「取付と接続」(別冊)にも、いろ いろな情報があります。該当する項目を調べてください。

• 手順2: "nav-u"関連の下記ホームページで調べる http://www.sony.jp/support/nav-u/ 最新サポート情報や、よくあるお問い合わせとその回答を掲載しています。

#### • 手順3:それでもトラブルが解決しないときは

ソニーの相談窓口(裏表紙)またはお買い上げ店にご相談ください。

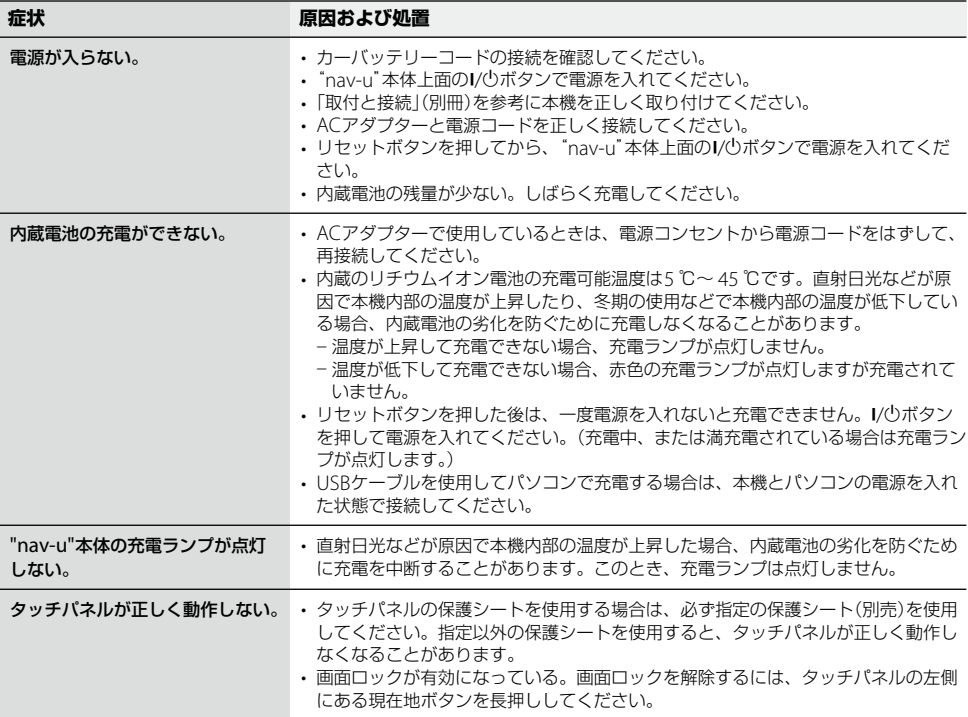

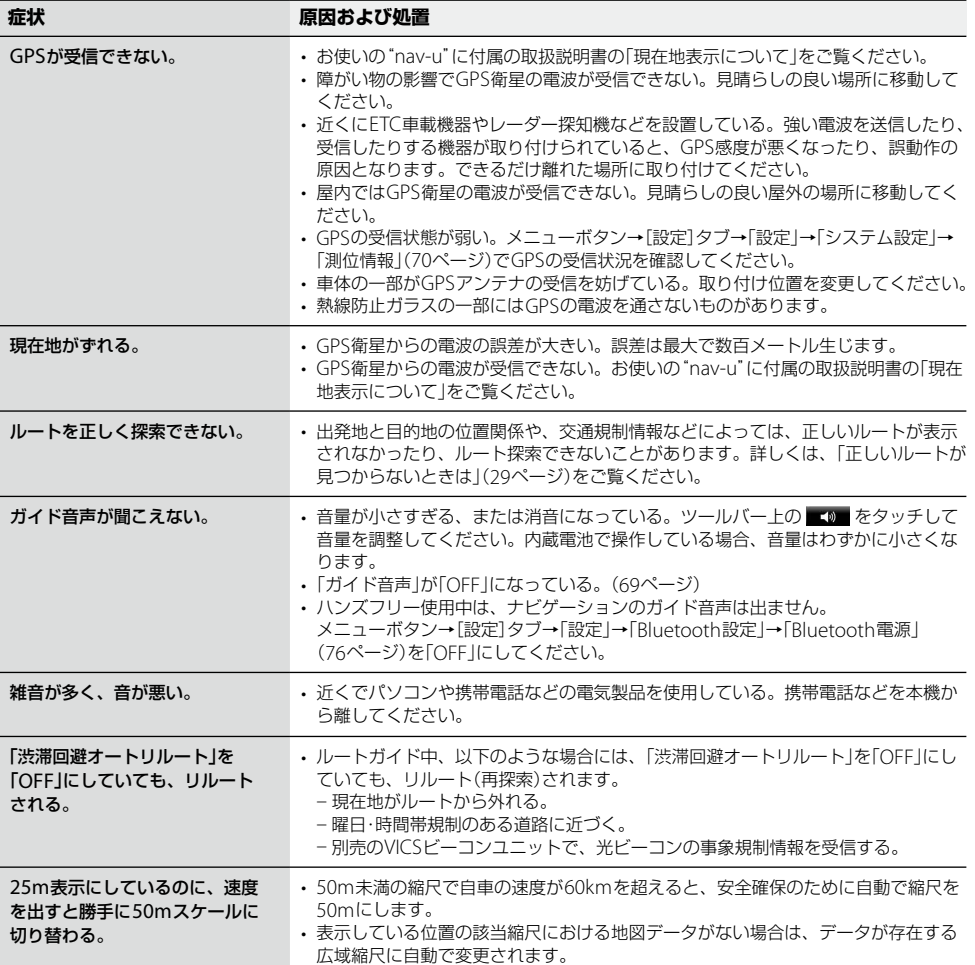

次ページへつづく<del>→</del>)<br>115

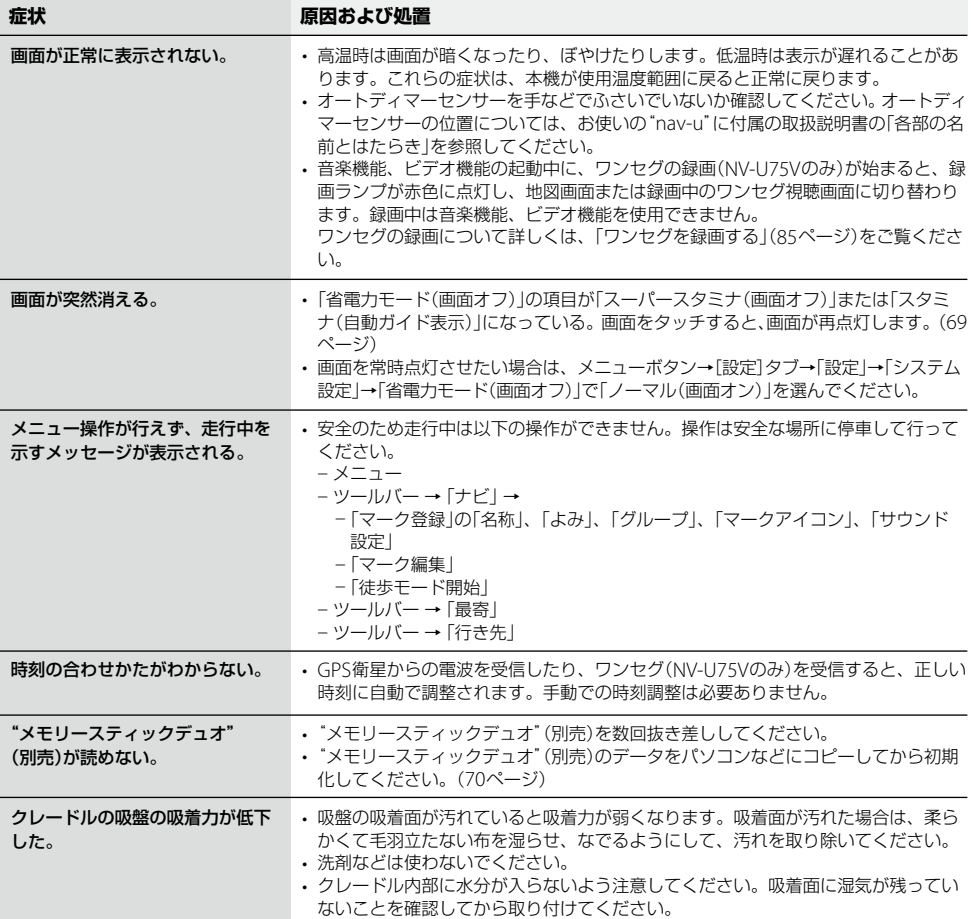

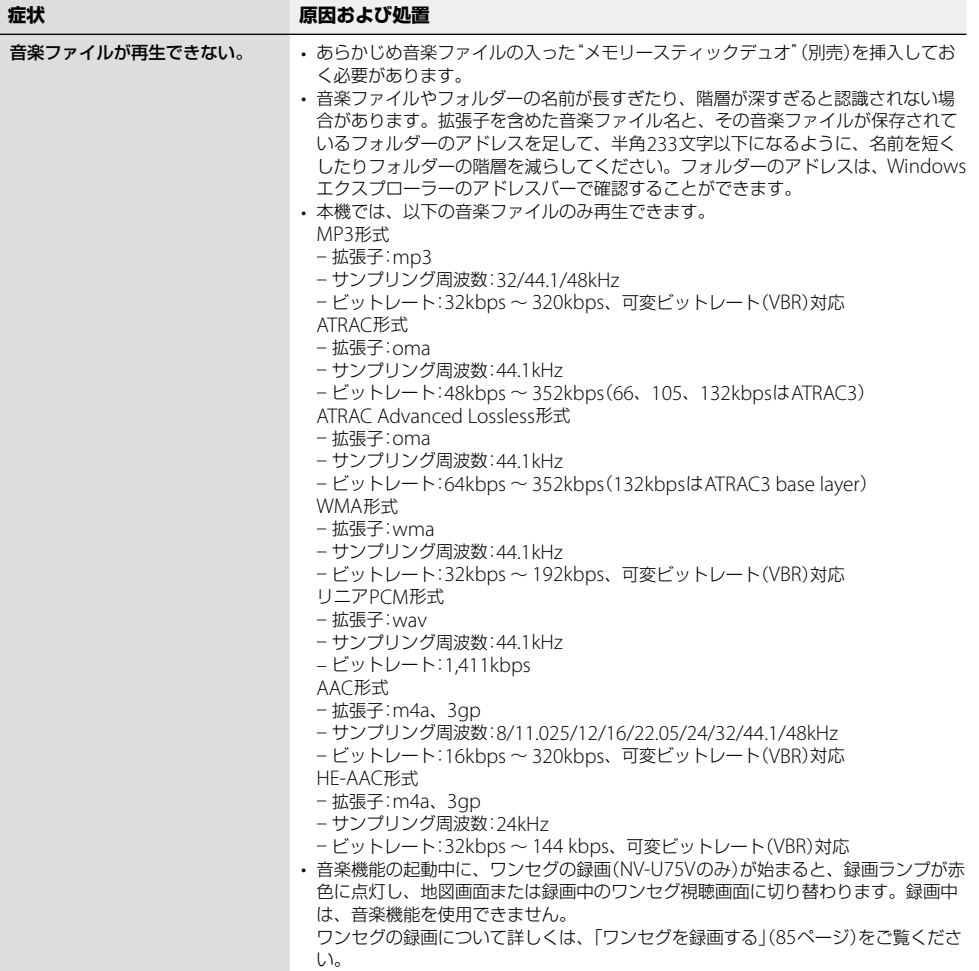

次ページへつづく<del>→</del>)<br>117

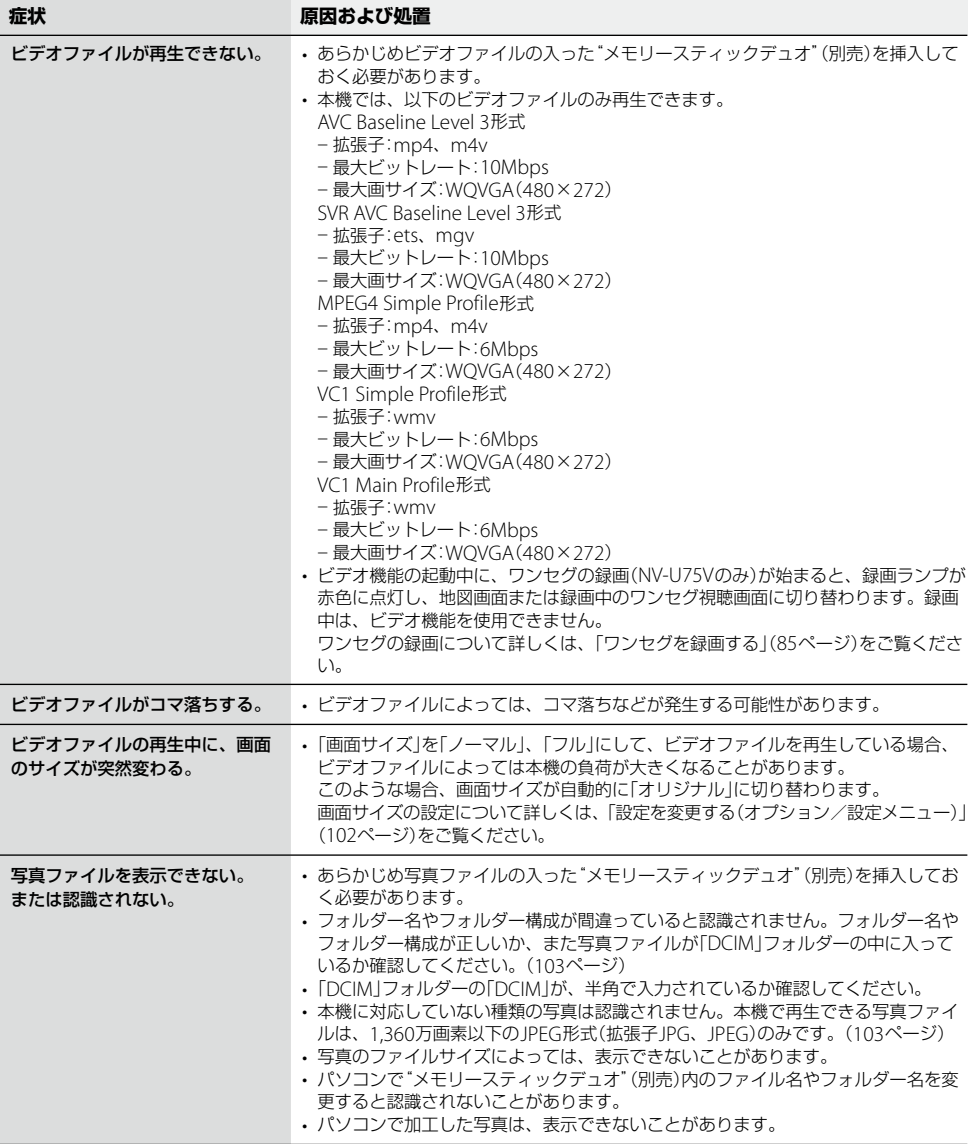

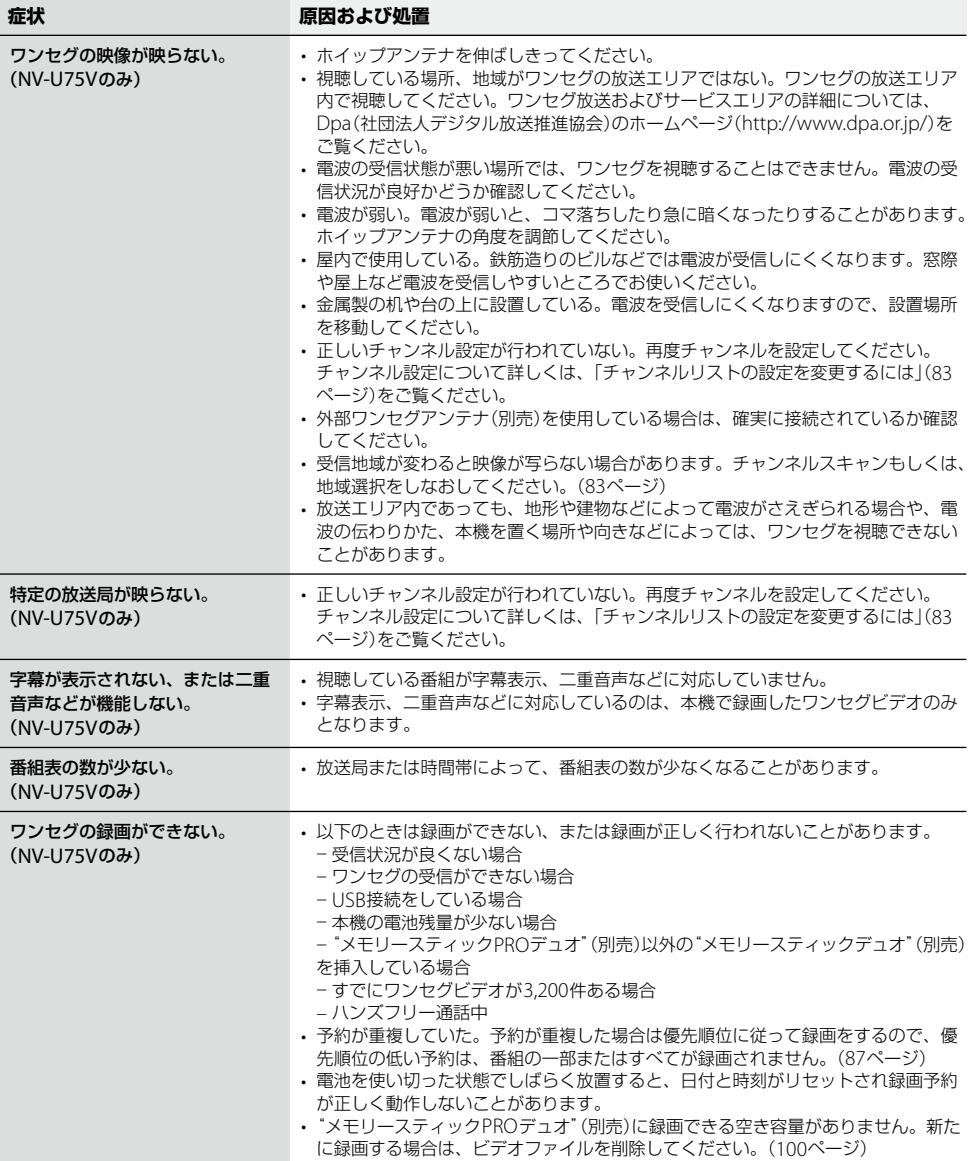

次ページへつづく<del>→</del>)<br>119

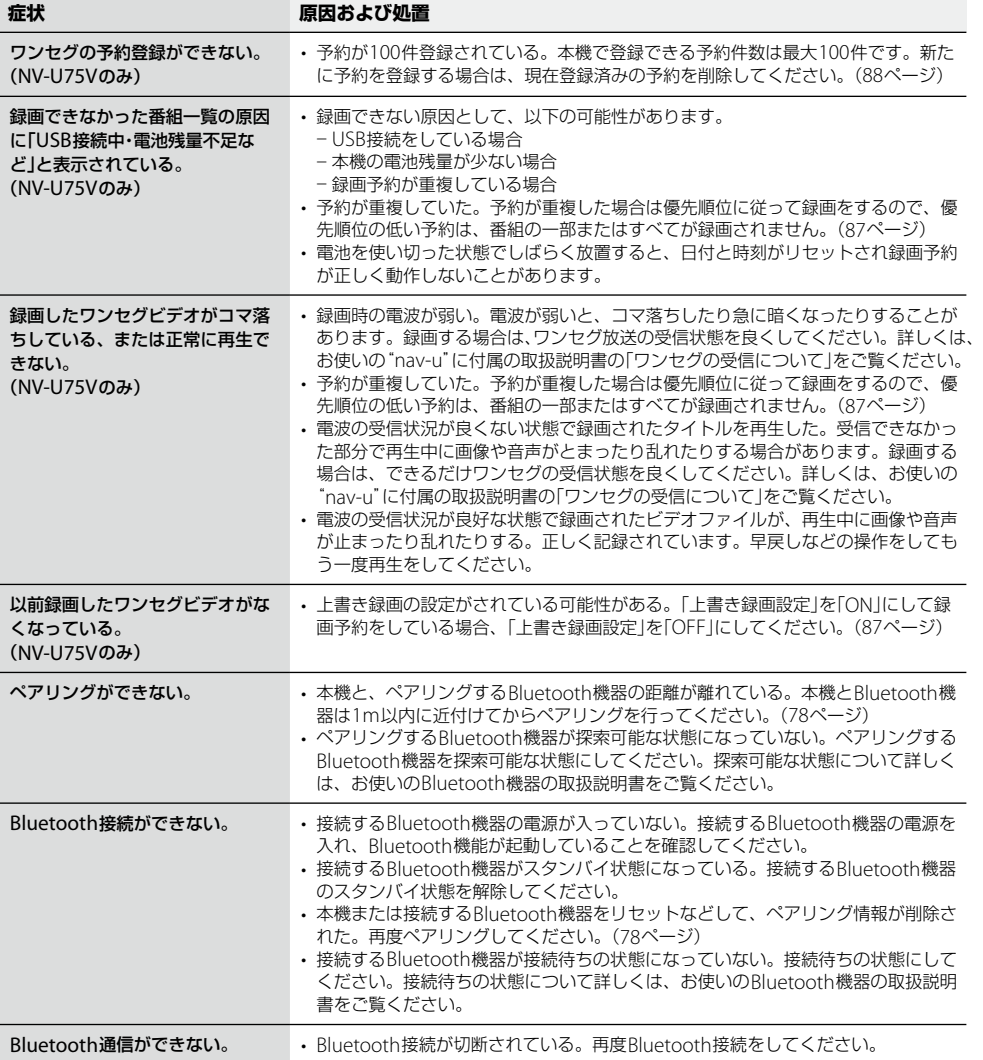

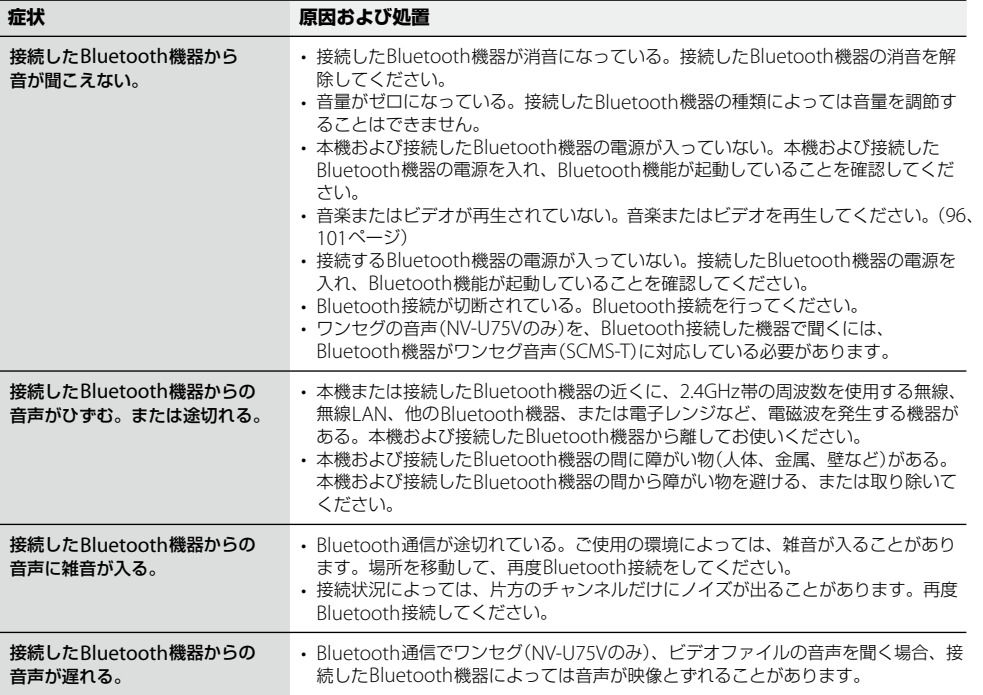

# 索引·付録

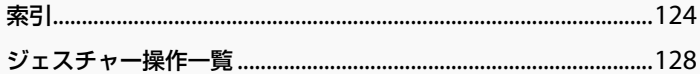

# <span id="page-123-0"></span>**索引**

### **あ**

アイコンサイズ [73](#page-72-0) 明るさ調整 [69](#page-68-0) 案内 [72](#page-71-0) 案内前のルート確認 [73](#page-72-0)

#### **い**

行き先 [58](#page-57-0) 行き先メニュー [35](#page-34-0) 一般高速切替 [58](#page-57-0) 一方通行 [73](#page-72-0) 移動速度と高度 [74](#page-73-0) インポート [67](#page-66-0)

#### **う**

右折/左折専用車線 [72](#page-71-0)

## **え**

エクスポート [67](#page-66-0)

# **お**

音楽起動/終了 (ツールバー) [55](#page-54-0) 音楽を聞く [93](#page-92-0) 音声案内 [72](#page-71-0) 音声出力先の選択 [76](#page-75-0) 音声信号(ワンセグ) [90](#page-89-0) 音声信号 (ワンセグビデオ)[102](#page-101-0) 音声転送レート(A2DP) (音楽)[97](#page-96-0) 音声転送レート(A2DP) (ビデオ)[102](#page-101-0) 音声転送レート(A2DP) (ワンセグ) [90](#page-89-0) 音量 [69](#page-68-0) 音量(ツールバー) [58](#page-57-0)

## **か**

ガイド音声 [69](#page-68-0) ガイド再開 [57](#page-56-0) ガイド終了 [57](#page-56-0) ガイドブックで探す (行き先メニュー)[39](#page-38-0) ガイドブックで探す (最寄メニュー)[49](#page-48-0) ガイドブックを見る [91](#page-90-0) 画音同期調整(A2DP)[102](#page-101-0) 画面 [69](#page-68-0) 画面サイズ(ビデオ)[102](#page-101-0) 画面サイズ(ワンヤグ) [90](#page-89-0) 画面中心の住所表示 (スクロール時)[70](#page-69-0) 画面ロック [60](#page-59-0) カロリー計算設定 [71](#page-70-0) かんたん最寄で探す [50](#page-49-0)

#### **き**

キーボードの切替 [70](#page-69-0) 機器情報 [70](#page-69-0) 機器を追加 [76](#page-75-0) 季節規制考慮 [72](#page-71-0)

# **く**

### **け**

携帯電話目的地転送機能 [53](#page-52-0) 経由地 [29,](#page-28-0) [35](#page-34-0), [64](#page-63-0) 経由地スキップ [57](#page-56-0) 経由地追加 [57](#page-56-0) 現在地 [10](#page-9-0) 現在ルート消去 [65](#page-64-0) 現在ルート編集 [64](#page-63-0) 検索範囲 [51](#page-50-0)

# **こ**

広域画面 [21](#page-20-0) 交差点拡大図 [72](#page-71-0) 交通情報 [68,](#page-67-0) [75](#page-74-0) 交通情報地図表示 [75](#page-74-0) 合流 [72](#page-71-0) 困ったときは [114](#page-113-0)

## **さ**

再生画面 [56](#page-55-0) サウンド設定 [66](#page-65-0) サウンドテーマ切替 [69](#page-68-0) 削除(ビデオ)[102](#page-101-0)

### **し**

ジェスチャー操作 [128](#page-127-0) 市街詳細地図の表示 [74](#page-73-0) 時刻の調整 [12,](#page-11-0) [71](#page-70-0) 事故多発地点 [72](#page-71-0) 自車位置変更 [71](#page-70-0) システム初期化 [70](#page-69-0) システム設定 [69](#page-68-0) 施設アイコン [67](#page-66-0) 自宅/お気に入り編集 [68](#page-67-0) 自宅/お気に入りメニュー [52](#page-51-0) 自宅登録 [26,](#page-25-0) [70](#page-69-0) 自動縮尺変更 [74](#page-73-0) 自動選局 [68](#page-67-0) 自動速度違反取締装置 (オービス) [72](#page-71-0)

自動調整 [69](#page-68-0) 絞込み(ジャンル検索) [38](#page-37-0) 絞込み(名称検索) [40](#page-39-0) 字幕表示(ワンセグ) [90](#page-89-0) 字幕表示設定 (ワンセグビデオ)[102](#page-101-0) 車種設定 [69](#page-68-0) 写真を見る [103](#page-102-0) シャッフル(音楽) [97](#page-96-0) シャッフル(ビデオ)[102](#page-101-0) ジャンルで探す (行き先メニュー)[38](#page-37-0) ジャンルで探す (最寄メニュー)[46](#page-45-0) 十字カーソル [19](#page-18-0) 住所で探す [35](#page-34-0) 住所表示 [19](#page-18-0) 渋滞回避オートリルート [75](#page-74-0) 渋滞予測探索 [75](#page-74-0) 充電する [12](#page-11-0) 縮尺 [21](#page-20-0) 手動選局 [68](#page-67-0) 詳細画面 [21](#page-20-0) 詳細情報(音楽) [97](#page-96-0) 詳細情報(ビデオ)[102](#page-101-0) 省電力モード(画面オフ) [69](#page-68-0) 情報(小)+地図 [55](#page-54-0) 情報(大)+地図 [56](#page-55-0) 新規ルート作成 [65](#page-64-0) 信号 [73](#page-72-0)

#### **す**

スーパースタミナモード [69](#page-68-0) ズームスクロール [73](#page-72-0) スクロール [19](#page-18-0) スタミナモード [69](#page-68-0) スポット [91](#page-90-0) スマートIC考慮探索 [72](#page-71-0)

スライドショー [104](#page-103-0) スライドショー再生範囲 [105](#page-104-0) スライドショーの間隔 [105](#page-104-0) スライドショーリピート [105](#page-104-0)

### **せ**

積算距離初期化 [71](#page-70-0) 設定 [69](#page-68-0) 選局自動切替 [68](#page-67-0)

## **そ**

走行軌跡 [74](#page-73-0) 走行軌跡の消去 [74](#page-73-0) 操作音 [69](#page-68-0) 測位情報 [70](#page-69-0)

#### **た**

代表地点 [35](#page-34-0) 探索開始 [64](#page-63-0) 探索条件 [72](#page-71-0)

#### **ち**

地域選択 [83](#page-82-0) 地図 [57](#page-56-0) 地図+地図 [57](#page-56-0) 地図カラー [73](#page-72-0) 地図記号 [73](#page-72-0) 地図の向きを変更する [22](#page-21-0) 地図の向きを変更する (徒歩モード) [60](#page-59-0) 地図表示 [73](#page-72-0) 地点自動並べ替え [64](#page-63-0) 地点履歴 [43,](#page-42-0) [44](#page-43-0) チャンネルスキャン [83](#page-82-0) チャンネルリストの設定を 変更 [83](#page-82-0) 注意案内 [72](#page-71-0) 注意地点 [72](#page-71-0) 昼夜カラー自動切替 [73](#page-72-0)

#### **つ**

追加(経由地) [64](#page-63-0) ツールバー [54](#page-53-0) ツールバーを隠す(地図) [70](#page-69-0) 通話履歴を削除する [109](#page-108-0)

#### **て**

テーマ切替(メニュー)[69](#page-68-0) 電池の状態 [34](#page-33-0) 電話選択 [76](#page-75-0) 電話帳を受け取る [76](#page-75-0) 電話番号で探す [36](#page-35-0) 電話を受ける [105](#page-104-0) 電話をかける [105](#page-104-0) 電話を転送する [109](#page-108-0)

#### **と**

登録機器リスト [76](#page-75-0) 道路幅 [73](#page-72-0) 道路名称 [70](#page-69-0) 都市高速入口案内表示 [72](#page-71-0) 徒歩モード [59](#page-58-0) 徒歩モード開始 [57,](#page-56-0) [58](#page-57-0) 徒歩ルート探索条件 [72](#page-71-0)

#### **な**

ナビ [57](#page-56-0) 並べ替え(写真)[105](#page-104-0)

### **に**

二重音声(ワンセグ) [90](#page-89-0) 二重音声 (ワンセグビデオ)[102](#page-101-0) 日時指定 [46](#page-45-0) 入力文字の自動確定 [70](#page-69-0)

次ページへつづく━→

### **は**

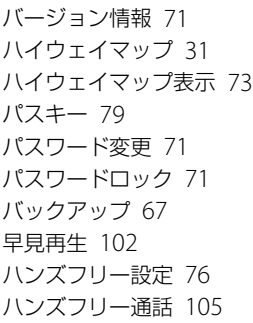

## **ひ**

ビーコン図形情報 6[8](#page-67-0) ビーコン文字情報 6[8](#page-67-0) ビデオ起動/終了 (ツールバー)[5](#page-54-0)5 ビデオファイルを削除 する 1[0](#page-101-0)2 ビデオを見る 9[8](#page-97-0) 表 示 切 替 5 [5](#page-54-0)

## **ふ**

踏切 7 [2](#page-71-0) プリセットスケール 7[3](#page-72-0) プリセット設定 7[6](#page-75-0) プリセットダイヤル 1[0](#page-107-0)8

## **へ**

編集・設定メニュー 6[4](#page-63-0)

#### **ほ**

方位 2 [2](#page-21-0) 方 面 看 板 表 示 7 [2](#page-71-0) 保 存 ル ー ト で 探 す 4 [5](#page-44-0) 保 存 ル ー ト 呼 出 6 [5](#page-64-0)

#### **ま**

マークアイコン [6](#page-65-0)6 マ ー ク 削 除 6 [6](#page-65-0) マークで探す 4[2](#page-41-0)

マ ー ク 登 録 [5](#page-56-0) 7 [5](#page-57-0) 8 , マ ー ク の 表 示 [7](#page-72-0) 3 マ ー ク の 編 集 [6](#page-65-0) 6 マーク編集 [5](#page-56-0)7,[6](#page-66-0)6,67 , ,

#### **め**

名称 検 索 画 面 [1](#page-14-0) 5 名 称 設 定 画 面 [1](#page-15-0) 6 名称で探す (行き先メニュー)4[0](#page-39-0) 名称で探す ( 最 寄 メ ニ ュ ー ) 4 [8](#page-47-0) メ ニ ュ ー 画 面 [3](#page-33-0) 4

## **も**

目 的 地 周 辺 [5](#page-50-0) 1 目的地方向 [5](#page-50-0)1 文字サイズ [7](#page-72-0)3 文 字 入 力 [1](#page-14-0) 5 最 寄 [5](#page-57-0) 8 最 寄 メ ニ ュ ー [4](#page-45-0) 6

# **よ**

よみ 順 [6](#page-65-0) 6

## **り**

リアル交差点ガイド表示 [7](#page-71-0)2 リストア [6](#page-66-0)7 立体ランドマーク [7](#page-72-0)3 リ ピ ー ト ( 音 楽 ) [9](#page-96-0) 7 リピート(ビデオ) [1](#page-101-0)02 履歴で探す [4](#page-42-0)3 履 歴 を 消 去 [4](#page-43-0) 4

#### **る**

ル ー ト 確 認 [5](#page-57-0) 8 ルートカラー [7](#page-73-0)4 ルートシミュレーション [7](#page-69-0)0 ル ー ト 探 索 条 件 [6](#page-63-0) 4 ルートの編集 [6](#page-63-0)4 ルートを保存 [4](#page-44-0)5

#### **わ**

ワンセグ起動/終了 (ツールバー)[5](#page-54-0)5 ワ ン セ グ を 見 る 8 [2](#page-81-0) ワンセグを録画する 8[5](#page-84-0)

# **ア ル フ ァ ベ ッ ト**

# **B**

Bluetooth機器情報 [7](#page-75-0)6 Bluetooth機器へ出力する 音 声 7 [6](#page-75-0) Bluetooth設定 [7](#page-75-0)6 Bluetooth電源 [7](#page-75-0)6

# **E**

EPG(電子番組表) [8](#page-83-0)4

## **F**

FM-VICS図形情報 [6](#page-67-0)8 F M - V I C S 文 字 情 報 [6](#page-67-0) 8

## **G**

GP S 受 信 確 認 [7](#page-69-0) 0 G P S ロ グ 設 定 [7](#page-70-0) 1

# **K**

KML形式 [7](#page-70-0)1

## **M**

M.S.フォーマット [7](#page-69-0)0 .

## **N**

NM E A 形 式 [7](#page-70-0) 1

## **P**

PetaMap [9](#page-90-0)1

# **S**

SA / PA [7](#page-74-0) 5

# **V**

VICS交通情報考慮探索 [7](#page-74-0)5 VICS放送局選択 [6](#page-67-0)8 VICSポップアップ [7](#page-74-0)5

#### **数 字**

2D/3Dマップ切替 ( 全 画 面 ) 7 [3](#page-72-0) 2D/3Dマップ切替 ( 2 画 面 ) [7](#page-72-0) 3 2 画 面 表 示 2 [5](#page-24-0)

# <span id="page-127-0"></span>**ジェスチャー操作一覧**

画面に円や直線を描くようにタッチすると(ジェスチャー操作)、よく使う機能を簡単に使えます。 ジェスチャーは、画面に指を確実にあてた状態で大きく描いてください。

| アプリケーション  | 機能                                           | ジェスチャー操作                                              |
|-----------|----------------------------------------------|-------------------------------------------------------|
| ナビゲーション   | プリセットスケールに変更する                               |                                                       |
|           | 自宅までのルートを探索する(「自宅」が登録されている場合のみ)              |                                                       |
|           | ☆ までのルートを探索する(「★11(お気に入り1)が登録されている場合のみ)      |                                                       |
|           | までのルートを探索する(「★2 (お気に入り2)が登録されている場合のみ)        |                                                       |
| ワンセグを見る   | 表示サイズを変更する(フル/オリジナル)                         |                                                       |
|           | チャンネルを切り替える(チャンネルが設定されている場合のみ)<br>(チャンネルー/+) |                                                       |
|           | 受信可能な放送局を探しチャンネルを切り替える(シーク-/+)               | $+ / 1$                                               |
| ガイドブックを見る | スポット詳細画面でページ送りする(1ページ前/1ページ後)                | $\leftarrow$ / $\rightarrow$<br>(画面上部のタイトル部<br>で操作する) |
| 音楽を聞く     | 操作パネルの表示/非表示                                 | タッチする                                                 |
|           | 頭出しする(1つ前/1つ後)                               | ← / →                                                 |
|           | フォルダーを切り替える(1つ前/1つ後)                         | $+$ / $+$                                             |
| ビデオを見る    | 操作パネルの表示/非表示                                 | タッチする                                                 |
|           | 頭出しする(1つ前/1つ後)                               | $\leftarrow$ / $\rightarrow$                          |
|           | フォルダーを切り替える(1つ前/1つ後)                         | $+$ / $+$                                             |
| 電話をかける    | 自宅へ電話をかける(「自宅」のプリセットダイヤルが登録されている場合<br>のみ)    | $\blacktriangledown$                                  |
| 写真を見る     | スライドショーを始める(操作ボタンが表示されている場合のみ)               | タッチする                                                 |
|           | 別の写真に変更する(1つ前/1つ後)                           |                                                       |
|           | フォルダーを切り替える(1つ前/ 1つ後)                        |                                                       |

#### ご注意

十字カーソルが表示されているときは、ジェスチャー操作は使えません。ジェスチャー操作は、現在地ボタンをタッ チしてから行ってください。

### **"nav-u"本体の取り扱いなどに関しての お問い合わせ先**

**■** 困ったときは

"nav-u"関連のホームページ(下記URL)でお調べくだ さい。 最新サポート情報や「よくあるお問い合わせ(Q&A)」 などを掲載しています。 http://www.sony.jp/support/nav-u/

#### ■ お問い合わせの前に

お使いの"nav-u"の機種名をご確認ください。機種名は、 "nav-u"本体背面の機銘板に記載されています。

よくあるお問い合わせ、窓口受付時間などはホームページをご活用ください。

#### http://www.sony.co.jp/support

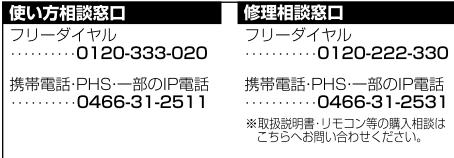

#### FAX (共通) 0120-333-389

上記番号へ接続後、最初のガイダンスが流れている間に  $[307]+[7]$ を押してください。直接、担当窓口へおつなぎします。

> ソニー株式会社 〒108-0075 東京都港区港南1-7-1

#### **地図・検索データの内容についてのお問い 合わせ先**

株式会社ゼンリン カスタマーサポートセンター

# $\odot$  0120-210-616

受付時間10:00 ~ 17:00月~金(祝日・ゼンリン指定休 日は除く)

※携帯・自動車電話・PHSからもご利用になれます ※IP電話等の一部電話機では、ご利用いただけない場合 がございます。